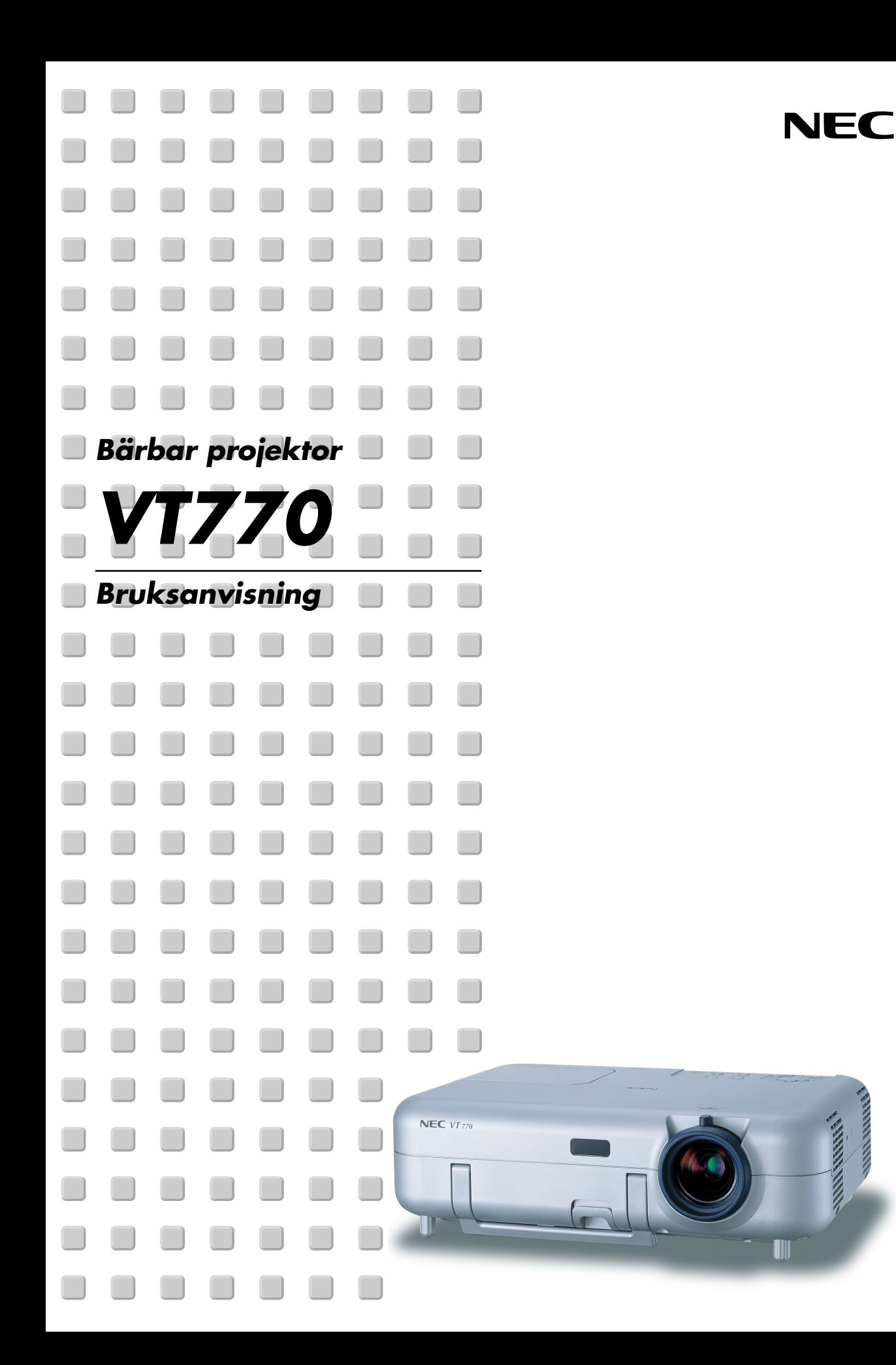

## <span id="page-1-0"></span>**Viktig Information**

## **Säkerhetsforeskrifter**

#### **Försiktighetsåtgärder**

Läs denna bruksanvisning noggrant innan du börjar använda din NEC VT770 projektor, och behåll bruksanvisningen nära till hands för framtida bruk.

Serienumret återfinns på projektorns undre. Anteckna det här:

#### **FÖRSIKTIGT**

För att helt bryta strömförsörjningen till apparaten, skall stickproppen dras ur vägguttaget. Vägguttaget skall vara så nära apparaten som möjligt och måste vara lättåtkomligt.

#### **FÖRSIKTIGT**

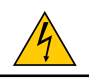

RISK FÖR ELEKTRISK STÖT. ÖPPNA INTE HÖLJET. DET FINNS INGA MANÖVER-ORGAN INNANFÖR HÖLJET. ÖVERLÅT ALL SERVICE ÅT KVALIFICERAD SERVICE-PERSONAL.

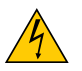

Denna symbol varnar för icke-isolerad spänning inuti apparaten, som kan vara tillräckligt stark för att ge en elektrisk stöt. Det är därför farligt att röra delar inuti apparaten.

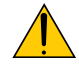

Denna symbolen uppmärksammar användaren om viktig medföljande information angående apparatens bruk och underhåll. Informationen skall läsas noggrant för att undvika problem.

**VARNING:** FÖR ATT MOTVERKA ELD ELLER ELEKTRISK STÖT, FÅR APPARATEN INTE UTSÄTTAS FÖR REGN ELLER FUKT. ANVÄND INTE STICKKONTAKTEN TILL DENNA ENHET TILLSAMMANS MED EN FÖRLÄNGNINGSKABEL ELLER I ETT VÄGGUTTAG, SÅVIDA INTE BÅDA STIFTEN GÅR ATT STICKA I HELT OCH HÅLLET. DET FINNS HÖGSPÄNNINGSDELAR INUTI APPARATEN. ÖVERLÅT ALL SERVICE ÅT EN KVALIFICERAD NEC SERVICETEKNIKER.

#### **GSGV Acoustic Noise Information Ordinance-3.:**

Ljudnivån är mindre än 70 dB (A) enligt ISO 3744 eller ISO 7779.

#### **FÖRSIKTIGT**

- Undvik att visa stillbilder alltför länge. Stillbilder kan brännas in i LCD-panelen, fast endast temporärt. Fortsätt använda projektorn om detta inträffar. Den statiska stillbilden i bakgrunden försvinner så småningom.
- Ställ inte projektorn på sidan när lampan lyser, eftersom projektorn i så fall kan skadas.

#### **Viktiga säkerhetsinstruktioner**

Säkerhetsinstruktionerna är skrivna för att garantera att din projektor fungerar tillfredsställande under lång tid och för att förhindra brand och elskador. Läs dem noga och följ varningstexterna.

#### **Installation**

- 1. För bästa resultat bör projektorn användas i mörker.
- 2. Ställ projektorn på ett plant, jämnt och torrt underlag. Lokalen måste vara fri från damm och fukt.
- 3. Ställ inte projektorn så att solen lyser på den, i närheten av värmeelement eller apparater som genererar värme.
- 4. Direkt solljus, rök eller ånga kan skada delarna i apparaten.
- 5. Handskas varsamt med projektorn. Om den faller i golvet eller utsätts för stötar kan de invändiga detaljerna skadas.
- 6. Ställ inga tunga föremål på projektorn.
- 7. Vid takmontering av projektorn:
	- a. Försök inte installera projektorn på egen hand.
	- b. Projektorn skall installeras av en erfaren tekniker för att garantera rätt funktion och minska risken för personskador.
	- c. Taket måste dessutom vara tillräckligt starkt för att kunna hålla projektorn samtidigt som installationen måste uppfylla lokala byggnadsbestämmelser.
	- d. Kontakta din återförsäljare för närmare information.

#### **Försiktighetsåtgärder mot eldsvåda och stötar**

- 1. Se till att ventilationen är tillräcklig och att ventilationshålen inte är blockerade för att förhindra att det byggs upp värme inuti projektorn. Lämna minst 10 cm mellanrum mellan projektorn och omgivande väggar.
- 2. Förhindra att främmande föremål såsom gem och pappersbitar kommer in i projektorn.

Försök inte att plocka ut föremål som kommer in i projektorn.

Stick inte in några metallföremål såsom ståltråd eller skruvmejslar i projektorn. Om det kommer in något föremål i projektorn, koppla omedelbart bort den från elnätet och låt en kvalificerad NEC-servicetekniker åtgärda det.

- 3. Placera inga vätskor ovanpå projektorn.
- 4. Titta inte in i linsen när projektorn är på. Detta kan annars orsaka allvarliga ögonskador.
- 5. Håll förstoringsglas och liknande borta från projektorljuset. Det ljus som projiceras från linsen är mycket starkt, varför föremål som reflekterar ljuset kan orsaka oförutsedda händelser såsom eldsvåda eller ögonskador.
- 6. Täck inte linsen med det medföljande linsskyddet eller liknande när projektorn är på. Annars kan det smälta och eventuellt orsaka brännskador på händerna på grund av värmen som ljuset avger.
- 7. Projektorn är konstruerad för att drivas av en strömkälla på 100-240 V 50/60 Hz AC. Kontrollera att den strömkälla som används uppfyller dessa specifikationer innan du använder projektorn.
- 8. Handskas varsamt med nätkabeln och undvik att böja den för mycket. En skadad kabel kan orsaka elektriska stötar eller eldsvåda.
- 9. Om du inte kommer att använda projektorn under en längre tid, dra ut nätkabeln ur vägguttaget.
- 10. Vidrör inte vägguttaget under åskväder. Det kan ge dig en elektrisk stöt.

#### **FÖRSIKTIGT**

- Försök att inte vidröra ventilationsuttaget på vänstra sidan (sett framifrån) eftersom det kan bli varmt när projektorn är på.
- Använd inte justerfoten för något annat ändamål än vad den är avsedd för. Projektorn kan ta skada om du lyfter den eller hänger upp den på väggen i foten.
- Skicka inte den mjuka bärväskan med paketpost eller lastfrakt. Projektorn i den mjuka bärväskan kan skadas. (Det är dock möjligt att ha den som handbagage ombord.)
- Aktivera fläktens höghastighetsläge om du kommer att använda projektorn under flera dagar. (Välj på den menyn [Inställning] → [Sida4] → [Fläktläge].)
- Koppla inte loss nätkabeln från vägguttaget under följande omständigheter.

Annars kan projektorn skadas:

- När timglasikonen visas.
- När kylfläkten är igång. (Fläkten fortsätter att gå i 10 sekunder efter att projektorn har stängts av).

#### **Lampbyte**

- För att byta lampan, följ alla anvisningar på sid [109.](#page-108-0)
- Byt lampan när meddelandet **"Lampan har uppnått rekommenderad livslängd, vänligen ersätt denna med en ny."** visas. Om du fortsätter att använda lampan efter att den har nått slutet av sin förväntade livslängd kan den explodera så att lamphuset blir fullt av glassplitter. Rör inte splittret på grund av skaderisken. Om detta inträffar, kontakta din NEC-återförsäljare för lampbyte.

• Låt det gå minst 10 sekunder efter att du stängt av projektorn. Slå sedan av huvudströmbrytaren, koppla ur nätkabeln och låt projektorn kylas av i 60 minuter innan du byterut lampan.

## Innehållsförteckning

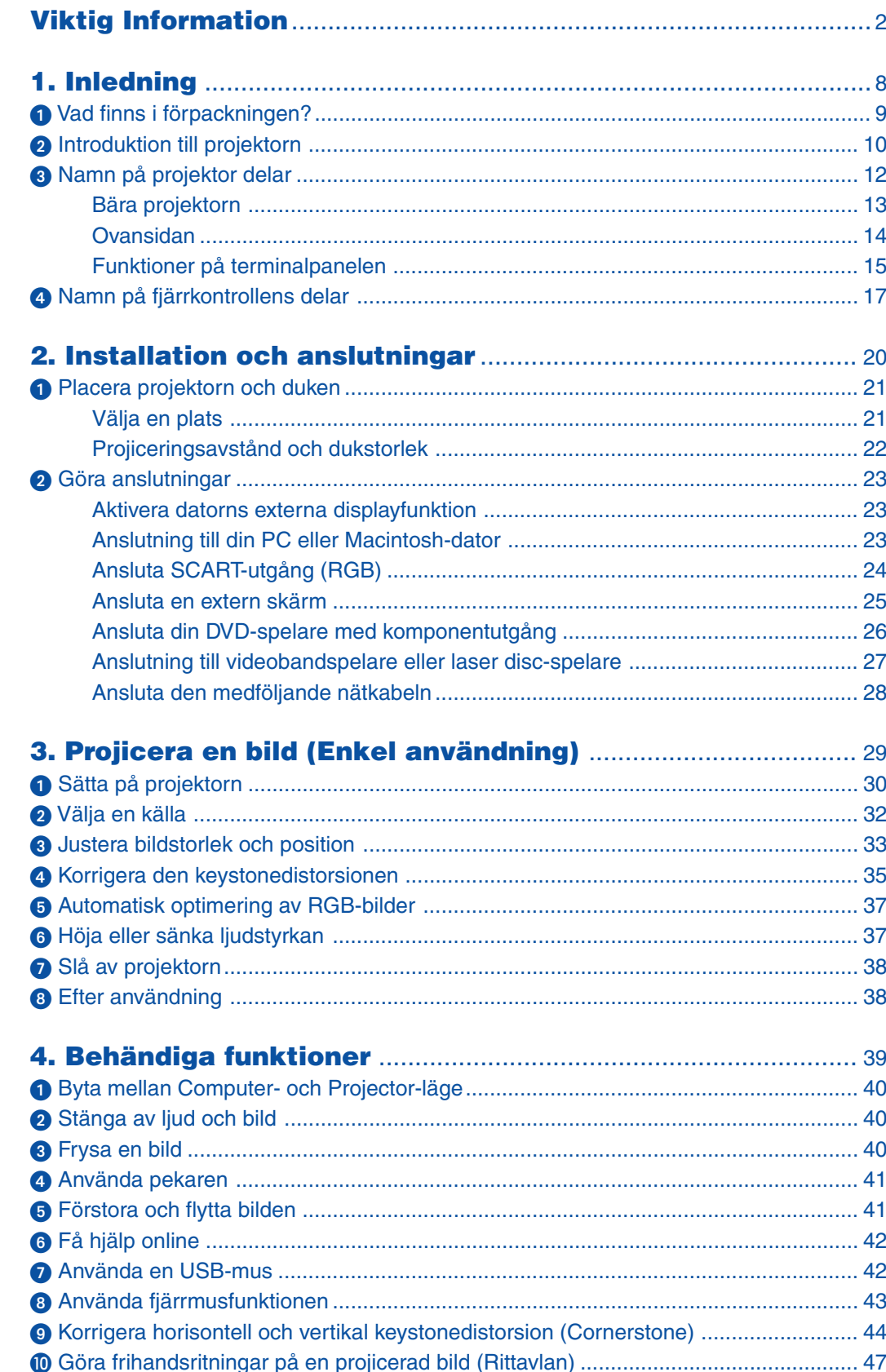

#### Innehållsförteckning

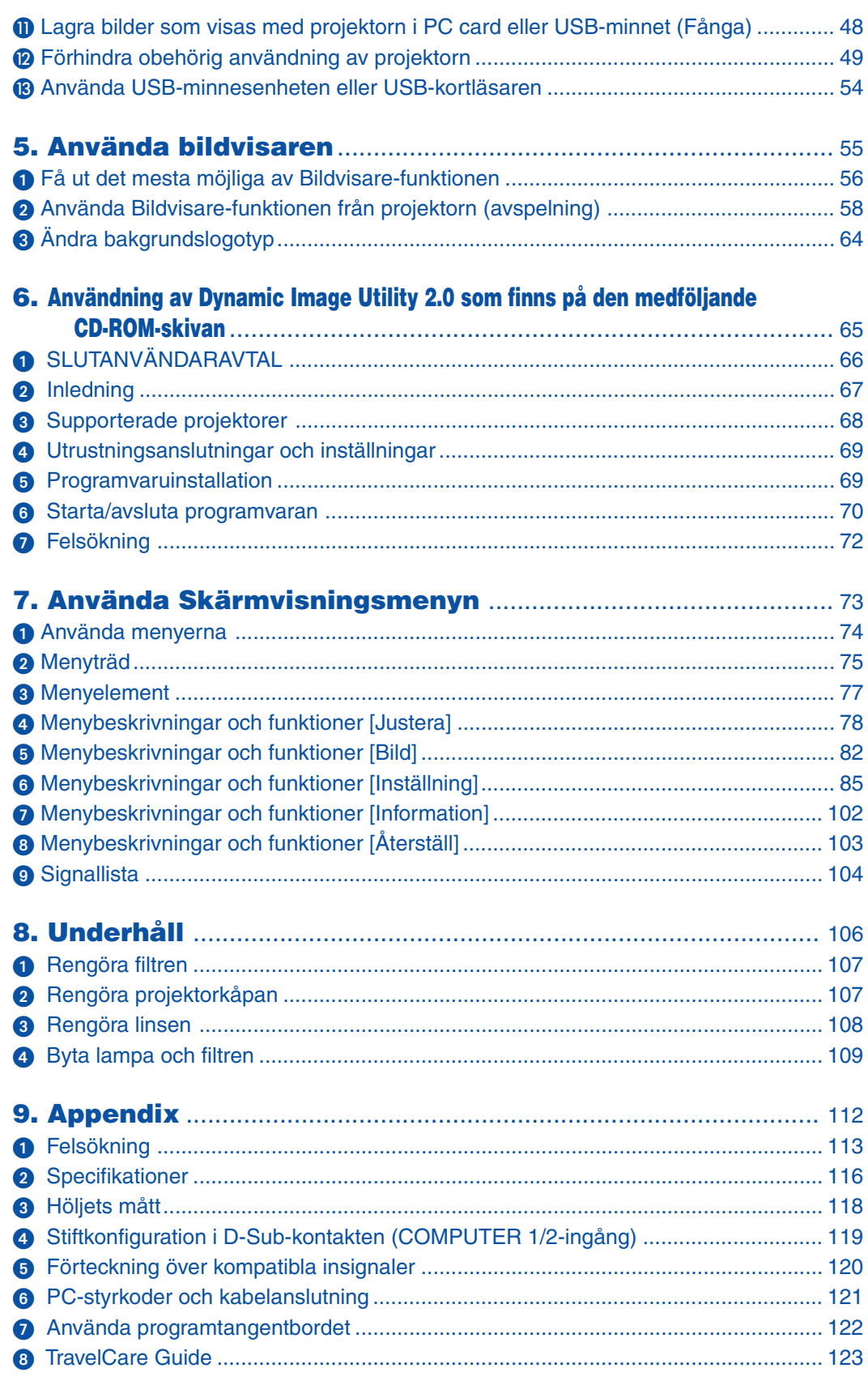

<span id="page-7-0"></span>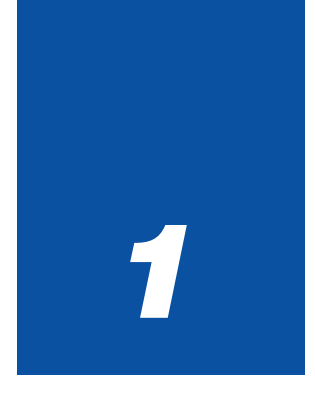

# **Inledning**

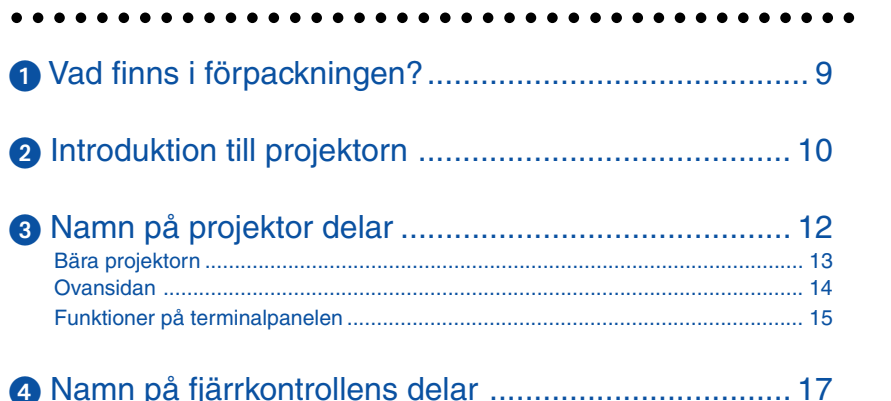

## <span id="page-8-1"></span><span id="page-8-0"></span> **Vad finns i förpackningen?**

Kontrollera att förpackningen innehåller alla delar enligt förteckningen. Kontakta din återförsäljare om det saknas några delar.

Spara originalförpackningen och emballaget ifall du någon gång skulle behöva transportera projektorn.

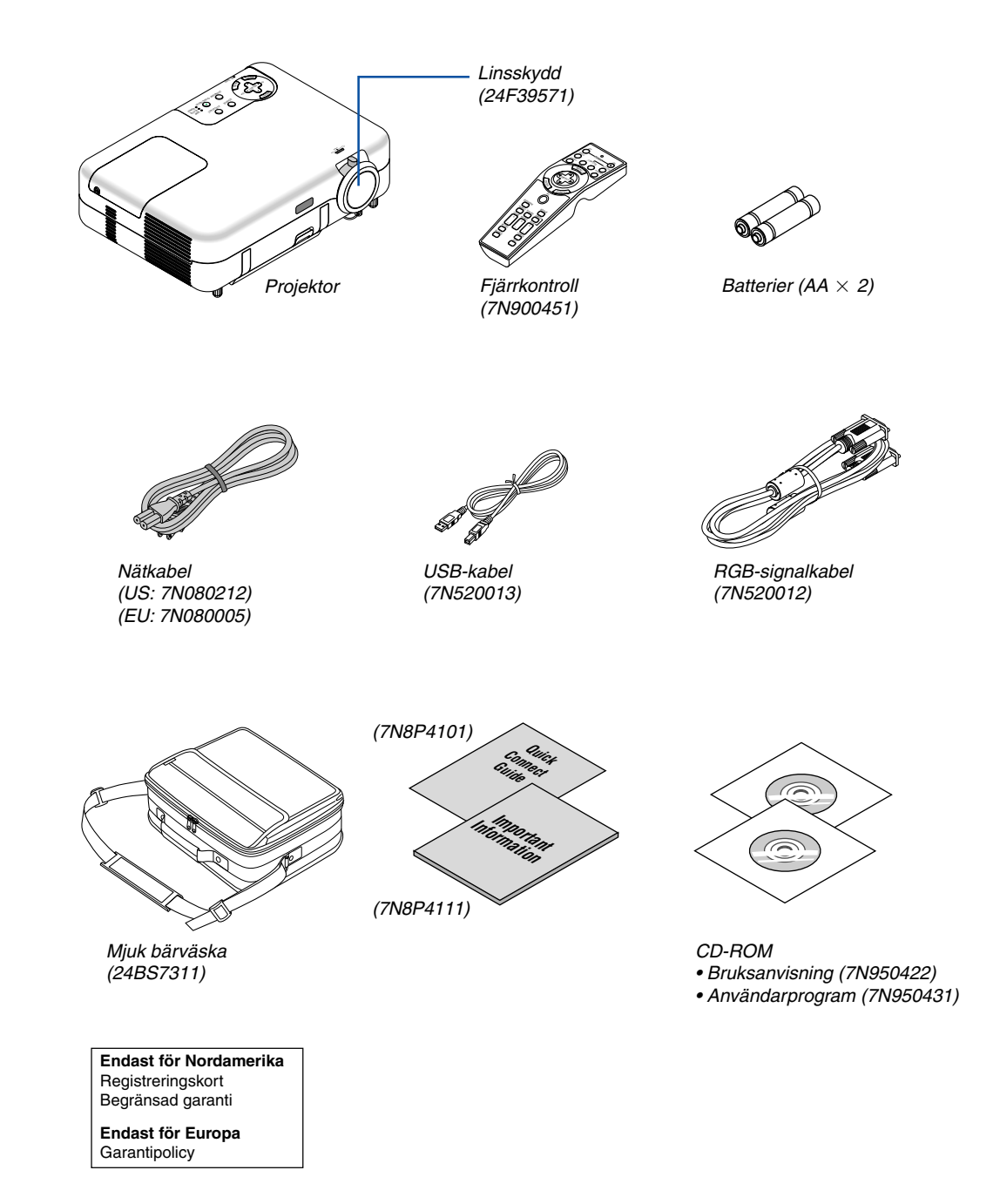

## <span id="page-9-1"></span><span id="page-9-0"></span>- **Introduktion till projektorn**

I detta avsnitt beskrivs projektorn VT770 samt dess huvudfunktioner och kontroller.

#### **Tack för ditt val av projektorn VT770**

VT770 är en sofistikerad tre-panels LCD XGA-projektor som ger en utomordentlig bild och som har en design som gör att den väger mindre än 4kg.

Med VT770 får du en projiceringsyta på upp till 300 tum (mätt diagonalt). Du kommer att njuta av klara och skarpa storbildsvisningar från din DVD-spelare, videobandspelare, satelliteanslutning, HDTV-källa, PC, arbetsstation eller Macintosh-dator (desktop eller notebook), samt av bilder du tagit med en digitalkamera och lagrat i ett PC Card, compact flash-minne eller USB-lagringsenhet. VT770 erbjuder också förbättrade säkerhetsfunktioner som hjälper dig att motverka stöld samt en fullständig projektorkontroll via RS232. Med dess flexibla in- och utgångar, ett långt lampliv och kompletta fjärrstyrning, kommer VT770 att ge dig fantastiska "larger than life"-upplevelser med en kompakt projektor som är mycket enkel att installera och använda.

#### **Egenskaper du kommer att gilla hos VT770:**

- Automatisk vertikal keystonekorrigering ger en snabb och enkel inställning.
- Automatisk Wall Color Correction medger en snabbanpassad färgkorrigering på icke-vita dukmaterial.
- 3D Reform™-tekniken som förbättrar bildkvaliteten och gör projektorn mer mångsidig, ger dig möjligheten att utföra horisontell, vertikal och diagonal keystonekorrigering (du kan placera projektorn på andra ställen i rummet än i mitten och får ändå en bild med bibehållna proportioner).
- Gränssnitt för USB-minne eller PC card gör att du kan hålla dina presentationer utan att behöva använda datorn.
- Förbättrade smarta säkerhetsinställningar för lösenordsskydd, kontrollpanelslås, menylås och PC card protection key ger bättre skydd mot obehörig användning, oönskade justeringar och stöld.
- UXGA-kompatibel, ursprunglig upplösning XGA.
- Variabel ljudkontroll för externt förstärkta högtalare via projektorn.
- En mängd användarinställningar för bild- och färghantering.
- Kärnteknologier Advanced AccuBlend™, Advanced AutoSense™, VORTEX Technology Plus™ ger bästa möjliga bildvisningskvalitet samt enkel användning.
- Visar information med 16:9- eller 4:3-bildförhållande och fyller skärmen.
- Kompatibel med HDTV (1080i, 720p) och SDTV (480p, 480i).
- Med den digitala bildvisaren kan du titta på "larger than life"-bilder från din digitalkameras PC card, compact flash-kort eller USB-lagringsenhet.
- Enkel installation, användning och manövrering.
- Manuell zoom och manuellt linsfokus.
- Eco-mode™-lamptekniken ger längre lampliv, minskad strömförbrukning och totalt sett lägre kostnader för dig som ägare.
- Trådlös fjärrstyrning.
- Extern styrning via RS232.
- NEC:s exklusiva Advanced AccuBlend-teknik för intelligent pixelblandning ger en extremt noggrann bildkomprimering samt HDTV-upplösning (1920  $\times$  1080 och 1280  $\times$  720)\*.
- Inbyggt stöd för de flesta IBM VGA, SVGA, XGA, Macintosh, sammansatta signaler (YCbCr/YPbPr) eller andra RGB-signaler med en horisontell frekvens på 15 till 100 kHz och en vertikal frekvens från 50 till 120 Hz. Detta innefattar NTSC, NTSC4.43, PAL, PAL-M, PAL-N, PAL60 och SECAM standardvideosignaler.

#### **OBSERVERA: Följande kompositvideostandarder gäller:** NTSC: U.S. TV-standard för video i USA och Kanada. PAL: TV-standard som används i Västeuropa. PAL-N: TV-standard som används i Argentina, Paraguay och Uruguay. PAL-M: TV-standard som används i Brasilien. PAL60: TV-standard som används för NTSC-avspelning på PAL TV-apparater. SECAM: TV-standard som används i Frankrike och Östeuropa. NTSC4.43: TV-standard som används i länder i Mellanöstern.

- \*1 Försök inte att själv montera projektorn hängande under taket. För att apparaten ska fungera korrekt och för att minska risken för personskada bör du låta en kvalificerad tekniker installera projektorn. Taket måste dessutom vara tillräckligt starkt för att kunna hålla projektorn samtidigt som installationen måste uppfylla lokala byggnadsbestämmelser. Kontakta din återförsäljare för närmare information.
- $*2$  Det går att visa HDTV 1080i- (1920  $\times$  1080) och HDTV 720 p-bilder (1280  $\times$  720) med Advanced AccuBlend från NEC.

Tack för ditt val av NEC-projektorn VT770.

För ytterligare information kan du besöka oss på webben:

USA: http://www.necvisualsystems.com

Europa: http://www.nec-europe.com/

Världen: http:www.nec-pj.com/

<span id="page-11-1"></span><span id="page-11-0"></span>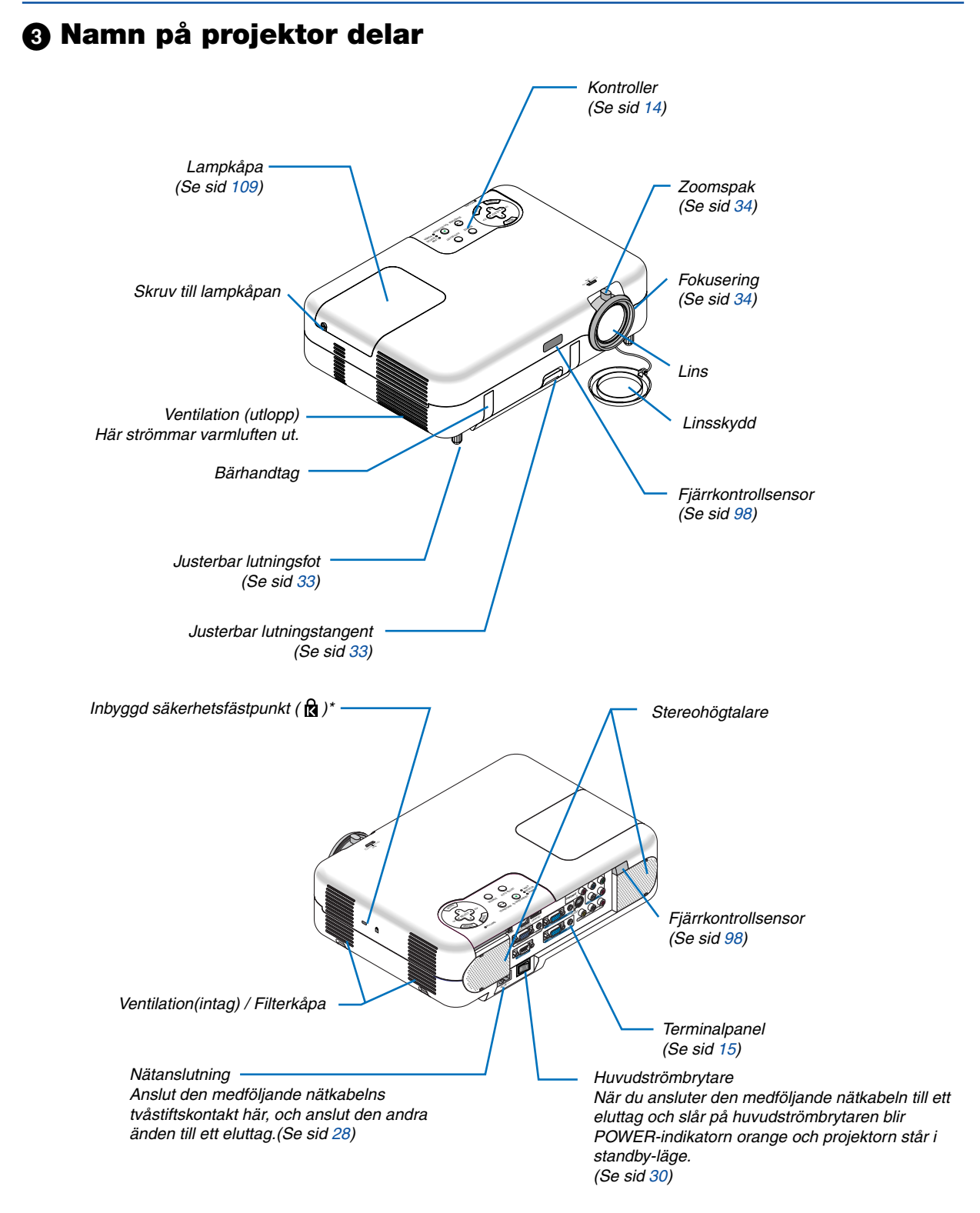

Säkerhetsfästpunkten stödjer MicroSaver® säkerhetssystem. MicroSaver® är ett registrerat varumärke som tillhör Kensington Microware Inc. Logotypen är mönsterskyddad och ägs av Kensington Microware Inc.

#### <span id="page-12-1"></span><span id="page-12-0"></span>**Bära projektorn**

Bär alltid projektorn i handtaget.

Se till att nätkabeln och alla andra kablar som är anslutna till videokällor är losskopplade innan du flyttar projektorn. Täck linsen med linsskyddet när du flyttar projektorn, eller när den inte används.

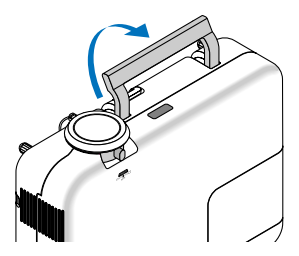

#### <span id="page-13-1"></span><span id="page-13-0"></span>**Ovansidan**

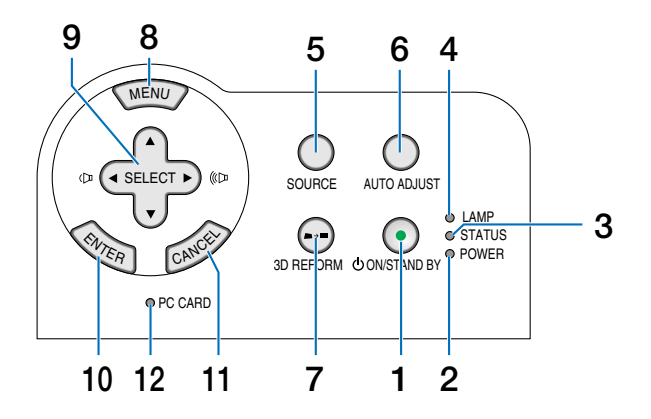

**1. POWER-tangent (ON / STAND BY) (** $\circledcirc$ **)** Använd den här tangenten för att slå på och av strömmen när apparaten är ansluten till elnätet. Du stänger av och sätter på projektorn genom att hålla in den här tangenten i minst två sekunder.

#### **2. POWER-indikator**

När denna indikator lyser grönt är projektorn igång. När den lyser orange är den i standby-läge. Se avsnittet om driftslampor på sid [113](#page-112-1) för mer information.

#### **3. STATUS-indikator**

Om denna indikator blinkar rött i snabb takt betyder det att ett fel har inträffat, att lampkåpan inte sitter fast ordentligt eller att projektorn är överhettad.

Om den lyser orange betyder det att du har tryckt på en tangent på kåpan medan Cabinet Button är låst. Se avsnittet om statuslampor på sid [113](#page-112-2) för mer information.

#### **4. LAMP-indikator**

Om denna lampa blinkar rött i snabb takt är det en varning om att lampan har nått slutet av sin förväntade livslängd. Byt ut lampan så fort som möjligt efter att denna indikator har börjat lysa. (Se sid [109.](#page-108-0)) Om den lyser grönt betyder det att lampan är inställd på Eco. Se avsnittet om lampor på sid [113](#page-112-3) för mer information.

#### **5. SOURCE-tangent**

Använd den här tangenten för att välja en videokälla såsom en PC, videobandspelare, DVD-spelare eller kortläsare (PC card).

Tryck kort på den här tangenten för att visa ingångslistan.

Varje gång du trycker på tangenten i minst EN sekund ändras signalkällan enligt följande: Dator1 → Dator2  $\rightarrow$  Komponent  $\rightarrow$  Video  $\rightarrow$  S-Video  $\rightarrow$  Bildvisare  $\rightarrow$ Signallista  $\rightarrow$  Dator1  $\rightarrow$  ...

Om det inte finns någon ingångssignal hoppas inmatningen över.

#### **6. AUTO ADJ.-tangent**

Använd denna tangent för att justera Position-H/V och Pixel Clock/Phase för en optimal bild. (Se sid [37.](#page-36-2)) Endast tillgängligt för RGB-signalen.

#### **7. 3D REFORM-tangent**

Tryck på den här tangenten för att aktivera 3D Reform-läget och korrigera keystonedistorsion (trapetsform), så att bilden blir fyrkantig. Se sid [35](#page-34-1) och [44.](#page-43-1)

#### **8. MENU-tangent**

Visar menyn.

#### 9. SELECT  $\triangle \blacktriangledown \triangle \blacktriangleright$  / Ljudstyrketangenter

- ▲▼: Använd dessa tangenter för att välja alternativ på menyn.
- : Använd dessa tangenter för att ändra inställningarna hos ett valt alternativ på menyn. Om du trycker på >-tangenten aktiverar du valet. När det inte visas någon meny fungerar dessa tangenter som ljudstyrkekontroll.

När en bild förstorats använder du SELECT-tangenten ▲▼◀▶ för att flytta bilden.

#### **10. ENTER-tangent**

Utför det valda menyalternativet och aktiverar även alternativ på menyn.

#### **11. CANCEL-tangent**

När du trycker på den här tangenten återgår du till föregående meny. Om du trycker på tangenten när du är i huvudmenyn stängs menyn.

#### **12. PC CARD-åtkomstindikator**

Lyser vid läsning av PC Card.

#### <span id="page-14-1"></span><span id="page-14-0"></span>**Funktioner på terminalpanelen**

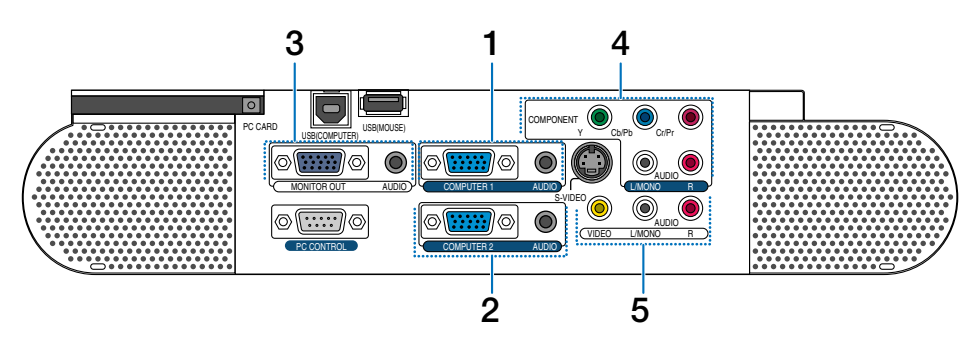

#### **1. COMPUTER 1-ingång (15-polig mini D-Sub)**

Anslut din dator eller annan analog RGB-utrustning, t.ex. en IBM-kompatibel- eller Macintosh-dator här. Använd den medföljande RGB-kabeln för att ansluta din dator.

#### **COMPUTER 1 AUDIO-miniingångsjack (stereo mini)**

Här ansluter du ljudutgången från din dator när denna är ansluten till COMPUTER 1-ingången. Det krävs i detta fall en audiokabel, som säljs separat.

#### **2. COMPUTER 2-ingång (15-polig mini D-Sub)**

Anslut din dator eller annan analog RGB-utrustning, t.ex. en IBM-kompatibel- eller Macintosh-dator här. Använd den medföljande RGB-kabeln för att ansluta din dator.

Denna ingång stöder även SCART-utsignaler.

SCART-kabeln säljs separat.

Se sid [24](#page-23-0) för närmare anvisningar.

OBSERVERA: COMPUTER 2-ingången stöder inte Plug & Play.

#### **COMPUTER 2 AUDIO-miniingångsjack (stereo mini)**

Här ansluter du ljudutgången från din dator när denna är ansluten till COMPUTER 2-ingången. Det krävs i detta fall en audiokabel, som säljs separat.

#### **3. MONITOR OUT-utgång (15-polig mini D-Sub)**

Använd denna kontakt för att loopa bilden från din persondator till en extern monitor från COMPUTER 1/2 eller en ingångskälla för komponentvideo.

I Idle-läge sänder denna kontakt även ut en COM-PUTER- eller komponentsignal.

#### **AUDIO OUT-minitele (stereo mini)**

Detta jack kan du använda för att lyssna på ljud från den aktuellt valda källan (COMPUTER 1/2, COMPO-NENT, VIDEO eller S-VIDEO). I Idle-läge sänds även ljudet från den aktuella eller sist visade källan ut.

Du kan justera det utgående ljudet (ljudstyrka, bas/ diskant och mute) i enlighet med ljudstyrkan hos den inbyggda högtalaren.

I Idle-läge kan du inte justera det utgående ljudet (ljudstyrka, bas/diskant och mute).

Lägg märke till att du inte kan använda detta som hörlursjack.

(När en ljudanläggning är ansluten kopplas projektorns högtalare bort.)

#### **4. COMPONENT-ingångar (Y, Cb/Pb, Cr/Pr) (RCA)**

Här ansluter du komponentvideoutgångar (Y/Cb/Cr, Y/Pb/Pr) på den externa utrustningen såsom t.ex. en DVD-spelare.

OBSERVERA: "Y"-kontakten accepterar videosignaler.

#### **COMPONENT AUDIO-ingångar R/L (RCA)**

Detta är vänster och höger kanals ljudingångar när du tar emot stereoljud från din DVD-spelare eller komponentutrustning som anslutits till COMPONENTingångarna.

#### **5. VIDEO-ingång (RCA)**

Anslut en videobandspelare, DVD-spelare, laser discspelare eller dokumentkamera hit för att visa videobilder.

#### **VIDEO/S-VIDEO AUDIO-ingångar R/L (RCA)**

Detta är vänster och höger kanals ljudingångar när du tar emot stereoljud från en Video- eller S-Videokälla.

#### **Funktioner på terminalpanelen**

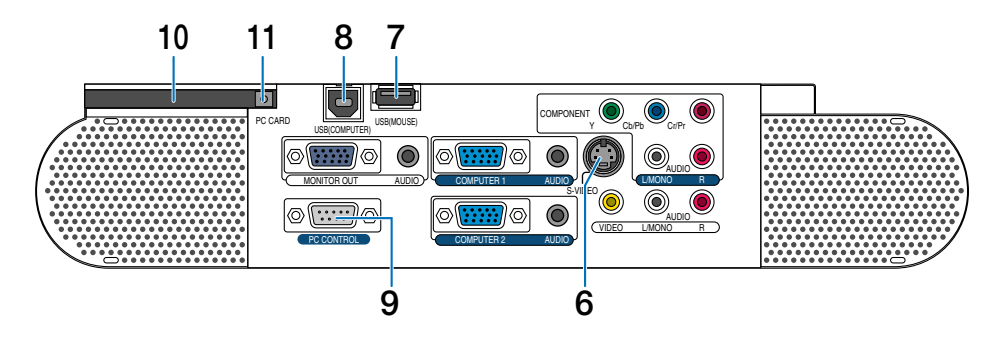

#### **6. S-VIDEO-ingång (4-polig mini-DIN)**

Anslut S-Videoingången från en extern videokälla, t.ex. en videobandspelare, hit.

OBSERVERA: S-Video ger mer levande färger och högre upplösning än traditionella videoformat.

#### **7. USB-port (MOUSE) (Typ A)**

Anslut en USB-mus som säljs separat hit. Du kan styra alla menyer och Viewer med en USB-mus som anslutits här.

#### **8. USB-port (COMPUTER) (Typ B)**

Anslut denna port till din dators USB-port (typ A) med hjälp av den medföljande USB-kabeln. Du kan sköta datorns musfunktioner från fjärrkontrollen.

#### **9. PC CONTROL-port (9-polig D-Sub)**

Använd den här porten för att ansluta din persondator till projektorn via en seriekabel. Detta låter dig kontrollera projektorn från din dator via ett seriellt kommunikationsprotokoll. Det krävs en korsad RS232C-kabel, som säljs separat, för att använda denna port. Du kan även styra projektorn med Dynamic Image Utility 2.0 som finns på den medföljande CD-ROM-skivan.

För att kunna göra det måste först Dynamic Image Utility 2.0 installeras på din dator. Om du skriver egna program finns typiska PC-kommandoreferenser på sid [121.](#page-120-1)

#### **10. PC CARD-kortplats**

Här sätter du i ett PC Card.

#### **11. Utmatningsknapp för PC CARD**

Här trycker du för att mata ut ett PC Card delvis.

### <span id="page-16-1"></span><span id="page-16-0"></span> **Namn på fjärrkontrollens delar**

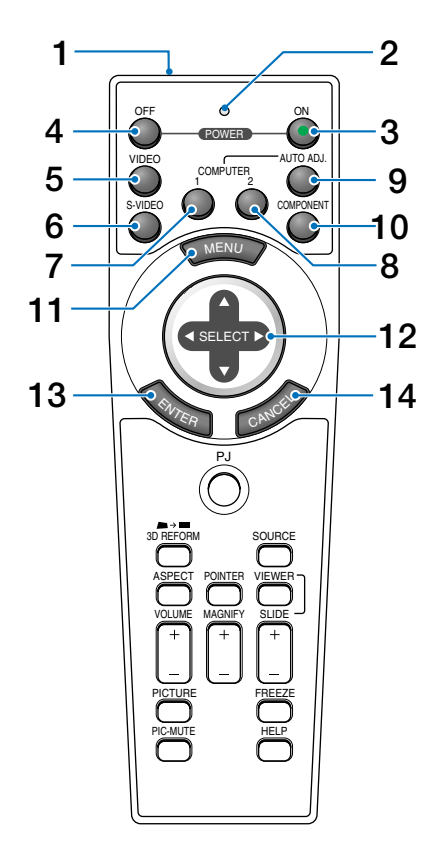

OBSERVERA: Om du använder en Macintosh-dator kan du klicka antingen på CANCEL- (högerklick) eller ENTERtangenten (vänsterklick) för att aktivera musen.

- 1. Infrarödsändare Rikta fjärrkontrollen mot fjärrkontrollsensorn på projektorkåpan.
- 2. LED Blinkar när du trycker på en tangent.
- 3. POWER ON-tangent Om projektorn är ansluten till elnätet kan du sätta på den med den här tangenten.

OBSERVERA: Du sätter på projektorn genom att hålla POWER ON-tangenten intryckt i minst två sekunder.

4. POWER OFF-tangent Du kan stänga av projektorn med den här tangenten.

OBSERVERA: Du stänger av projektorn genom att hålla in POWER OFF-tangenten i minst två sekunder.

5. VIDEO-tangent

Tryck på den här tangenten för att välja en videokälla från en videobandspelare, DVD-spelare, laser discspelare eller dokumentkamera.

- 6. S-VIDEO-tangent Tryck på den här tangenten för att välja en S-Videokälla från en videobandspelare.
- 7. COMPUTER 1-tangent Tryck på den här tangenten för att välja COMPUTER 1-ingången.
- 8. COMPUTER 2-tangent Tryck på den här tangenten för att välja COMPUTER 2-ingången.
- 9. AUTO ADJ. -tangent Använd den här tangenten för att reglera en RGBkälla för att uppnå bästa möjliga bild. Se sid [37.](#page-36-2)
- 10. COMPONENT-tangent Tryck på den här tangenten för att välja en videokälla från den komponentutrustning som är ansluten till din COMPONENT-ingång.
- 11. MENU-tangent

Visar menyn för diverse inställningar och lägen.

12. SELECT-tangent **AV <ID** (mus)

I Computer-läge fungerar dessa tangenter som en datormus.

När Projector-läget är valt (indikeras genom att PJtangenten lyser). Se sid [40.](#page-39-3)

- ▲▼: Använd dessa tangenter för att välja menyn för den funktion du vill justera.
- : Använd dessa tangenter för att ändra inställningarna hos ett valt alternativ på menyn. Om du trycker på ▶-tangenten aktiverar du valet. När det inte visas någon meny fungerar dessa tangenter som ljudstyrkekontroll.

När en bild förstorats flyttar du den med SELECT tangenten ▲▼◀▶.

13. ENTER-tangent (vänsterklick)

När du befinner dig i Computer-läget fungerar den här tangenten som musens vänsterknapp. Om du trycker på denna knapp och håller den nedtryckt i minst 2 sekunder, ställs dragläget in. När Projector-läget är valt (indikeras genom att PJ-tangenten lyser) använder du den här tangenten för att aktivera ett valt menyalternativ. Den fungerar på samma sätt som ENTER-tangenten på kåpan. Se sid [40.](#page-39-3)

14. CANCEL-tangent (högerklick)

När du befinner dig i Computer-läget fungerar den här tangenten som musens högerknapp. När Projectorläget är valt (indikeras genom att PJ-tangenten lyser) fungerar den på samma sätt som CANCEL-tangenten på kåpan. Se sid [40.](#page-39-3)

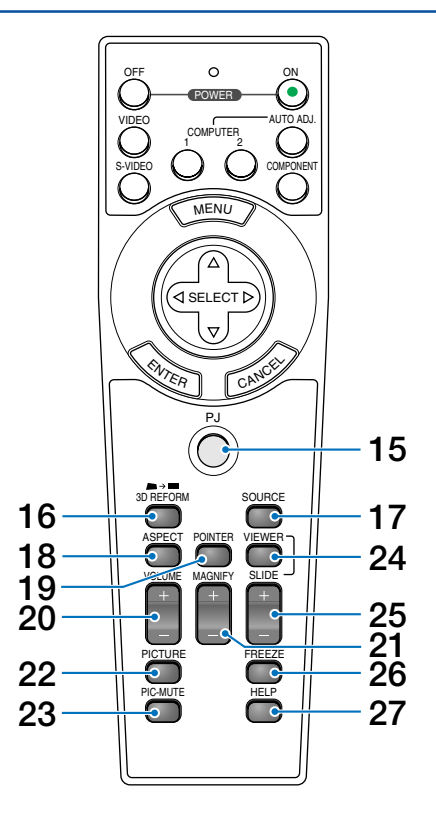

15. PJ-tangent

Tryck på den här tangenten för att växla tangenterna SELECT, CANCEL och ENTER mellan Projector-läget (lyser rött) och Computer-läget.

Tryck på den här tangenten eller på någon av tangenterna POWER ON/OFF, MENU, 3D REFORM, ASPECT, POINTER, HELP, MAGNIFY, VIEWER eller PICTURE för att växla till Projector-läge; PJ-tangenten lyser då rött. Tryck på PJ-tangenten igen för att byta tillbaka till Computer-läge. Se sid [40.](#page-39-3)

#### 16. 3D REFORM-tangent

Tryck på den här tangenten för att aktivera 3D Reform och korrigera keystonedistorsion (trapetsform), så att bilden blir fyrkantig. Se sid [35](#page-34-1) och [44.](#page-43-1)

#### 17. SOURCE-tangent

Använd den här tangenten för att välja en videokälla såsom en PC, videobandspelare, DVD-spelare eller kortläsare (PC card).

Tryck kort på den här tangenten för att visa ingångslistan.

Varje gång du trycker på tangenten i minst EN sekund ändras signalkällan enligt följande:

Dator1 → Dator2 → Komponent → Video → S-Video  $\rightarrow$  Bildvisare  $\rightarrow$  Signallista  $\rightarrow$  Dator1  $\rightarrow$  ...

Om det inte finns någon ingångssignal hoppas inmatningen över.

18. ASPECT-tangent

Tryck på den här tangenten för att visa valbilden för Aspect Ratio. Se sid [82.](#page-81-1)

19. POINTER-tangent

Tryck på den här tangenten för att visa en av nio pekartyper. Tryck en gång till för att dölja pekaren. Du kan flytta pekaren till valfri plats på skärmen med SELECT-tangenten ▲▼◀▶. Se sid [41.](#page-40-2)

20. VOLUME-tangent  $(+)$   $(-)$ 

Tryck på (+) för att höja ljudstyrkan och på (–) för att sänka den.

21. MAGNIFY-tangent  $(+) (-)$ 

Använd den här tangenten för att justera bildstorleken upp till 400%. Bilden förstoras runt dess mitt. Se sid [41.](#page-40-1)

22. PICTURE-tangent

Tryck på den här tangent för att visa Bildjusteringfönstret. Varje gång du trycker på tangenten växlar alternativet. Se sid [78.](#page-77-1)

23. PIC-MUTE-tangent

Den här tangenten släcker bilden och tystar ljudet under en kort stund. Tryck en gång till när du vill få tillbaka bild och ljud.

- 24. VIEWER-tangent Tryck på den här tangenten för att välja Viewer-källa.
- 25. SLIDE-tangent  $(+)$   $(-)$

Tryck på (+) för att välja nästa mapp eller bild, och på (–) för att välja föregående mapp eller bild. Se sid [58.](#page-57-1)

- 26. FREEZE-tangent Den här tangenten fryser bilden. Tryck en gång till för att fortsätta köra.
- 27. HELP-tangent Med den här tangenten får du lämplig HELP-information.

OBSERVERA: Standardinställningen är Computer-läge, vilket låter dig använda tangenterna SELECT, CANCEL och ENTER som datormus. När du trycker på någon av tangenterna POWER ON/OFF, MENU, 3D REFORM, ASPECT, POINTER, HELP, MAGNIFY, VIEWER eller PICTURE lyser PJ-tangenten rött för att visa att projektorn är i Projector-läge. Om du inte trycker på några tangenter inom 60 sekunder slocknar lampan och projektorn går ur Projector-läget.

#### **Iläggning av batterier**

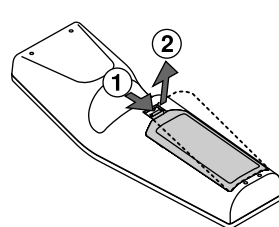

**1** Ta bort batterilocket. **2** Ta ur båda de gamla batterierna och sätt i nya (AA). Var noga med att vända + och - på batterierna rätt.

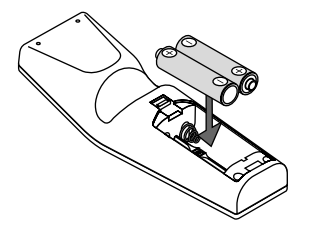

**3** Skjut tillbaka locket över batterierna så att det sitter fast ordentligt. Blanda inte nya och gamla, eller olika typer av batterier.

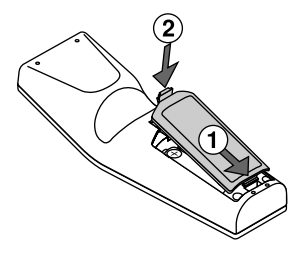

#### **Observera angående användning av fjärrkontrollen**

Om du håller SELECT-tangenten ▲▼◀▶ intryckt medan du sätter i nya batterier kan det hända att fjärrkontrollen inte fungerar ordentligt.

Om detta skulle inträffa, ta ur batterierna och lägg i dem igen utan att röra SELECT-tangenten.

#### **Säkerhetsföreskrifter när du använder fjärrkontrollen**

- Handskas försiktigt med fjärrkontrollen.
- Torka fjärrkontrollen på en gång om den blir våt.
- Undvik överdriven värme eller fukt.
- Ta ur batterierna om du inte räknar med att använda fjärrkontrollen under en längre tid.
- Lägg inte batterierna upp och ned.
- Blanda inte nya och gamla batterier, eller olika typer av batterier.

#### **Räckvidd för den trådlösa fjärrkontrollen**

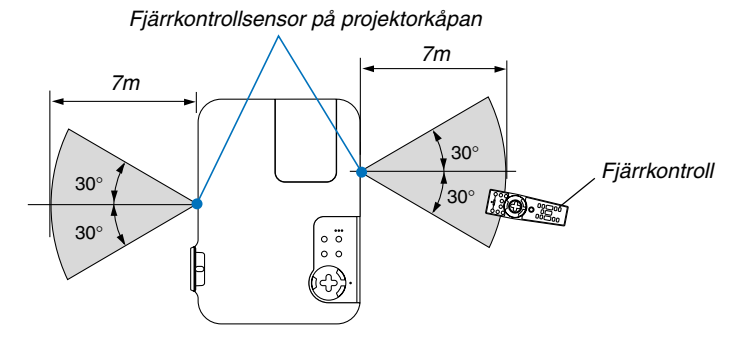

- Den infraröda signalen har en räckvidd på cirka 22 fot/7 m och fungerar inom 60 graders vinkel i förhållande till fjärrkontrollsensorn på projektorkåpan.
- Projektorn reagerar inte om det finns saker i vägen mellan fjärrkontrollen och projektorns fjärrkontrollsensor, eller om sensorn påverkas av starkt infallande ljus. Fjärrkontrollen kan också sluta fungera på grund av svaga batterier.

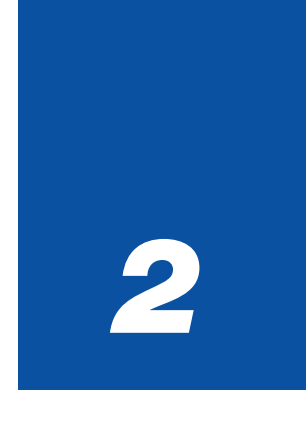

# <span id="page-19-0"></span>*Installation och anslutningar*

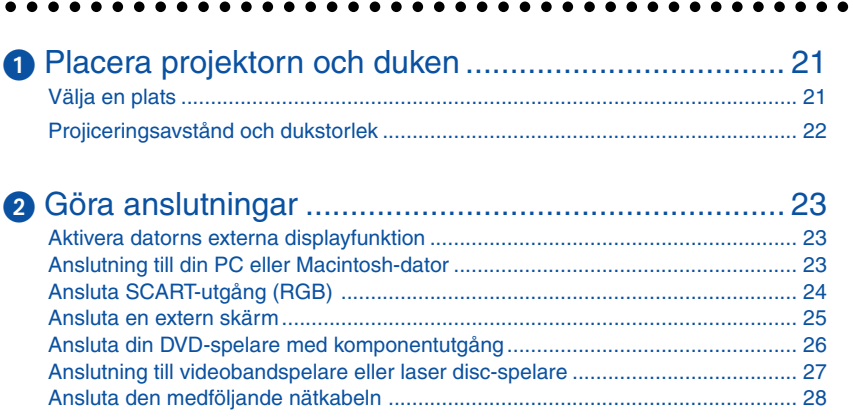

#### **2. Installation och anslutningar**

Det här avsnittet beskriver hur du installerar din projektor och hur du ansluter video- och audiokällor.

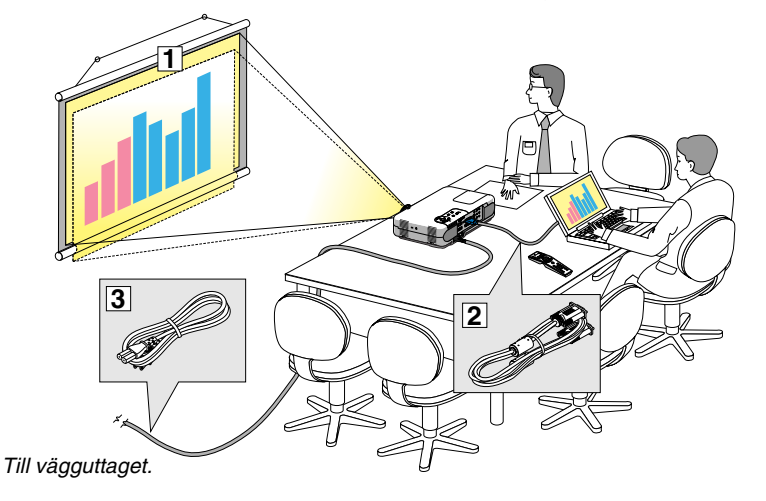

Din projektor är enkel att installera och använda. Men innan du börjar måste du först:

- $\Box$  Placera projektorn och en duk.
- **2** Ansluta din dator eller videoutrustning till projektorn. Se sid [23](#page-22-3) - [27.](#page-26-1)
- **3** Ansluta den medföljande nätkabeln. Se sid [28.](#page-27-1)

OBSERVERA: Se till att nätkabeln och alla andra kablar är losskopplade innan du flyttar projektorn. Täck linsen med linsskyddet när du flyttar projektorn, eller när den inte används.

### <span id="page-20-0"></span> **Placera projektorn och duken**

#### **Välja en plats**

Ju längre projektorn befinner sig från duken eller väggen desto större blir bilden. Den minsta bildstorleken är ungefär 25" (0,64 m), diagonalt mätt, när projektorn är ungefär 31,5 tum (0,8 m) från väggen eller duken. Den största bildstorleken är ungefär 300" (7,6 m) när projektorn är ungefär 393,7 tum (10 m) från väggen eller duken. Använd ritningen nedan som guide.

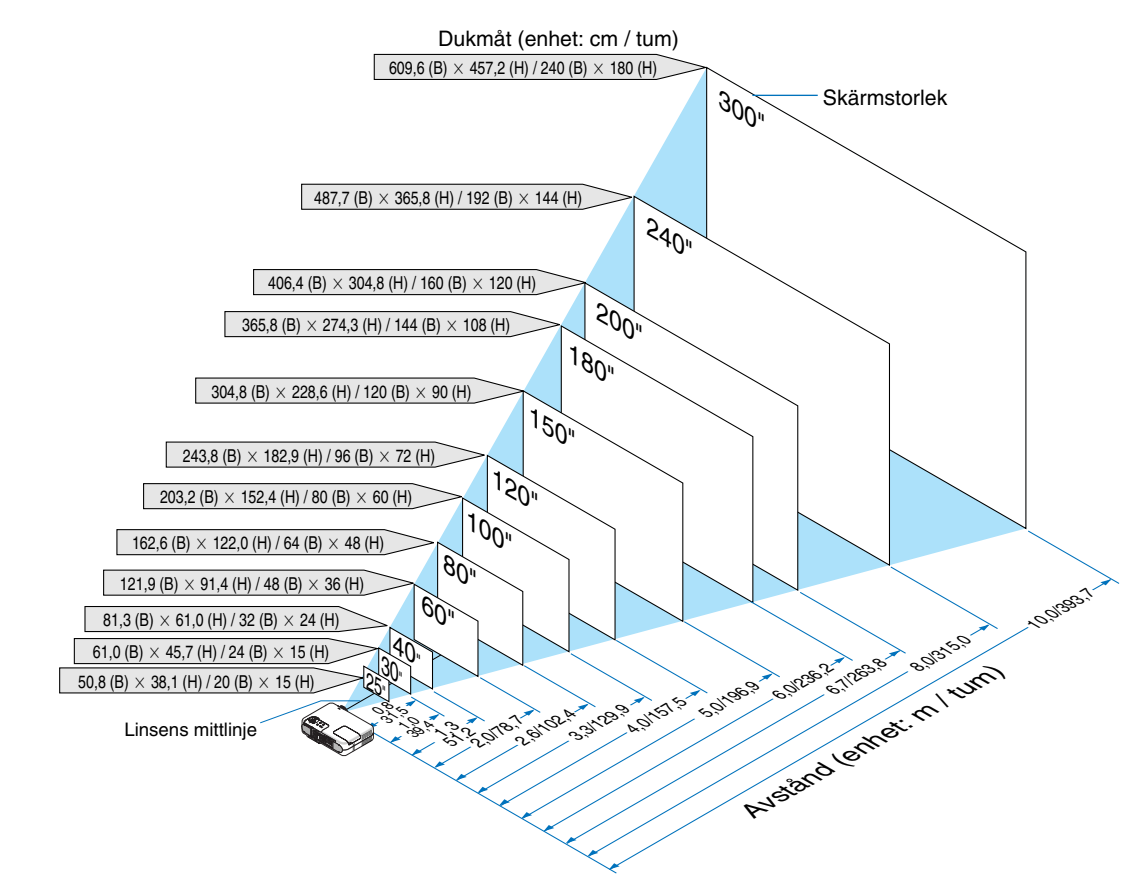

#### <span id="page-21-1"></span><span id="page-21-0"></span>**Projiceringsavstånd och dukstorlek**

Följande visar rätt inbördes förhållanden mellan projektorn och duken. Använd tabellen för att bestämma placeringen.

#### **Avståndstabell**

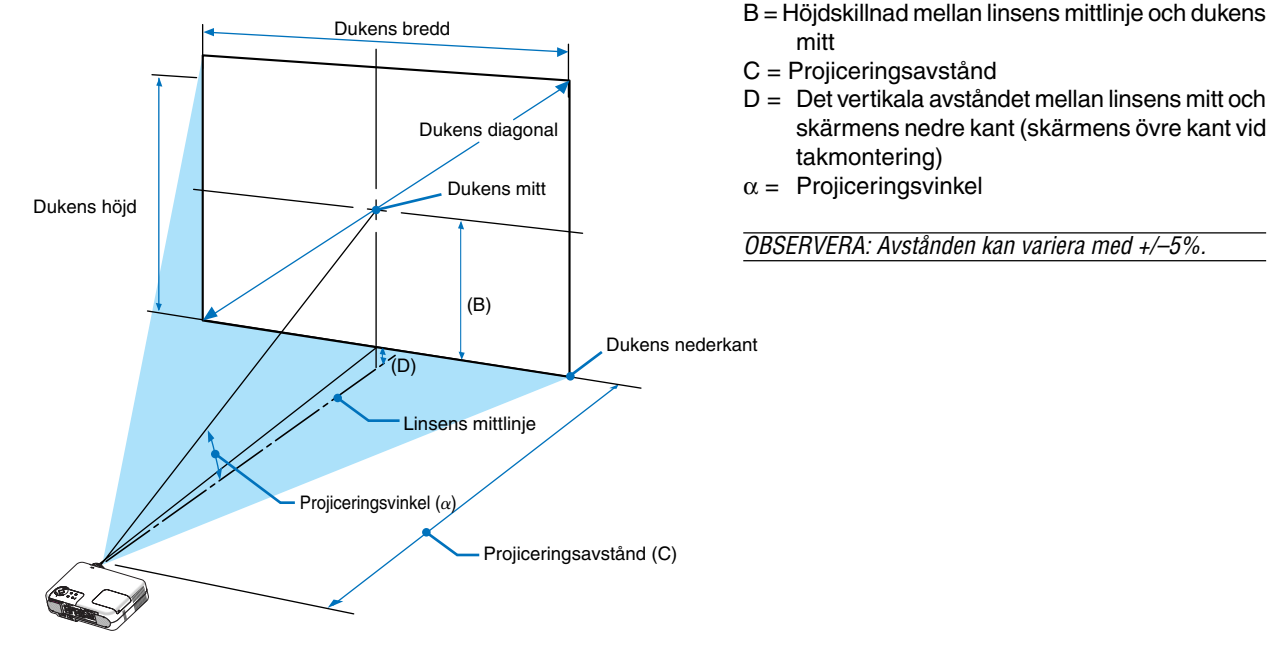

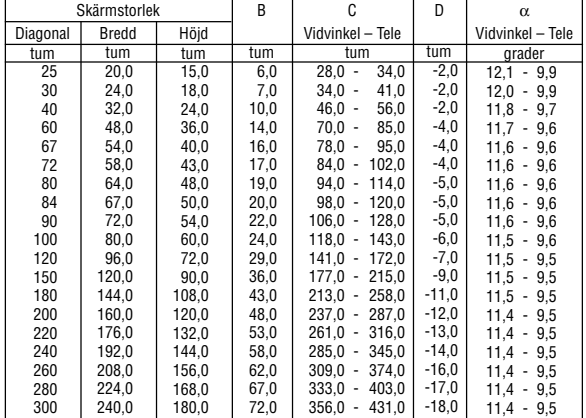

#### **WARNING**

- \* Takmontering av projektorn måste utföras av en kvalificerad tekniker. Kontakta din NEC-återförsäljare för närmare information.
- Försök inte att själv montera projektorn.
- Använd projektorn bara på ett stabilt, jämnt underlag. Om projektorn faller i golvet finns det risk för personskador och projektorn kan dessutom ta allvarlig skada.
- Använd inte projektorn på platser där temperaturen varierar kraftigt. Projektorn får bara användas om temperaturen ligger mellan 32°F (0°C) och 95°F  $(35^{\circ}C)$ .

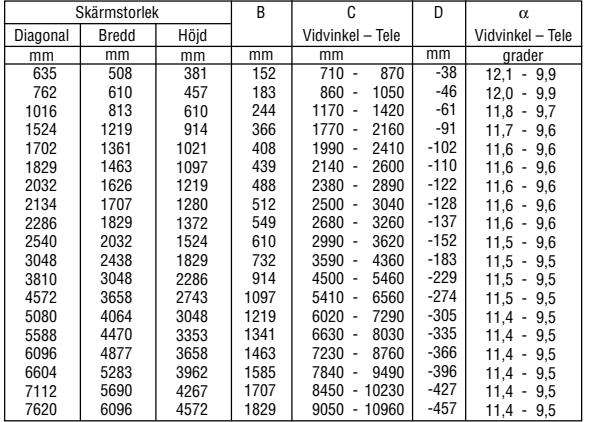

- Utsätt inte projektorn för fukt, damm eller rök. Detta försämrar bildåtergivningen.
- Se till att ventilationen runt projektorn är tillräcklig så att värmen bortleds. Täck inte för ventilationshålen på sidorna eller framtill på projektorn.

#### **Reflektera bilden**

Med hjälp av en spegel kan du reflektera projektorns bild så att den blir mycket större. Kontakta din NECåterförsäljare om du behöver en spegel. Om du använder en spegel och bilden är inverterad, använd tangenterna MENU och SELECT på projektorhöljet eller fjärrkontrollen för att korrigera bildens orientering. Se sid [86.](#page-85-0)

## <span id="page-22-3"></span><span id="page-22-0"></span>- **Göra anslutningar**

OBSERVERA: Vid användning av en bärbar PC, ska du koppla ihop projektorn och datorn innan du sätter på datorn. I de flesta fall kan signalen inte sändas ut från RGB-utgången om inte den bärbara datorn har satts på efter att den har anslutits till projektorn. \* Om skärmen blir blank när du använder fjärrkontrollen kan det bero på datorns skärmsläckare eller energisparfunktioner.

\* Om du av misstag trycker på fjärrkontrollens POWER-tangent, vänta i 60 sekunder och tryck sedan på POWER-tangenten igen för att fortsätta.

#### <span id="page-22-4"></span><span id="page-22-1"></span>**Aktivera datorns externa displayfunktion**

När du visar en bild på den bärbara PC:ns skärm behöver detta inte betyda att en signal sänds ut till projektorn. Om du använder en PC-kompatibel laptop, aktiverar/avaktiverar du den externa displayfunktionen genom att trycka på en kombination av funktionstangenter.

Vanligtvis slår du på eller av den externa displayfunktionen genom att kombinera "Fn"-tangenten med en av de 12 funktionstangenterna. På t.ex. NEC-laptops använder du Fn + F3, medan du på Dell-laptops använder Fn + F8 för att växla igenom alternativen för extern display.

#### **Anslutning till din PC eller Macintosh-dator**

<span id="page-22-5"></span><span id="page-22-2"></span>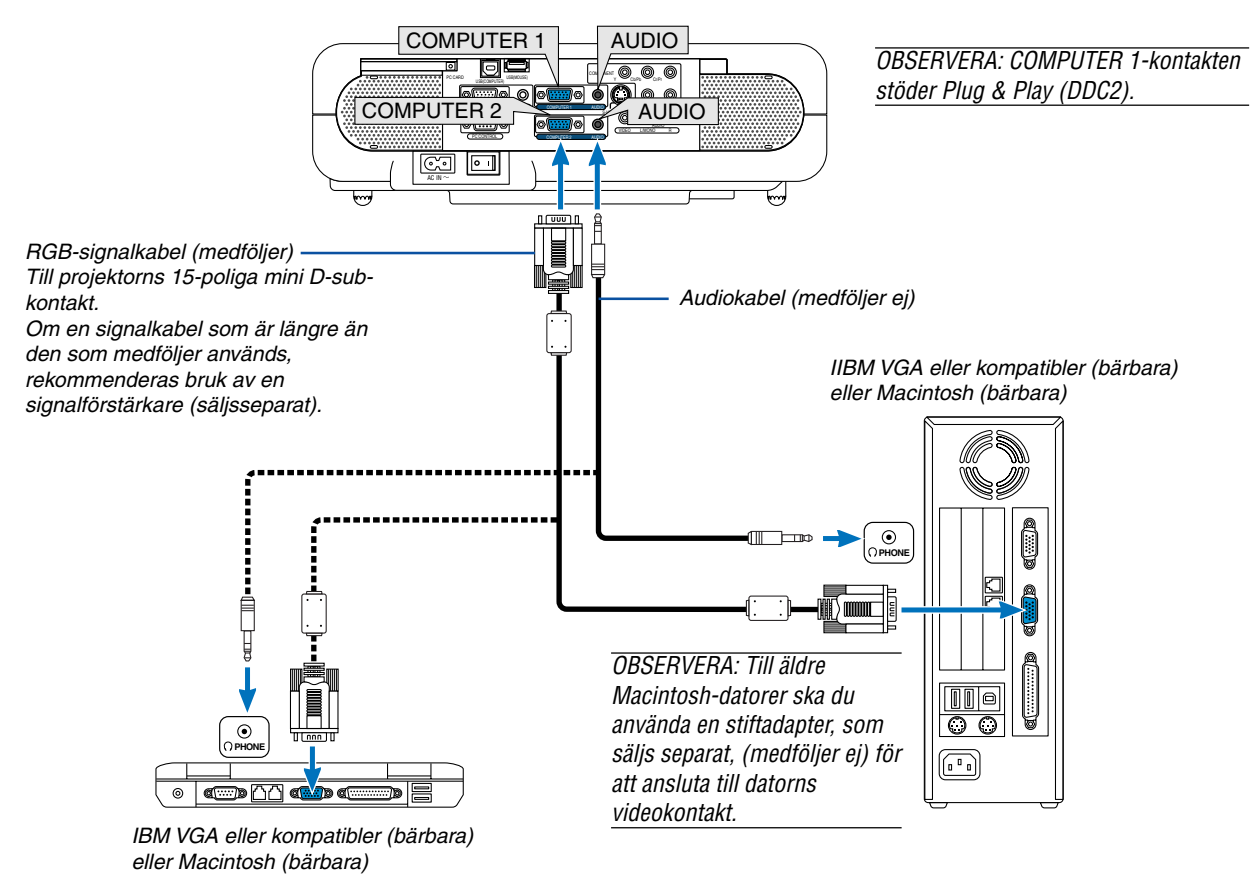

Om du ansluter din PC- eller Macintosh-dator till projektorn kan du projicera bilden på bildskärmen för slagkraftiga presentationer.

#### **För att ansluta till en PC eller Macintosh, gör bara så här:**

- 1. Stäng av projektorn och datorn.
- 2. Använd den medföljande signalkabeln för att ansluta din PC eller Macintosh till projektorn.
- 3. Anslut den medföljande nätkabeln. Se sid [28.](#page-27-1)
- 4. Sätt på projektorn och datorn.
- 5. Om bilden försvinner efter en viss tids inaktivitet kan detta bero på skärmsläckaren på den dator du har anslutit till projektorn.

Projektor

OBSERVERA: VT770 är inte kompatibel med videokodade utgångar hos NEC ISS-6020- och ISS-6010-omkopplare.

OBSERVERA: Det kan hända att bilden inte visas på rätt sätt när du spelar en Video- eller S-Videokälla via en skanningskonverter som säljs separat.

Detta beror på att projektorn behandlar en videosignal som en datorsignal i standardläge. Om detta skulle inträffa ska du göra följande.

\* När det förekommer brus i bildens kanter:

Använd funktionen Avsökning för att visa bilden på rätt sätt.

\* Se till att du ändrar värdet för Avsökning till 0% innan du trycker på AUTO ADJ- eller AUTO ADJUST-tangenten. Annars kan bilden skäras av i kanterna.

#### <span id="page-23-0"></span>**Ansluta SCART-utgång (RGB)**

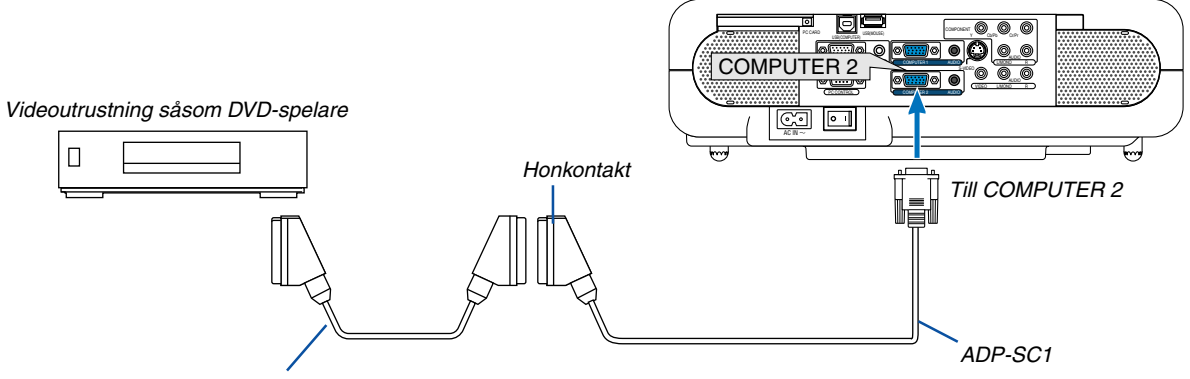

SCART-kabel som säljs separat

Innan anslutning görs: Det krävs en speciell SCART-adapter (ADP-SC1) och en vanlig SCART-kabel (som säljs separat) för denna anslutning.

#### OBSERVERA: Audiosignal är inte tillgänglig för denna anslutning.

- 1. Slå av strömmen till projektorn och din videoutrustning.
- 2. Använd SCART-adaptern NEC ADP-SC1 och en SCART-kabel, som säljs separat, för att ansluta RGB-ingången på projektorn till en SCART-utgång (RGB) på din videoutrustning.
- 3. Anslut den medföljande nätkabeln. Se sid [28.](#page-27-1)
- 4. Slå på strömmen till projektorn och din videoutrustning.
- 5. Använd RGB-tangenten på fjärrkontrollen för att välja RGB-ingång.
- 6. Tryck på MENU-tangenten på fjärrkontrollen för att visa menyn.
- 7. Välj på menyn [Inställning] → [Sida3] → [Välja signal] → [Dator2] → [Scart].

SCART är en europeisk audio-video-standardkontakt för TV-apparater, video- och DVD-spelare. Den kallas även för Euro-kontakt.

OBSERVERA: SCART-adaptern ADP-SC1 kan köpas hos din NEC-återförsäljare i Europa. Kontakta din NEC-återförsäljare i Europa för mer information.

#### <span id="page-24-1"></span><span id="page-24-0"></span>**Ansluta en extern skärm**

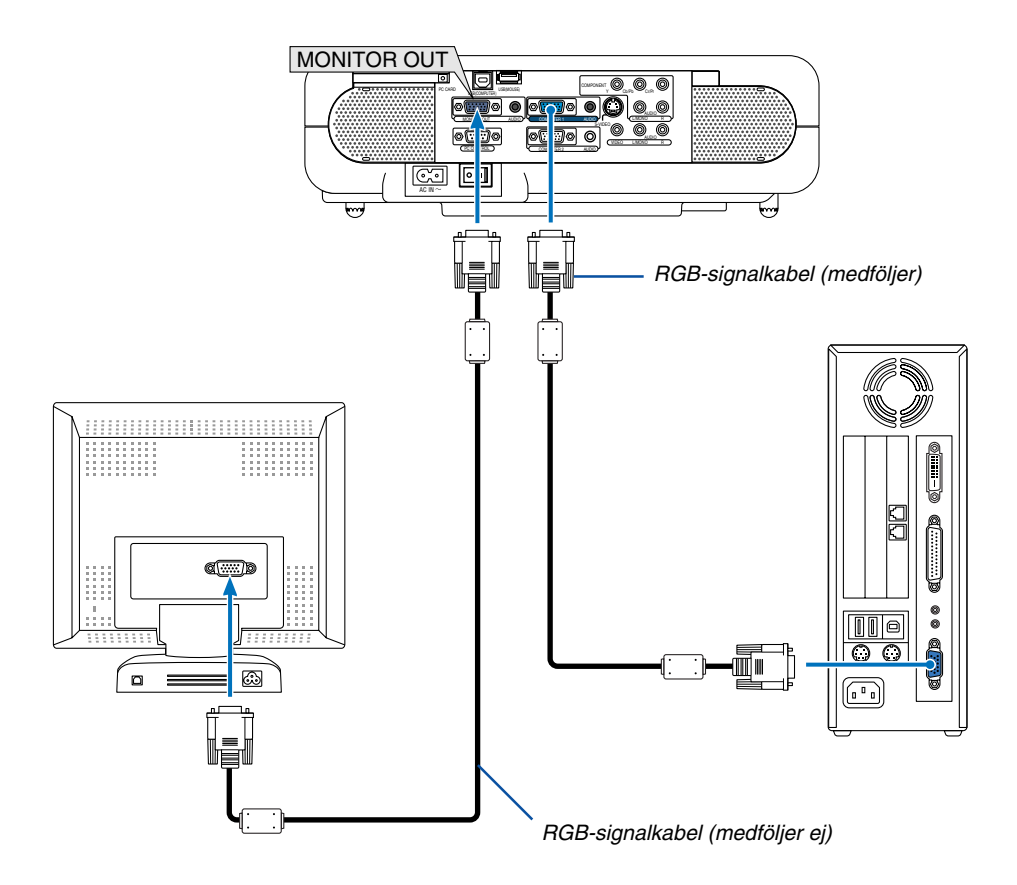

Du kan ansluta en separat, extern skärm till projektorn för att samtidigt se den projicerade analoga RGB-bilden på skärmen.

#### **Gör så här:**

- 1. Slå av strömmen till projektorn, bildskärmen och datorn.
- 2. Använd en 15-polig kabel för att ansluta skärmen till MONITOR OUT-kontakten (15-polig mini D-Sub) på projektorn.
- 3. Anslut den medföljande nätkabeln. Se sid [28.](#page-27-1)
- 4. Slå på strömmen till projektorn, bildskärmen och datorn.

#### OBSERVERA:

- MONITOR OUT-anslutningen sänder inte ut någon RGB-signal i Viloläge. När projektorn ställs i Standby-läge, försvinner bilden under en kort stund på bildskärmen.
- När projektorn är i Standby-läge kan det hända att bilden inte visas korrekt medan kylfläktarna går omedelbart efter att strömmen har satts på eller stängts av.
- Kaskadkoppling är inte möjlig.

#### <span id="page-25-1"></span><span id="page-25-0"></span>**Ansluta din DVD-spelare med komponentutgång**

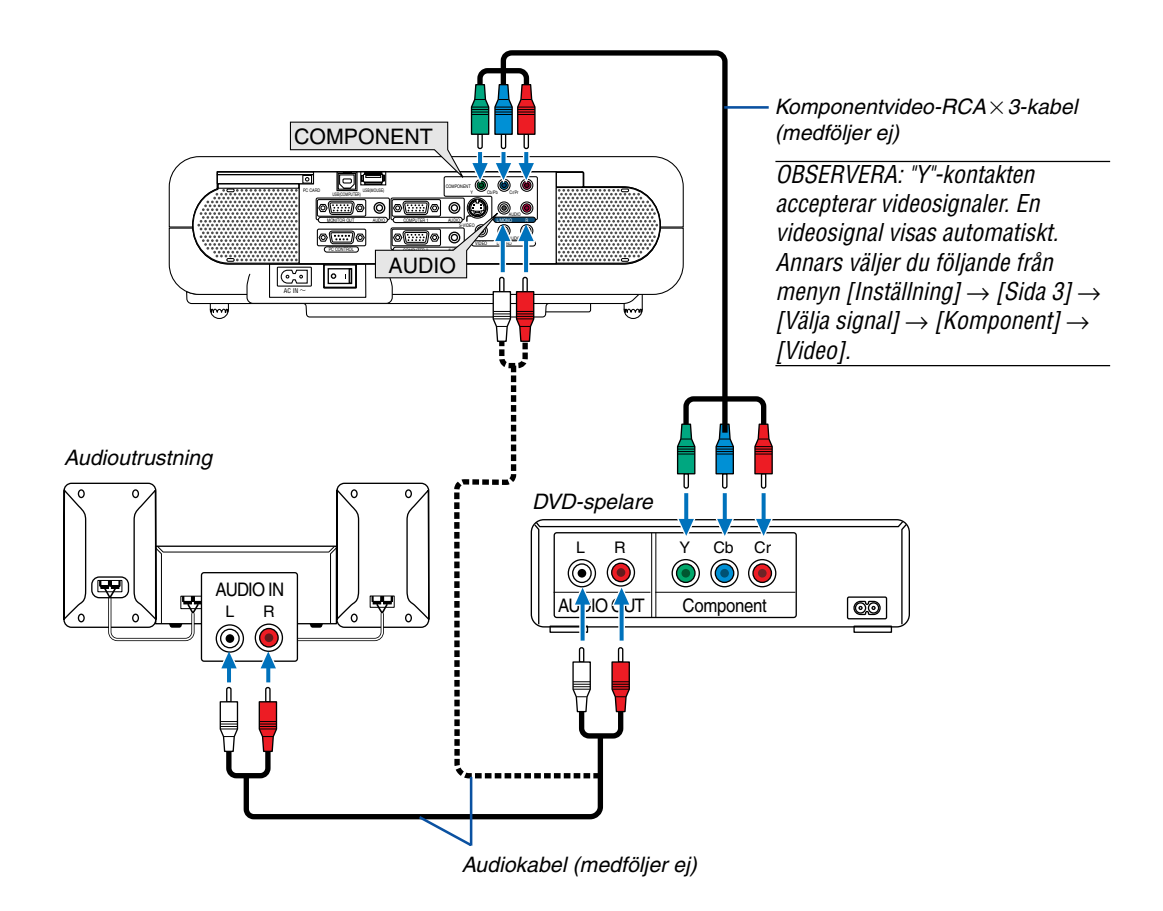

Du kan ansluta projektorn till en DVD-spelare med komponentutgång eller videoutgång. Gör så här:

OBSERVERA: För en DVD-spelare utan komponentvideoutgång (Y,Cb,Cr/Y, Pb, Pr) använder du S-Videokablar (medföljer ej) för att ansluta en S-Videoutgång på DVD-spelaren till projektorns S-VIDEO-ingång.

- 1. Slå av strömmen till projektorn och DVD-spelaren.
- 2. Om din DVD-spelare är utrustad med en komponentvideoutgång (Y,Cb,Cr/Y, Pb, Pr) använder du en komponentvideokabel som säljs separat (RCA $\times$ 3) för att ansluta den till COMPONENT-ingångarna på projektorn.

Använd en audiokabel (medföljer ej) för att ansluta ljudet från din DVD-spelare till din ljudutrustning (om din DVDspelare har kapacitet för detta). Var noggrann med att hålla isär anslutningarna till höger och vänster kanal för att få stereoljud.

- 3. Anslut den medföljande nätkabeln. Se sid [28.](#page-27-1)
- 4. Sätt på projektorn och DVD-spelaren.

OBSERVERA: Se bruksanvisningen för din DVD-spelare för mer information om dess krav för videoutgång.

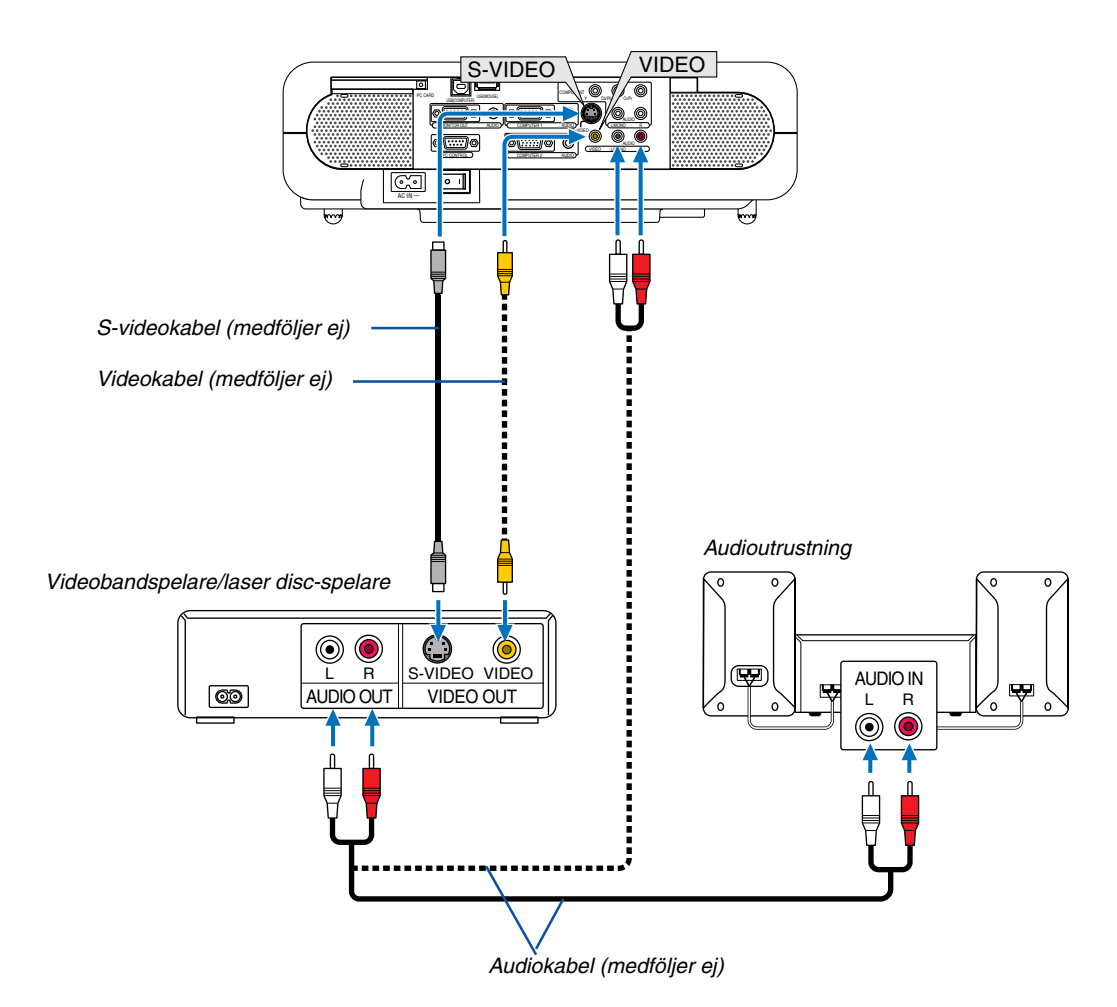

#### <span id="page-26-1"></span><span id="page-26-0"></span>**Anslutning till videobandspelare eller laser disc-spelare**

Använd en RCA- eller S-Videokabel (medföljer ej) för att ansluta videobilden och RCA-kablar (medföljer ej) för att ansluta ljudet från din videobandspelare, laser disc-spelare eller dokumentkamera till din projektor.

#### **För att utföra dessa anslutningar gör du så här:**

- 1. Stäng av projektorn och videobandspelaren, laser disc-spelaren eller dokumentkameran.
- 2. Anslut den ena änden av en RCA-kabel till videoutgången (eller ena änden på en S-Videokabel till S-Videoutgången) på baksidan av din videobandspelare eller laser disc-spelare. Anslut den andra änden till lämplig videoingång på din projektor. Anslut den ena änden av en dubbel RCA-kabel (medföljer ej) till audioutgången på baksidan av din videobandspelare eller laser disc-spelare, och anslut den andra änden till din ljudanläggning eller lämplig audioingång på projektorn.

Var noga med att ansluta höger och vänster kanal rätt för att få ett korrekt stereoljud.

- 3. Anslut den medföljande nätkabeln. Se sid [28.](#page-27-1)
- 4. Sätt på projektorn och videobandspelaren eller laser disc-spelaren.

OBSERVERA: Se bruksanvisningen för din videobandspelare eller laser disc-spelare för mer information om deras krav för videoutgång.

OBSERVERA: Bilden visas eventuellt inte korrekt när du snabbspolar en Video- eller S-Videokälla framåt eller bakåt via en skanningskonverter.

#### <span id="page-27-1"></span><span id="page-27-0"></span>**Ansluta den medföljande nätkabeln**

Anslut den medföljande nätkabeln till projektorn.

Anslut först den medföljande nätkabelns tvåtiftskontakt till AC IN på projektorn och sedan den andra ändan av kabeln till eluttaget.

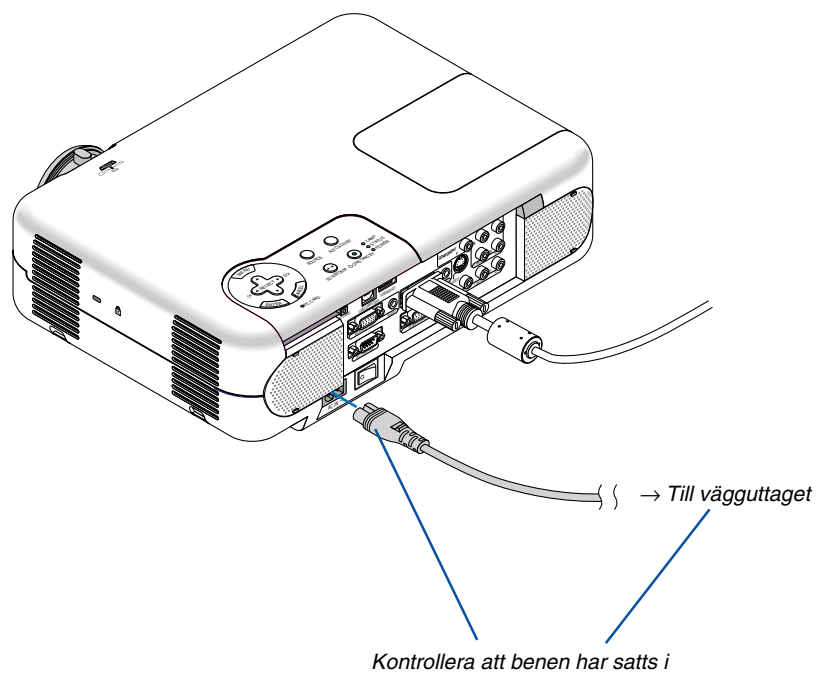

ordentligt på både AC IN- och vägguttaget.

<span id="page-28-0"></span>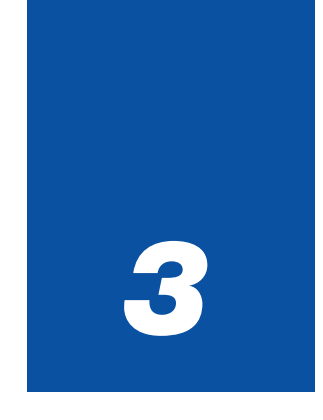

## *Projicera en bild*

*(Enkel användning)*

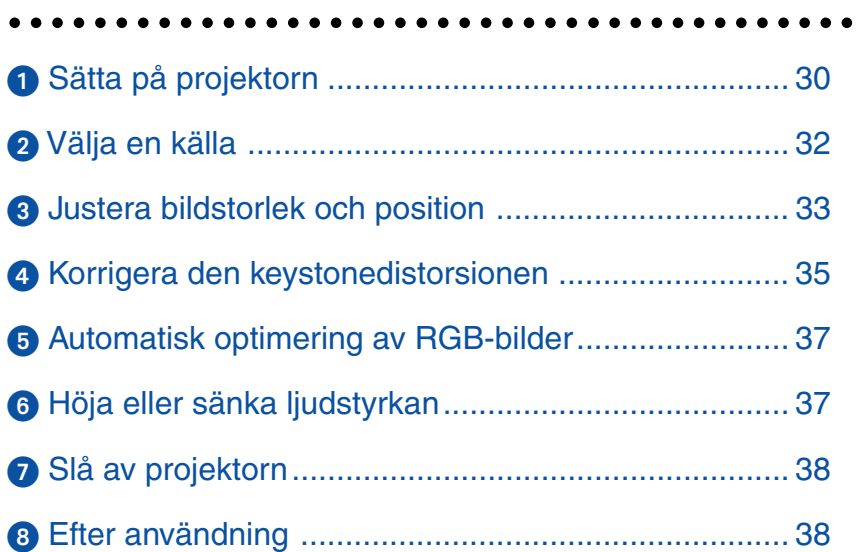

<span id="page-29-1"></span><span id="page-29-0"></span>Det här avsnittet beskriver hur du sätter på projektorn och visar en bild på duken.

## **Sätta på projektorn**

OBSERVERA:

- Projektorn har två strömbrytare: huvudströmbrytaren och POWER (ON/STAND BY)-tangenten (POWER ON och OFF på fjärrkontrollen).
- $\bullet\,$  Se till att huvudströmbrytaren är frånslagen ( $\odot$ ) innan du sätter i eller drar ut den medföljande nätkabeln. Om du inte gör det kan projektorn skadas.

#### **För att slå på strömmen till projektorn, ställ huvudströmbrytaren i ON-läge ( I ).**

• Om du sätter på projektorn direkt efter nedkylningen, kan det ta längre tid än vanligt innan lampan tänds.

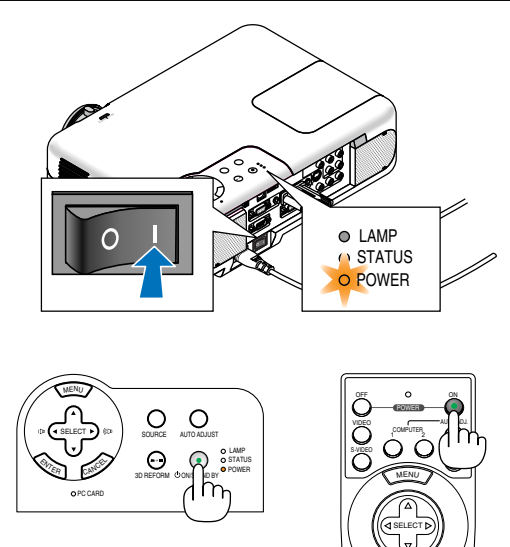

<sup>E</sup>NTE<sup>R</sup>

CANCEL

**Efter att du slagit på projektorn bör du se till att datorn eller videokällan är igång och att linsskyddet är borttaget.**

**Tryck på POWER (ON/STANDBY)-tangenten på projektorkåpan eller på fjärrkontrollens POWER ONtangent i minst 2 sekunder så att driftindikatorn ändrar färg till grön och projektorn blir klar att användas.**

OBSERVERA: När ingen signal finns tillgänglig visas en skärm som är blå, svart eller med logotyp. När projektorn visar en skärm som är blå eller svart (inte med logotyp) väljs Eko-läget automatiskt under "Lampläge."

#### **Anmärkning angående startbilden (menyspråkbilden)**

När du sätter på projektorn för första gången får du upp startbilden. I denna skärmbild får du möjlighet att välja ett av 19 menyspråk.

**Följ stegen nedan för att välja ett menyspråk:**

1. Använd SELECT-tangenten ▲ eller ▼ för att välja ett **av de 19 menyspråken.**

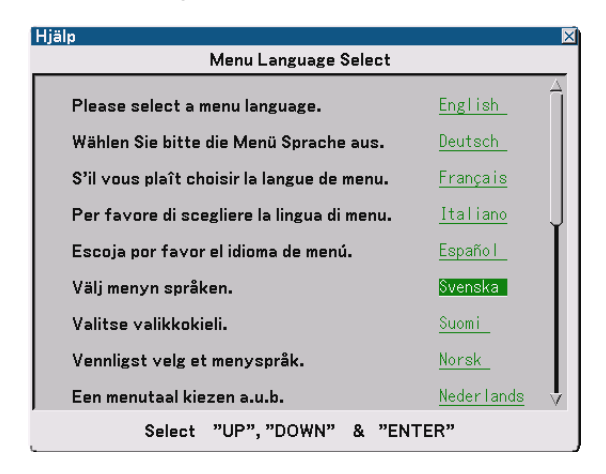

**2. Tryck på ENTER-tangenten för att bekräfta valet.**

När du gjort det kan du börja använda menyerna. Det går även att välja menyspråket senare om du föredrar detta. Se "Språk" på sid [86.](#page-85-1)

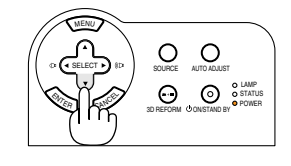

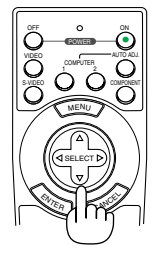

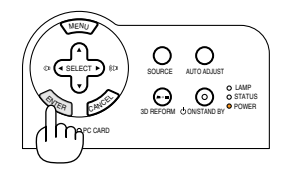

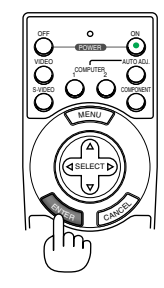

OBSERVERA: Bilden på skärmen kan flimra litet direkt efter att projektorn slagits på. Detta är inget fel. Vänta 3 till 5 minuter tills lampan stabiliserat sig.

När lampläget är satt till Eco, kommer Lamp-indikatorn att lysa grönt.

Om något av följande inträffar, kommer projektorn inte att sättas på.

- Om projektorns interna temperatur är för hög, kommer projektorn att detektera onormalt hög temperatur. I detta tillstånd kommer projektorn inte att sättas på för att skydda det inre systemet. Om detta sker ska du vänta tills projektorns inre komponenter kylts ned.
- När lampan når slutet av sin förväntade livslängd kommer projektorn inte att sättas på. Byt lampan om detta inträffar. Se sid [109.](#page-108-0)
- Om lampan inte tänds och om STATUS-indikatorn blinkar på och av sex gånger, ska du vänta en hel minut och sedan sätta på strömmen.

## <span id="page-31-1"></span><span id="page-31-0"></span>- **Välja en källa**

#### **Välja dator eller videokälla**

#### **Användning av fjärrkontrollen**

Tryck på någon av tangenterna COMPUTER 1/2, COMPO-NENT, VIDEO, S-VIDEO eller VIEWER.

#### **Välja från ingångslistan**

Tryck ned och släpp snabbt SOURCE-tangenten på projektorhöljet för att visa ingångslistan. Varje gång SOURCEtangenten trycks ned, kommer ingångskällan att ändras enligt följande: "Dator 1/2", "Komponent" (DVD-spelare), "Video" (videobandspelare eller laser disc-spelare), "S-Video" eller "Bildvisare" (bilder på ett PC card). Tryck på ENTERtangenten för att visa den valda ingångskällan.

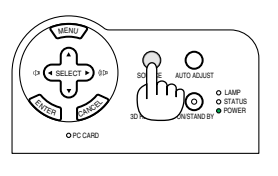

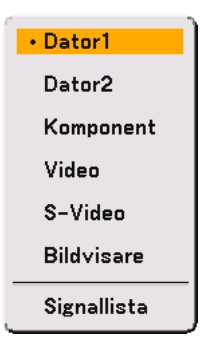

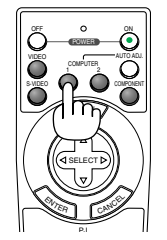

#### **Detektera signalen automatiskt**

Håll SOURCE-tangenten intryckt i minst 1 sekund så kommer projektorn att leta upp nästa tillgängliga ingångskälla. Varje gång du håller SOURCE-tangenten intryckt i minst 1 sekund ändras ingångskällan enligt följande:

Dator1  $\rightarrow$  Dator2  $\rightarrow$  Komponent  $\rightarrow$  Video  $\rightarrow$  S-Video  $\rightarrow$ Bildvisare  $\rightarrow$  Dator1  $\rightarrow$  ...

Om det inte finns någon ingångssignal hoppas inmatningen över. När ingångskällan som du vill projicera visas ska du släppa tangenten.

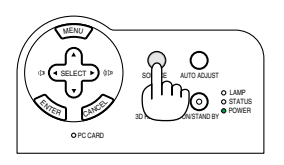

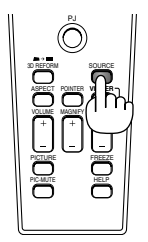

## <span id="page-32-2"></span><span id="page-32-0"></span> **Justera bildstorlek och position**

Se till att projektorn står på ett plant och vågrätt underlag, samt att den är vänd rakt mot duken.

Lyft upp projektorns framkant för att centrera bilden vertikalt.

Om den projicerade bilden inte blir fyrkantig på skärmen använder du Keystonefunktionen för att justera den. Se sid [35](#page-34-1) och [44.](#page-43-1)

Vrid projektorn åt höger eller vänster (åt höger i detta exempel) för att centrera bilden i horisontalled på duken.

<span id="page-32-1"></span>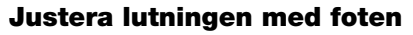

- **1. Lyft upp projektorns framkant.**
- **2. Tryck upp och håll justerfotsknappen på projektorns framsida för att förlänga justerfötterna (maxhöjd: 30mm).**
- **3. Sänk projektorns framsida till önskad höjd.**
- **4. Släpp justerfotsknappen för att låsa den justerbara lutningsfoten. Projektorns framsida kan justeras ungefär 10 grader uppåt eller nedåt.**

**När du justerar höjden på den projicerade bilden eller ändrar projiceringsvinkeln körs den automatiska keystonefunktionen igång för att snabbt korrigera den vertikala distorsionen. "Keystone"-bilden visas.**

**För att veta hur hur du ska göra i "Keystone"-bilden, se " Korrigera den vertikala keystonedistorsionen" på sid [35.](#page-34-1)**

OBSERVERA: Du kan återställa dina "Keystone"-korrigeringsdata genom att hålla 3D REFORM-tangenten intryckt i minst 2 sekunder.

#### **FÖRSIKTIGT**

Använd inte justerfoten för något annat ändamål än vad den är avsedd. Projektorn kan ta skada om du lyfter den eller hänger upp den på väggen i foten.

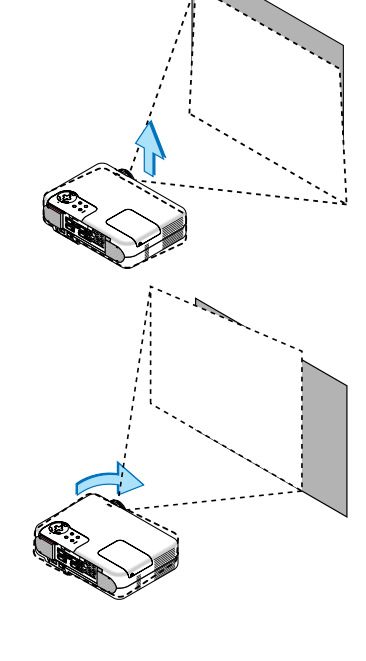

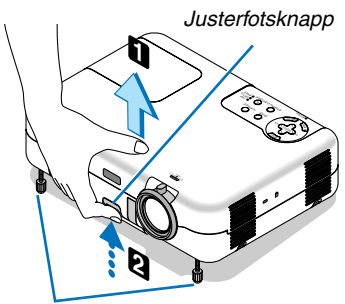

Justerbar lutningsfot

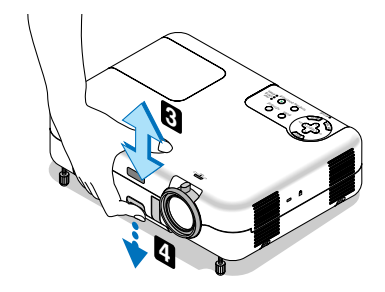

#### <span id="page-33-1"></span>**Zoom**

Använd ZOOM-spaken för att finjustera bildstorleken på duken.

Du kan använda ZOOM-spaken för att förstora eller förminska bildstorleken.

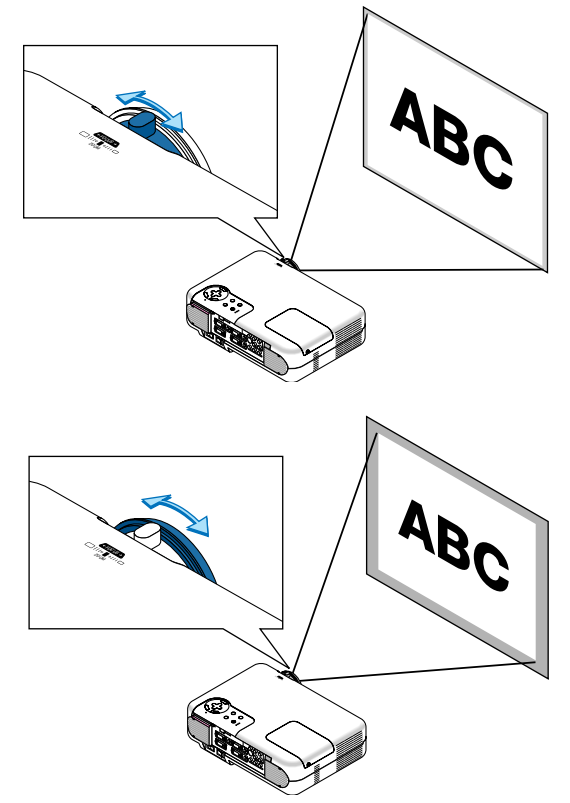

<span id="page-33-0"></span>**Fokus** Använd FOCUS-ringen för att fokusera.

### <span id="page-34-1"></span><span id="page-34-0"></span> **Korrigera den keystonedistorsionen**

#### **Automatisk keystonekorrigering**

Med funktionen för automatisk keystonekorrigering korrigeras lätt den vertikala distorsionen för den projicerade bilden på duken. Du behöver inte utföra någon speciell åtgärd. Placera bara projektorn på en plant underlag.

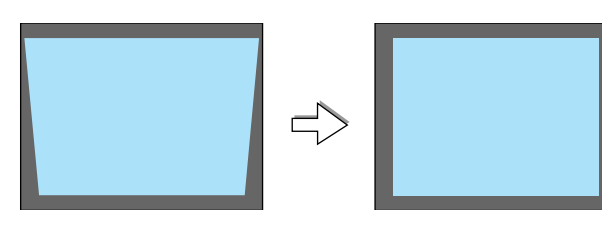

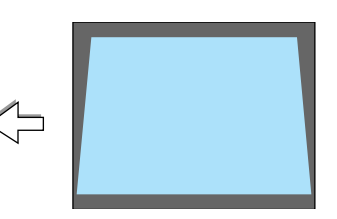

#### **Manuell keystonekorrigering**

Du kan även korrigera den keystonedistorsionen manuellt. Gör så här:

**1. Förläng den justerbara lutningsfoten för att justera den projicerade bildens höjd. Se sid [33.](#page-32-2)**

Keystonebilden visas på duken.

- Om keystonebilden försvinner trycker du på MENU- eller ENTERtangenten en gång för att visa keystonebilden igen.
- **2. Justera vänster (eller höger) sida av skärmen med vänster (eller höger) sida av den projicerade bilden.**
	- Använd den kortare sidan av den projicerade bilden som bas.
	- Använd vänster sida som bas i exemplet till höger.

OBSERVERA: När "Manuell" är valt under "Keystone" i menyn, ska du projicera en bild genom att justera projektorns position så att skärmen är mindre än den projicerade bildytan. Se sid [87 f](#page-86-0)ör val av "Manuell" under "Keystone".

**3. Använd SELECT-tangenterna eller för att välja "Horisontell".** Utför keystonekorrigeringen.

**4. Om höger och vänster sida av den projicerade bilden inte är** parallella använder du SELECT-tangenten ▼ för att välja "Vertical" **och sedan SELECT-tangenten .**

Finjustera så att de båda sidorna blir parallella.

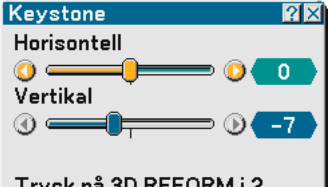

Tryck på 3D REFORM i 2 sekunder för att nollställa.

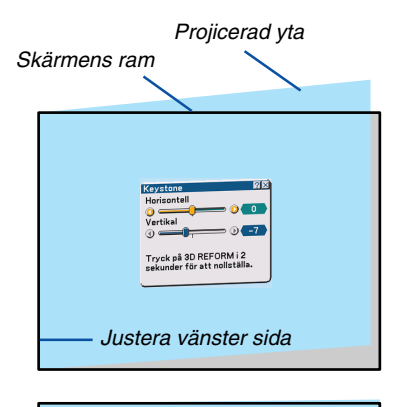

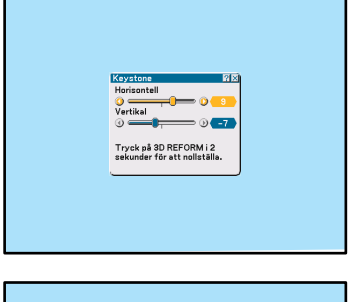

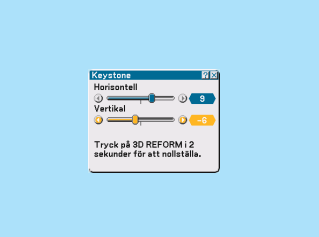

#### **3. Projicera en bild (Enkel användning)**

- **5. Upprepa stegen 3 och 4 för att korrigera keystonedistorsionen.**
- **6. Efter att du utfört keystonekorrigeringen trycker du på ENTERtangenten.**

Keystonebilden försvinner.

• För att utföra keystonekorrigeringen igen trycker du på 3D RE-FORM-tangenten för att visa keystonebilden och upprepar stegen 1 till 6 ovan.

#### OBSERVERA:

• När projektorn sätts på nollställs korrektionsvärdena om projiceringsvinkeln har ändrats sedan förra gången projektorn användes.

Om projiceringsvinkeln är samma som när projektorn senast användes, behålls korrektionsvärdena i minnet. Välj "Manuell" under "Keystone" i menyn för att behålla de förra korrektionsvärdena efter att projiceringsvinkeln har ändrats. Se sid [87.](#page-86-0)

För att återställa 3D Reformvärdena till fabriksinställningarna trycker du och håller 3D REFORM-tangenten i minst 2 sekunder.

• Varje gång du trycker på 3D REFORM-tangenten ändras alternativet enligt följande: Keystone → Hörnsten → None →  $Keystone \rightarrow ...$ 

För information om "Hörnsten", se "Korrigera horisontell och vertikal keystonedistorsion (Hörnsten)" på sidan [44.](#page-43-1)

• Du kan zooma in eller ut samtidigt som du behåller en bild som korrigerats med Keystone, utan att behöva göra om de justeringarna.

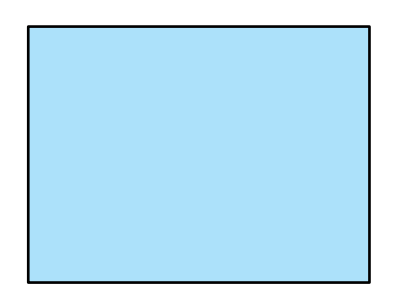
## **Automatisk optimering av RGB-bilder**

#### **Bildjustering med Auto Adjust**

Automatisk optimering av RGB-bilder

Tryck på Auto Adjust-tangenten för att optimera en RGB-bild automatiskt.

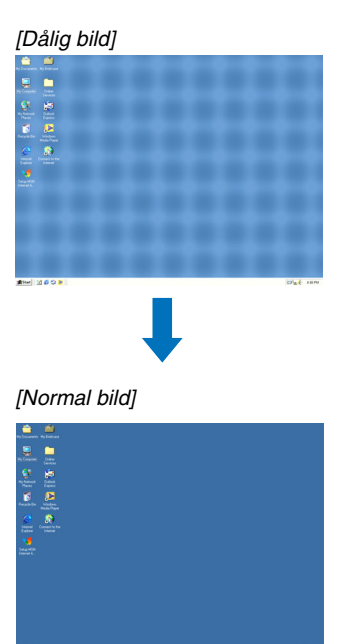

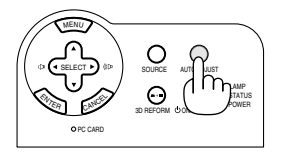

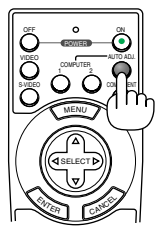

Tryck på Auto Adjust-tangenten för att finjustera bilden från datorn eller ta bort eventuella vertikala ränder i bilden, reducera bildbrus, punktinterferens eller överhörning (syns genom att delar av bilden tycks skimra). Funktionen justerar klockfrekvensen som eliminerar horisontella streck i bilden. Den här funktionen korrigerar också klockfasen i syfte att minska bildbruset, punktinterferens eller överhörning. (Detta märks genom att en del av bilden verkar skimra.) Justeringen kan behövas första gången du ansluter datorn.

#### OBSERVERA:

- Det kan hända att vissa signaler inte visas korrekt eller tar tid.
- Auto Adjust-funktionen fungerar inte för komponent- eller videosignaler.
- Om Auto Adjust inte kan optimera RGB-signalen, försök att justera Clock och Phase manuellt. Se sid [84.](#page-83-0)

# **Höja eller sänka ljudstyrkan**

Ljudnivån från högtalaren och AUDIO OUT-jacket (stereo mini) på projektorn kan justeras.

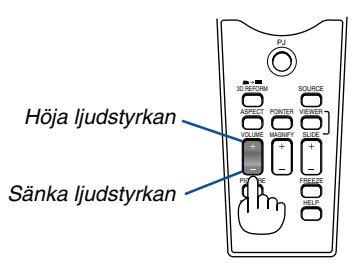

# **Slå av projektorn**

#### **För att slå av projektorn:**

**Håll först POWER-tangenten (ON/STAND BY) på projektorhöljet eller POWER OFF-tangenten på fjärrkontrollen intryckt i minst två sekunder.**

**Driftindikatorn lyser då orange. När projektorn är avstängd fortsätter fläkten att gå i 10 sekunder (avkylningstid).**

#### **Stäng sedan av huvudströmbrytaren. Driftindikatorn släcks då. Dra slutligen ut nätkabeln ur vägguttaget.**

#### **FÖRSIKTIGT**

Koppla inte loss nätkabeln från vägguttaget och slå inte av huvudströmbrytaren under följande omständigheter. Annars kan projektorn skadas:

- När timglasikonen visas.
- När kylfläkten är igång. (Fläkten fortsätter att gå i 10 sekunder efter att projektorn har stängts av).

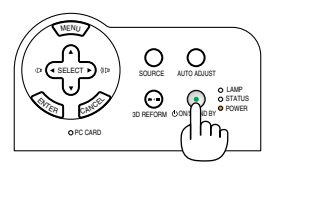

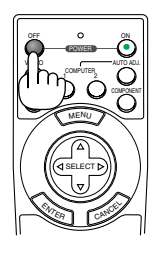

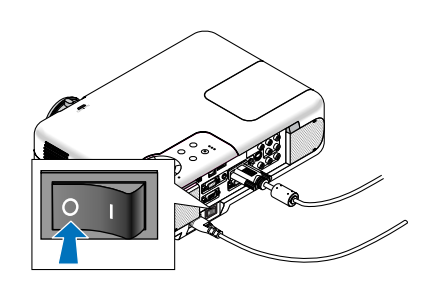

# **Efter användning**

**Förberedelse:** Se till att projektorn inte är igång.

- **1. Dra ut nätkabeln ur vägguttaget.**
- **2. Koppla loss alla övriga kablar.**
- **3. Fäll in justerfötterna om dessa är förlängda.**
- **4. Sätt på linsskyddet.**
- **5. Lägg projektorn och dess tillbehör i den medföljande mjuka bärväskan.**

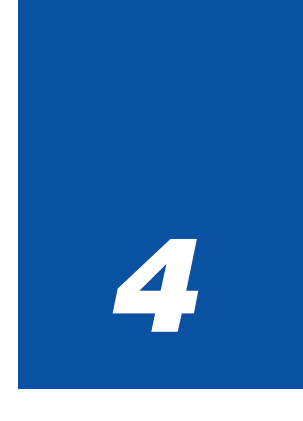

# *Behändiga funktioner*

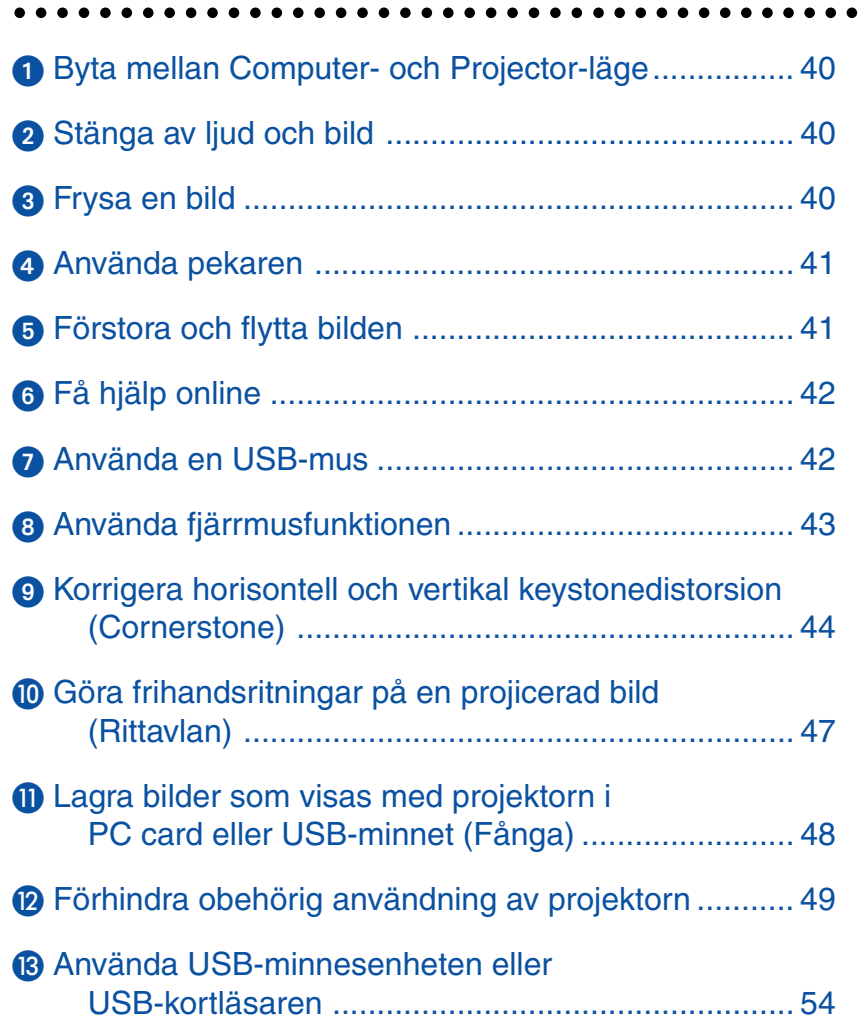

## <span id="page-39-0"></span> **Byta mellan Computer- och Projector-läge**

De tre skuggade tangenterna på bilden fungerar som en datormus när Computer-läget är valt. PJ-tangenten lyser inte i Computer-läget.

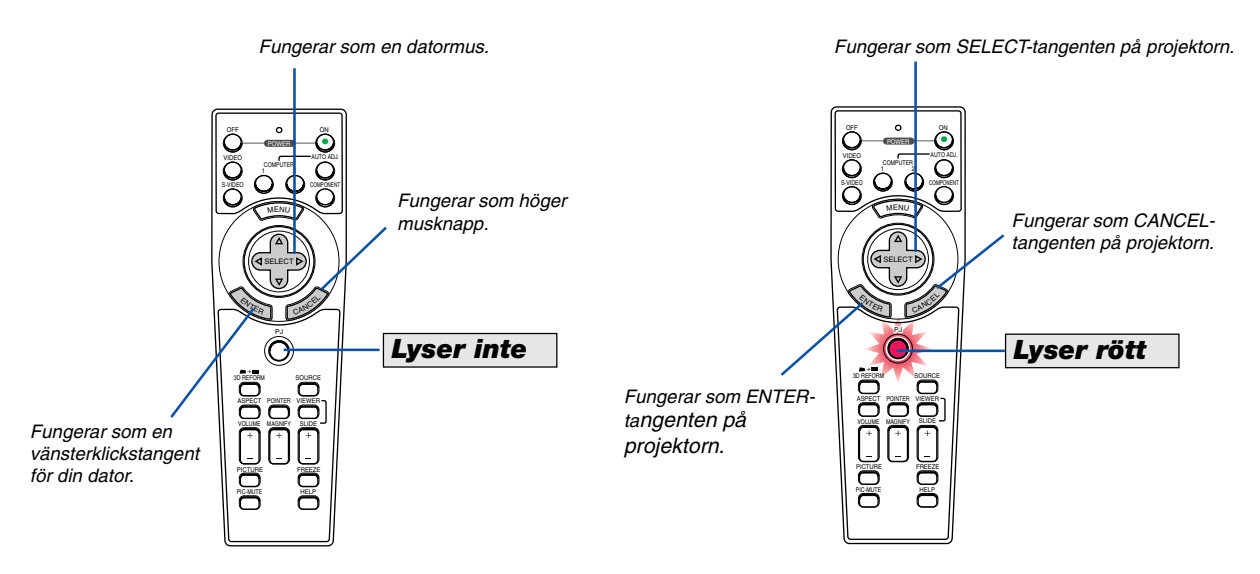

- Om du trycker på MENU-tangenten börjar PJ-tangenten lysa rött. Detta indikerar att Projector-läget är valt, och du kan då styra projektorns menyfunktioner med de tre tangenterna.
- Om du inte trycker på någon tangent inom 60 sekunder, släcks indikatorn i PJ-tangenten för att visa att Computer-läget är inkopplat. Tryck på PJ-tangenten igen om du vill aktivera projektorns menyfunktioner på nytt.
- Om du vill använda musfunktionerna när PJ-tangenten lyser, trycker du på PJ-tangenten för att återvända till Computer-läget (tangenten lyser inte).

#### **I Computer-läget**

Om du trycker på ENTER-knappen och håller den nedtryckt i minst 2 sekunder i Computer-läget och sedan släpper den, blir dragläget inställt och du kan utföra dragningen genom att trycka på SELECT-tangenten ▲▼◀▶ (mus). För att släppa, tryck på ENTER-knappen (vänsterklick) och tryck sedan på CANCEL-knappen (högerklick).

# <span id="page-39-1"></span>- **Stänga av ljud och bild**

Tryck på PIC-MUTE-tangenten för att stänga av både bild och ljud under en kortare tid. Tryck en gång till när du vill få tillbaka bild och ljud.

OBSERVERA: När du stängt av en bild med mute-funktionen väljs Eco-läget automatiskt i "Lampläge".

# <span id="page-39-2"></span>**8 Frysa en bild**

Frys bilden genom att trycka på FREEZE-tangenten. Tryck en gång till för att fortsätta köra.

OBSERVERA: Tryck på FREEZE-tangenten för att visa Fånga-menyn som låter dig fånga en fryst bild. Se sid [48](#page-47-0) för mer information.

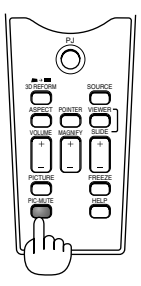

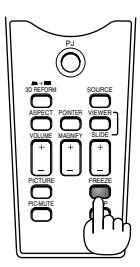

# <span id="page-40-0"></span> **Använda pekaren**

Du kan använda en av de nio pekarna för att göra din publik uppmärksam på den del av den projicerade bilden du önskar.

OBSERVERA: Du väljer en pekare i menyn. Se sid [100.](#page-99-0)

Tryck på POINTER-tangenten för att ta fram pekaren.

Använd SELECT-tangenten för att flytta pekaren. Tryck på POINTER-tangenten en gång till för att ta bort pekaren.

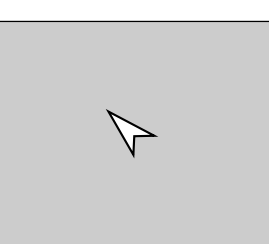

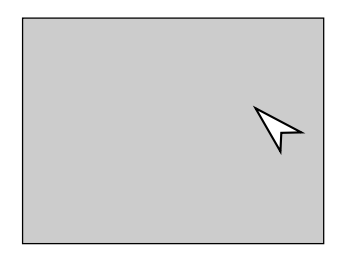

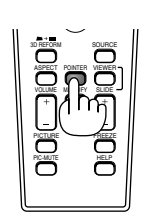

Tryck på Pointer-tangenten för att ta fram pekaren.

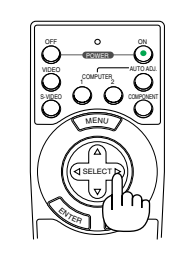

Använd Select-tangenten för att flytta pekaren.

> POINTER VOLUME MAGNIFY SLIDE

ASPECT

PICTURE PIC-MUTE SOURCE

VIEWER

FREEZE

HELP

# <span id="page-40-1"></span> **Förstora och flytta bilden**

Du kan förstora det önskade området med upp till 400 procent.

**Gör så här:**

- **1. Tryck på POINTER-tangenten för att ta fram pekaren.**
- **2. Flytta pekaren till det område du vill förstora.**

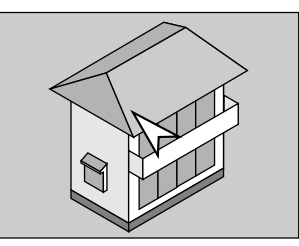

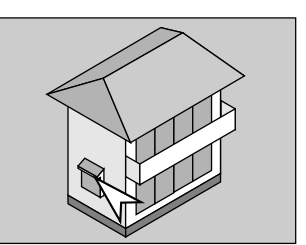

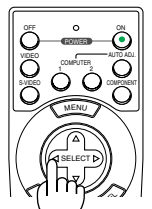

**3. Förstora det valda området.**

**När du trycker på MAGNIFY-tangenten (+) förstoras bilden och förstoringsikonen visas. För att förstora det markerade avsnittet** använder du SELECT-tangenten **AV<I>** för att **flytta förstoringsikonen och trycker sedan på MAGNIFY-tangenten (+).**

**4. Återställ bilden till ursprungsstorleken. Tryck på MAGNIFY-tangenten (-) tills förstoringsikonen ändras till pekare.**

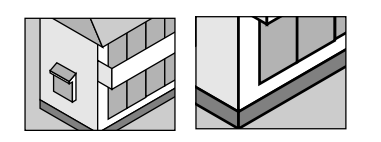

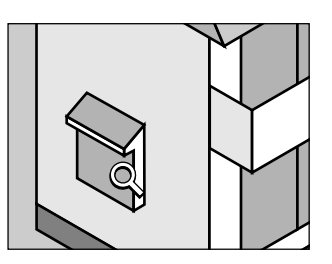

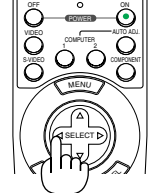

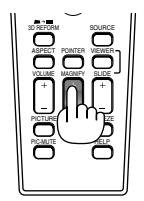

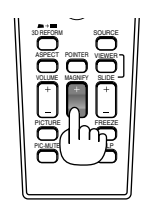

# <span id="page-41-0"></span>**Få hjälp online**

Innehållet i Help visas.

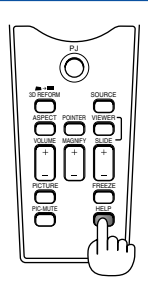

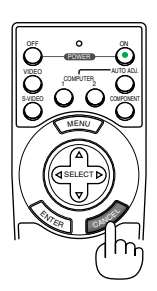

Visa Help Avsluta Help

# <span id="page-41-1"></span>**10 Använda en USB-mus** en universität en universität en universität en universität en universität en universität en universität en universität en universität en universität en universität en universität en universität en

Ditt arbete blir smidigare med en USB-mus som säljs separat.

OBSERVERA: Projektorn stöder inte säkert alla typer av USB-möss.

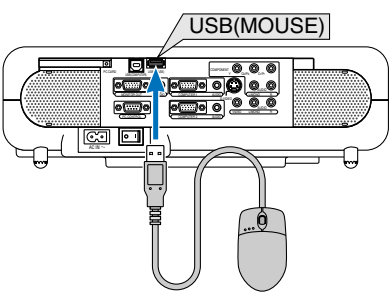

#### **Navigera i menyerna med hjälp av USB-musen**

Musmarkör

När en USB-mus ansluts till projektorn visas en musmarkör på skärmen. Musmarkören försvinner om du inte använder USB-musen inom 10 sekunder.

Menyvisning

Menyn visas när du klickar med höger en musknapp. Klicka var som helst i bakgrunden för att ta bort menyn.

Visning av källista

Klicka med vänster knapp var som helst på skärmen förutom på menyn, för att visa källistan.

#### Justeringar och inställningar på en display

Du kan välja en menypunkt och klicka med vänster en musknapp för att göra justeringar och inställningar.

#### Exempel

Klicka med (eller klicka på och håll nere) vänster musknappen på ◀ eller ▶ för att justera ljusstyrkan. Eller klicka på och dra med vänster musknappen på skjutreglaget för att utföra inställningen.

Klicka på  $\times$  för att spara justeringarna. Displayen stängs.

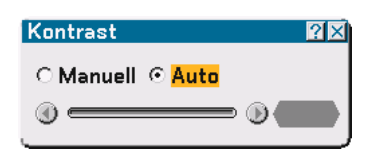

- Klicka på  $\lceil 7 \rceil$  med vänster musknapp för att visa en beskrivning av det valda menyalternativet.
- Klicka och dra vid titelraden med vänster musknapp för att flytta dialogrutan för justering eller inställning.
- Använd höger musknapp (högerklick) på dialogrutan för justering eller inställning för att återgå till föregående bild med lagring av ändringar.

# <span id="page-42-0"></span> **Använda fjärrmusfunktionen**

Den inbyggda musmottagarfunktionen gör det möjligt att sköta datorns musfunktioner från fjärrkontrollen (Computerläget).

Detta är mycket praktiskt när du klickar dig igenom de presentationer du skapat på din dator. Tryck på PJ-tangenten (lyser rött) för att växla tillbaka till Projector-läget.

#### **Ansluta till din dator för fjärrmusfunktionen**

Om du vill använda fjärrmusfunktionen ska du använda den medföljande USB-kabeln för att ansluta USB-porten (COMPUTER) på projektorn till USB-porten (typ A) på din dator.

OBSERVERA: Beroende på typen av anslutning och vilket operativsystem du använder kan du behöva starta om datorn eller ändra datorns inställningar.

#### **Vid användning av USB-porten**

Du kan endast använda fjärrmusfunktionen i operativsystemen Windows 98, Windows Me, Windows XP, Windows 2000 eller Mac OS.

OBSERVERA: Vänta i minst 5 sekunder efter att du kopplat ur USB-kabeln innan du återansluter den och vice versa. Det kan hända att datorn inte kan identifiera den inbyggda musmottagaren om den upprepade gånger kopplas in och ur med korta mellanrum.

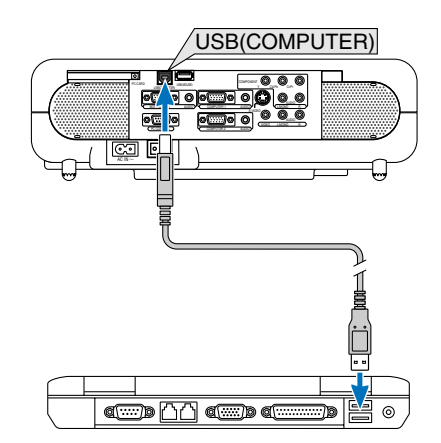

## <span id="page-43-0"></span>  **Korrigera horisontell och vertikal keystonedistorsion (Cornerstone)**

Använd funktionen 3D Reform för att korrigera keystonedistorsion (trapetsform) och på så sätt förlänga eller förkorta skärmens övre, nedre, högra eller vänstra sida så att den projicerade bilden är rektangulär.

#### **Cornerstone**

- **1. Håll 3D REFORM knappen nedtryckt i minst 2 sekunder för att återställa inställningar.**
- Nuvarande inställningar för keystone eller hörnsten kommer att återställas.
- **2. Projicera en bild så att skärmen är mindre än rastrets yta.**
- **3. Dra något av hörnen på bilden och passa in detta i skärmens hörn.**

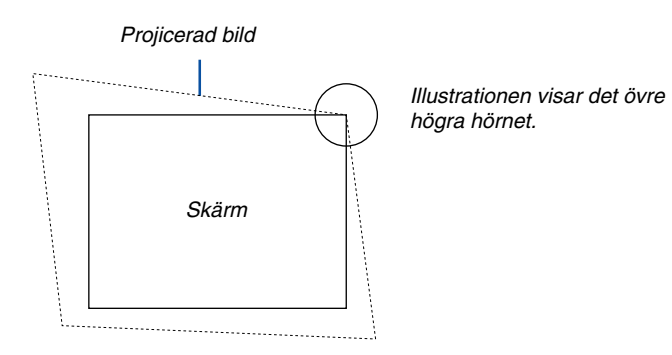

**4. Tryck på 3D REFORM-tangenten på fjärrkontrollen två gånger.** Justeringsskärmen för Cornerstone visas.

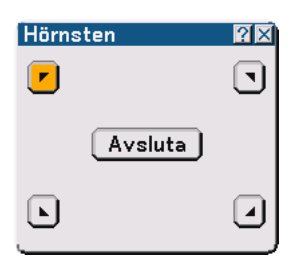

- 5. Använd SELECT-tangenten **▲▼◀▶** för att välja en ikon som pekar i den riktning som du vill flytta den **projicerade bildens ram.**
- **6. Tryck på ENTER-tangenten.**
- 7. Använd SELECT▲▼◀▶-tangenten för att flytta den projicerade bildramen på det sätt som visas i exemplet.

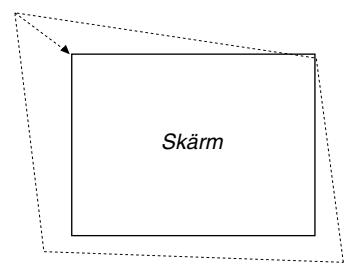

#### **8. Tryck på ENTER-tangenten.**

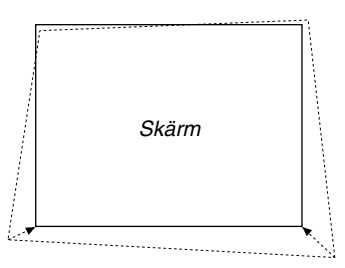

9. Använd SELECT-tangenten ▲▼◀▶ för att välja en annan ikon som pekar i den riktningen.

I justeringsbilden för Cornerstone väljer du "Avsluta" eller trycker på CANCEL-tangenten på fjärrkontrollen.

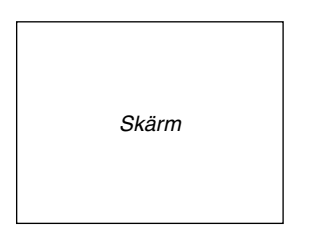

Bekräftelseskärmen visas.

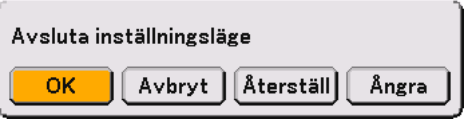

#### **10.Tryck på SELECT-tangenten eller för att markera [OK] och tryck på ENTER-tangenten.**

Detta fullbordar keystonekorrigeringen.

Om du väljer "Avbryt" kommer du tillbaka till justeringsskärmen utan att spara ändringarna (Steg 3). Om du väljer "Återställ" återställs fabriksinställningarna. Om du väljer "Ångra" avslutar du utan att spara ändringarna.

OBSERVERA: För att återställa korrektionsvärdena för 3D Reform till de fabriksinställda ska du hålla in 3D REFORM-tangenten i minst 2 sekunder.

OBSERVERA: Vid justering av 3D Reform är "Bildförhållande" och "Skärm" eventuellt inte tillgängliga. Om detta skulle inträffa, återställ först 3D Reform-data och gör sedan varje inställning. Upprepa sedan justeringen av 3D Reform. Om du ändrar Aspect Ratio och/eller Screen kan det justerbara omfånget för 3D Reform komma att begränsas.

#### **De justerbara omfången för 3D Reform är följande:**

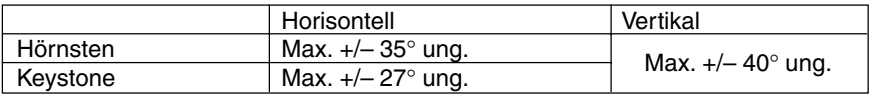

- \* Här följer de omständigheter under vilka maxvinkeln erhålls:
	- Bilden (100") projiceras i Wide (zoomspak)
	- Upplösningen är XGA

Högre upplösning än XGA minskar det justerbara omfånget.

- Menypunkterna ska vara inställda enligt följande: Bildförhållande........ 4:3 Skärmtyp ................ 4:3
- Horizontal och Vertical justeras separat. En kombination av båda justeringarna minskar det justerbara omfånget.
- När "4:3 Fyll" har valts under Bildförhållande, är "Hörnsten" och "Horizontell Keystone" inte tillgängliga.

#### OBSERVERA:

- Om Hörnsten-skärmen inte är tillgänglig (grå), ska du hålla 3D REFORM-tangenten intryckt i minst 2 sekunder för att nollställa aktuell korrigeringsdata. Hörnsten-funktionen blir nu tillgänglig.
- Om du sätter på projektorn nollställs de förra korrigeringsvärdena om projiceringsvinkeln har ändrats sedan förra gången projektorn användes.

 Om projiceringsvinkeln är samma som när projektorn senast användes, behålls korrektionsvärdena i minnet. Välj "Manuell" under "Keystone" i menyn för att behålla de förra korrektionsvärdena efter att projiceringsvinkeln har ändrats. Se sid [87.](#page-86-0)

OBSERVERA: 3D Reform-funktionen kan påverka bilden så att den blir lite suddig pga. att korrigeringen görs elektroniskt.

# <span id="page-46-0"></span> **Göra frihandsritningar på en projicerad bild (Rittavlan)**

ChalkBoard-funktionen låter dig skriva och rita på en projicerad bild.

OBSERVERA: ChalkBoardfunktionen är endast tillgänglig när du använder en USB-mus.

Om du vill visa Rittavlan-verktygsfältet ska du klicka på musens mittenknapp eller välja "Rittavlan" i menyn. Verktygsfältet innehåller följande ikoner.

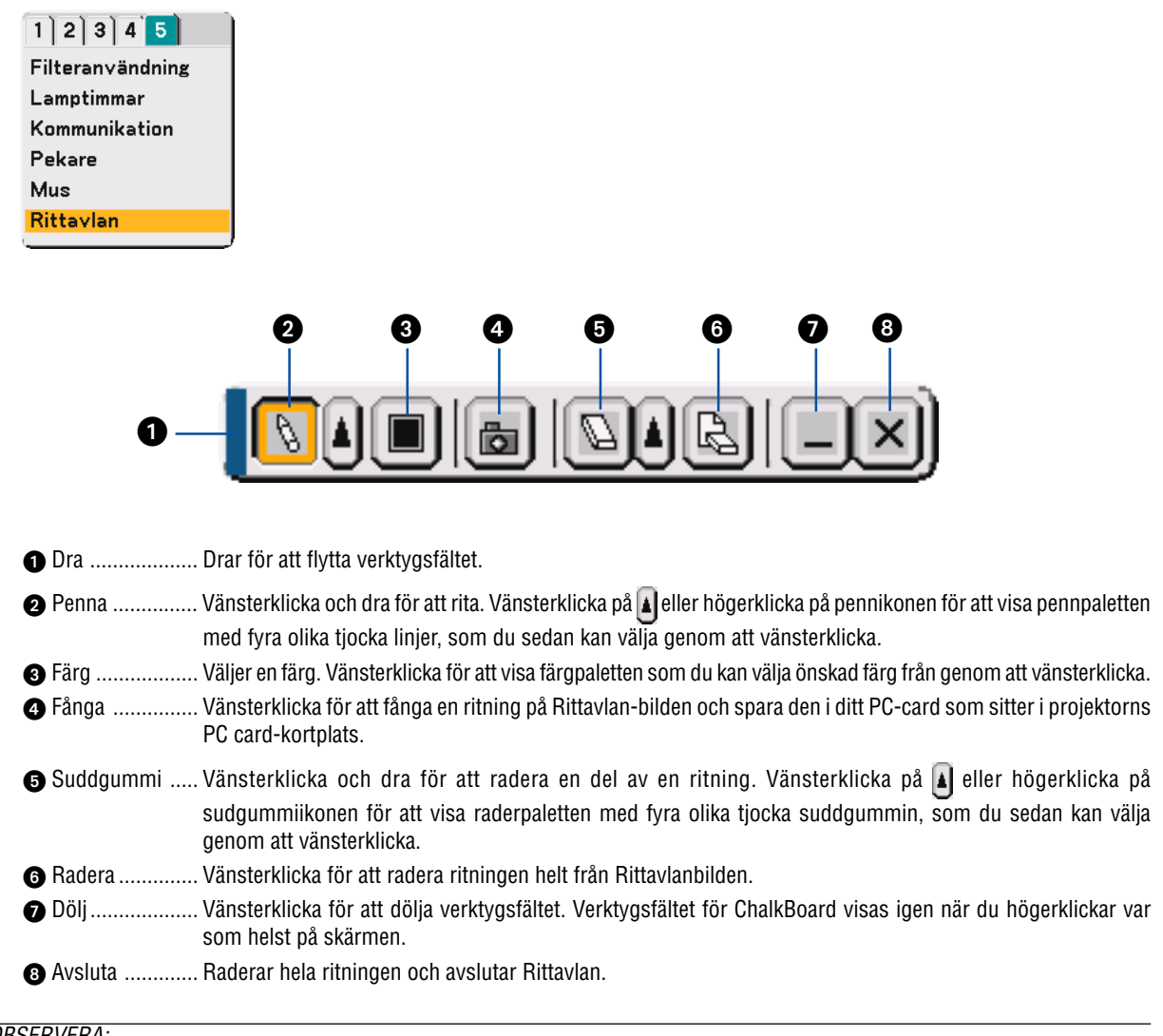

#### OBSERVERA:

•Menyn är inte tillgänglig när du visar Rittavlanbilden.

• Om du väljer en annan källa eller växlar bilder i Bildvisare raderas ritningen helt.

### <span id="page-47-0"></span> **Lagra bilder som visas med projektorn i PC card eller USBminnet (Fånga)**

Fångafunktionen låter dig fånga en bild från den källa som visas för tillfället. Bilden sparas i JPEG-formatet på PC card eller i USB-minnet.

#### OBSERVERA:

- Om du inte satt i ett PC card eller USB-minne i PC card-kortplatsen eller USB-porten (MOUSE) på projektorn kan du inte använda fångafunktionen.
- • Meddelandet "Kortfel" innebär att det inte finns tillräckligt med utrymme på PC card-kortet eller i USB-minnet för att spara bilder. Frigör utrymme på kortet genom att radera oönskade bilder via datorn. Antal bilder som kan fångas beror på PC cardkortets storlek.
- Stäng aldrig av strömmen och ta aldrig ur PC card-kortet eller USB-minnet när du fångar en bild. Om du gör det kan du förlora data i PC card-kortet eller USB-minnet och även skada själva kortet.

#### Förberedelser:

Sätt i PC card-kortet i dess kortplats eller USB-porten (MOUSE) på projektorn.

Sätt i PC card-kortet så att sidan med pilen vänder upp.

\* Tryck på utmatningsknappen när du vill ta ur kortet.

#### **1. Projicera bilden du vill lagra.**

- **2. Tryck på FREEZE-tangenten på fjärrkontrollen.**
- **3. Tryck på MENU-tangenten för att visa fångafönstret.**

Fånga .................... Fångar en bild och sparar den som en JPEG-fil på ett PC card eller i USB-minnet.

Enhet ..................... Välj PC card eller USB-minne. Du kan fånga en bild och spara den i ditt PC card eller USB-minne.

Avsluta .................. Avslutar fångafunktionen. Ett annat sätt att avsluta fångafunktionen är att trycka på MENU- eller CANCELtangenten på fjärrkontrollen eller projektorn.

#### OBSERVERA:

Det går inte att på rätt sätt visa infångade bilder, vars upplösning är högre än projektorns.

- Filstorleken på den infångade bilden varierar beroende på ingångssignalens upplösning.
- Projektorn visar ett timglas när en bild håller på att fångas. Ta inte ur PC card-kortet och stäng inte av strömmen till projektorn när timglasikonen visas. I annat fall riskerar du att skada data på PC card-kortet. Om data på PC card-kortet skadas måste du använda en dator för att försöka reparera skadade filer.

### <span id="page-48-0"></span>  **Förhindra obehörig användning av projektorn**

Genom att tilldela ett nyckelord (keyword) förhindrar du att obehöriga använder projektorn.

#### **Tilldela ett nyckelord för första gången**

**1. Tryck på MENU-tangenten.**

**Menyn visas.**

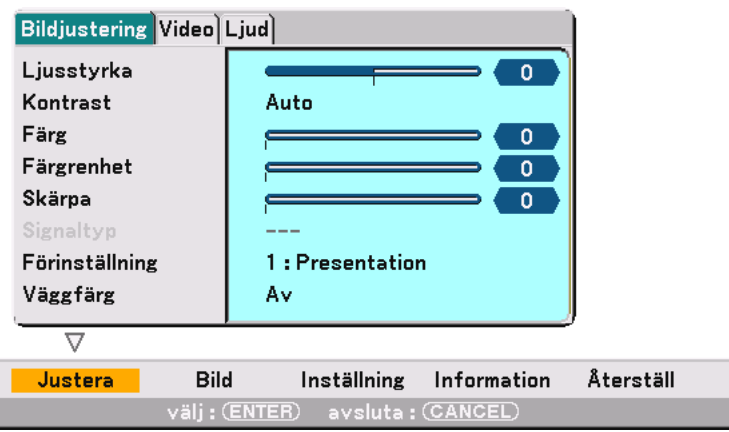

**2. Tryck på SELECT-tangenten två gånger för att markera undermenyn Inställning och tryck på ENTERtangenten. Sidfliken "1" markeras.**

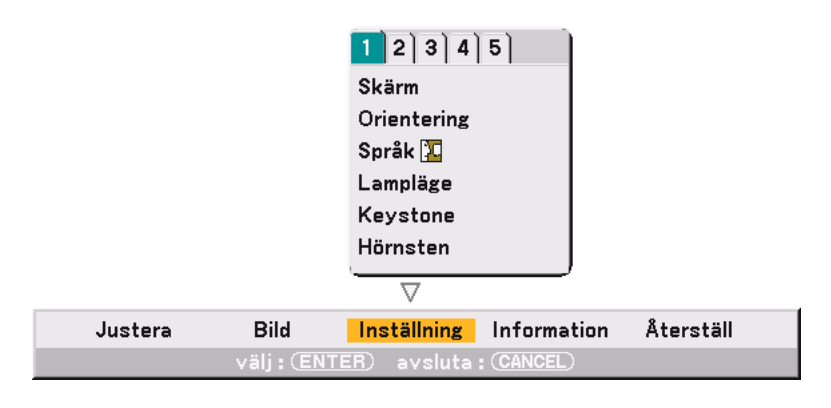

**3. Tryck på SELECT-tangenten en gång för att markera sidfliken "2".**

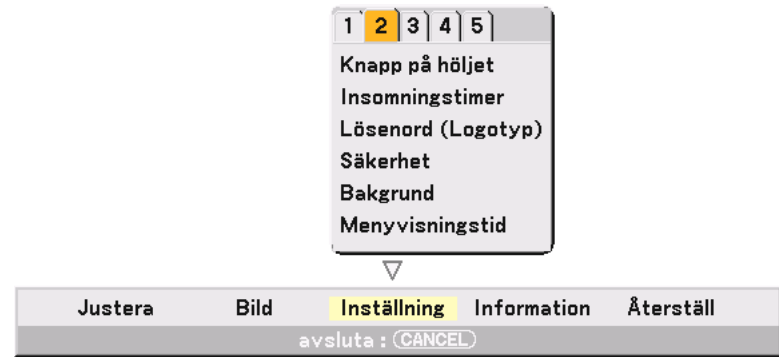

- $1$   $2$   $3$   $4$   $5$ Knapp på höljet Insomningstimer Lösenord (Logotyp) **Säkerhet Bakgrund** Menyvisningstid  $\overline{\nabla}$ Återställ Justera **Bild** Inställning Information välj: (ENTER) avsluta: (CANCEL)
- **4. Tryck på SELECT-tangenten fyra gånger för att markera "Säkerhet".**

**5. Tryck på ENTER-tangenten för att visa Säkerhetbilden.**

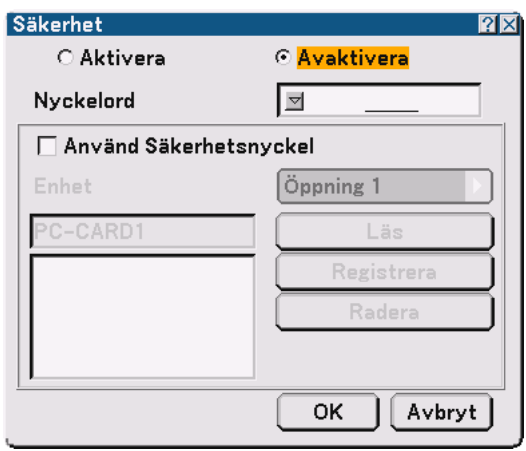

6. Tryck på ENTER-tangenten ▼ en gång för att markera inmatningsrutan för Nyckelord och tryck på **ENTER-tangenten.**

**Programtangentbordet visas.**

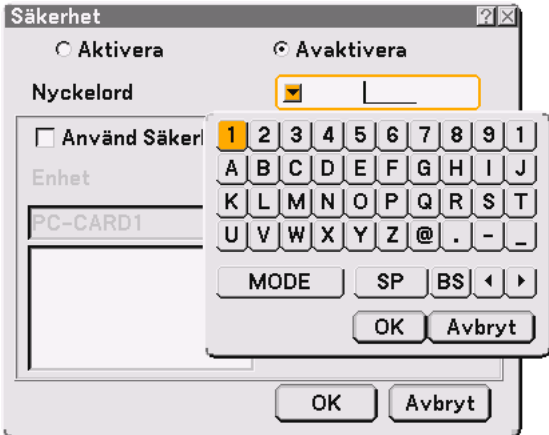

**7. Ange ett alfanumeriskt nyckelord med hjälp av programtangentbordet För att t.ex. ange "1234", följer du stegen 7-1 till 7-4 nedan.**

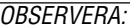

• Anteckna ditt nyckelord på ett säkert ställe. • Använd inga mellanslag (SP) i ditt nyckelord.

- 7-1. Markera siffran "1" och tryck på ENTER-tangenten. Siffran "1" visas i inmatningsrutan för Nyckelord.
- 7-2. Tryck på SELECT-tangenten  $\blacktriangleright$  en gång för att markera "2" och tryck på ENTER-tangenten. Numret "12" visas i inmatningsrutan för Nyckelord.
- 7-3. För "3" och "4" gör du på samma sätt som i steg 7-2. Numret "1234" visas i inmatningsrutan för Nyckelord.
- 7-4. Tryck på SELECT-tangenten ▼ för att markera "OK" och tryck sedan på ENTER-tangenten. Programtangentbordet försvinner.
- **8. Tryck på SELECT-tangenten en gång för att markera "Disable" (avaktivera) och tryck på SELECTtangenten för att markera "Enable" (aktivera).**

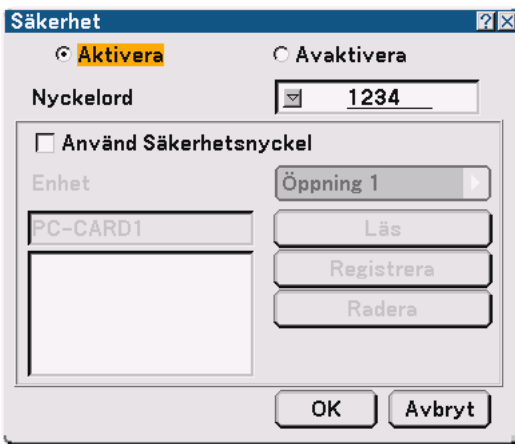

9. Tryck på SELECT-tangenten ▼ för att markera "OK" och tryck på ENTER-tangenten. **Bekräftelsebilden visas.**

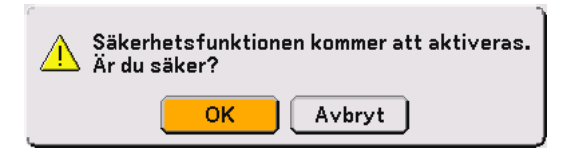

**10.Tryck på ENTER-tangenten. Securityfunktionen är nu aktiverad.**

OBSERVERA: Ett PC card kan användas som protect key. Du kan hoppa över inmatningen av nyckelord genom att sätta i ett registrerat PC card när du sätter på projektorn. Se sid [91.](#page-90-0)

#### **Kontrollera om Säkerhet är aktiverat**

Stäng av projektorn och sätt på den igen för att kontrollera om Säkerhet-funktionen är aktiverad.

**1. Tryck och håll POWER (ON/STANDBY)-tangenten intryckt i minst två sekunder.**

Lampan släcks och POWER-indikatorn blinkar orange. Vänta tills POWER-indikatorn slutar blinka och börjar lysa med ett fast sken.

- **2. När POWER-indikatorn lyser orange ställer du huvudströmbrytaren POWER i off-läge (O).** Projektorn stängs av.
- **3. Ställ huvudströmbrytaren POWER i on-läge (I).** POWER-indikatorn lyser orange. Projektorn är i standby-läge.
- **4. Tryck och håll POWER (ON/STANDBY)-tangenten intryckt i minst två sekunder.** Projektorn slås på. Meddelandet "Projektorn är låst ! Ange ditt nyckelord." visas längst ned på skärmen.
- **5. Tryck på MENU-tangenten.** Skärmvisningsmenyn visas.
- **6. Tryck på SELECT-tangenten för att markera "Inställning" och tryck på ENTER-tangenten.** Sidfliken "1" markeras.
- **7. Tryck på SELECT-tangenten en gång för att markera sidfliken "2".**
- 8. Tryck på SELECT-tangenten ▼ fyra gånger för att markera "Säkerhet" och tryck på ENTER-tangenten. Inmatningsrutan för Nyckelord visas

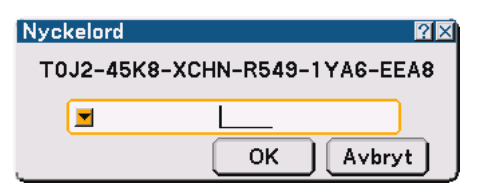

**9. Tryck på ENTER-tangenten.**

Programtangentbordet visas.

**10. Använd den procedur som anges i stegen 1 till 7 i avsnittet "Tilldela ett nyckelord för första gången" för att mata in "1234".**

Varje gång du anger en siffra visas "\*" (asterisk). För att dölja det riktiga nyckelordet visas det som en följd asterisker.

**11. När du angett ditt nyckelord markerar du "OK" och trycker på ENTER-tangenten.**

Programtangentbordet försvinner. Du kan nu manövrera projektorn.

#### **Avaktivera Säkerhet**

- **1. Tryck på MENU-tangenten.** Skärmvisningsmenyn visas.
- **2. Tryck på SELECT-tangenten för att markera "Inställning" och tryck på ENTER-tangenten.** Sidfliken "1" markeras.
- **3. Tryck på SELECT-tangenten en gång för att markera sidfliken "2".**
- 4. Tryck på SELECT-tangenten ▼ fyra gånger för att markera "Säkerhet" och tryck på ENTER-tangenten. Inmatningsrutan för Nyckelord visas

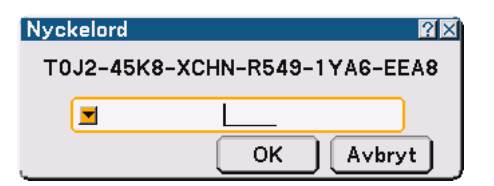

- **5. Tryck på ENTER-tangenten.** Programtangentbordet visas.
- **6. Använd den procedur som anges i stegen 1 till 7 i avsnittet "Tilldela ett nyckelord för första gången" för att mata in "1234".**

Varje gång du anger en siffra visas "\*" (asterisk). För att dölja det riktiga nyckelordet visas det som en följd asterisker.

- **7. När du angett ditt nyckelord markerar du "OK" och trycker på ENTER-tangenten.** Programtangetnbordet försvinner. Securitybilden visas.
- **8. Markera "Aktivera" och tryck på SELECT-tangenten för att markera "Avaktivera".**
- 9. Tryck på SELECT-tangenten ▼ för att markera "OK" och tryck på ENTER-tangenten. Säkerhetfunktionen är nu avaktiverad.

OBSERVERA: För att aktivera Säkerhet igen matar du på nytt in ditt nyckelord. Se till att ange rätt nyckelord.

# <span id="page-53-0"></span> **Använda USB-minnesenheten eller USB-kortläsaren**

Projektorn är kompatibel med antingen en USB-minnesenhet eller en USB-kortläsare som stöder visar- och säkerhetsfunktionerna.

- För att använda en USB-minnesenhet eller USB-kortläsare ansluter du enheten till USB-porten (MOUSE) (type A).
- Välj en av enhetsikonerna för ditt USB-minne i en ruta till vänster i Viewer-fönstret.
- För att använda en USB-minnesenhet som Protect key för Security-funktionen väljer du en av enhetsikonerna i inställningsbilden för Säkerhet. Se sid [91.](#page-90-0)

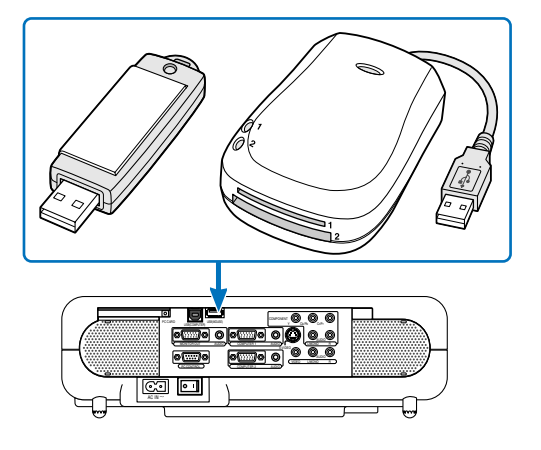

#### OBSERVERA:

- Det kan hända att vissa USB-minnesenheter (märken) eller USB-kortläsare inte fungerar.
- Projektorn stöder inte FAT32- eller NTFS-formatterade flashminneskort eller USB-minnesenheter. Se till att flashminneskortet eller USB-minnesenheten formatteras med FAT16- eller FAT-filsystem. Läs i dokumentet eller hjälpfilen som medföljer Windows för att formattera ditt flashminneskort eller USB-minnesenhet i din dator.
- Du kan inte använda en USB-minnesenhet och en USB-kortläsare när du anslutit en USB-mus till projektorn.
- Gör inte följande när USB-minnesenhetens eller USB-kortläsarens åtkomstindikator lyser eller blinkar (vid läsning av data). Annars kan din USB-minnesenhet eller USB-kortläsare skadas i läsaren. Säkerhetskopiera dina data för det fall du skulle behöva använda dem igen.
	- \* Dra inte ut USB-minnesenheten eller USB-kortläsaren ur projektorns USB-port.
	- \* Dra inte ut minneskortet ur USB-kortläsaren.
	- \* Stäng inte av huvuströmbrytaren och dra inte ur nätkabeln.
- Enheten för "USB 1-4" visas endast när USB-minnesenheten eller USB-kortläsaren är ansluten till projektorn. Enheten för "USB 1-4" kan visas på annat sätt än den i USB-kortläsaren.
- Vissa typer av USB-minnesenheter (märken) eller USB-minneskort kan inte användas som protect key för projektorns Securityfunktion.

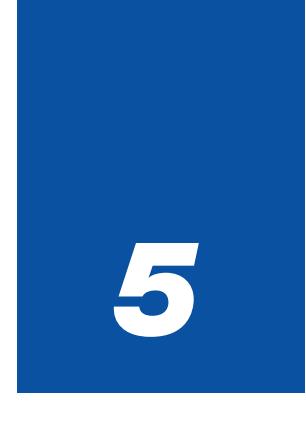

# *Använda bildvisaren*

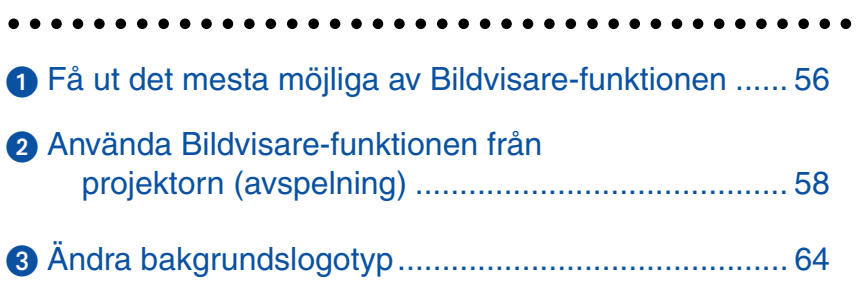

### <span id="page-55-0"></span> **Få ut det mesta möjliga av Bildvisare-funktionen**

#### **Funktioner**

Du kan visa presentationsdata, samt fånga och visa bilder på projektorn. Ett PC card används för att visa presentationsdata som förberetts på datorn och för att fånga och spela bilder som projicerats med projektorn. Viewer-funktionen låter dig visa bilder lagrade på ett PC-minneskort (som kallas PC card i denna handbok) eller USBminne i projektorn. Även om ingen dator finns tillgänglig kan presentationer utföras enkelt med projektorn. Denna funktion är behändig när man håller presentationer vid möten och i kontor, liksom för att visa bilder som tagits med digitalkamera.

#### OBSERVERA:

- För att använda Viewer måste du först skapa presentationsmaterial på din PC (JPEG-, BMP-, Indexfiler\*). Skapa presentationsmaterial med hjälp av Dynamic Image Utility 2.0.
	- \* En "Index"-fil är en fil som skapats i Dynamic Image Utility 2.0, en programvara du hittar på den medföljande CD-ROMskivan NEC Projector User Supportware. Se avsnittet "Using Dynamic Image Utility 2.0 on the supplied CD-ROM" när du ska installera Dynamic Image Utility 2.0 på din dator.

#### **Enkel att använda**

- Du kan starta presentationer genast genom att endast sätta i ett PC card eller USB-minne (medföljer ej)
- Enkel växling av bilder
- Fjärrstyrning
- Hoppa till listor med bilder eller någon särskild bild

#### **Bilder med hög kvalitet**

- Hög upplösning upp till 1024 x 768 punkter
- 24-bitars fullfärgsavspelning
- Visa digitalkamerabilder

#### **Enkelt program (för dator)**

- Dynamic Image Utility 2.0 som fungerar i Windows 98/Windows Me/Windows XP/Windows 2000
- Dia kan skapas genom att fånga bilden som visas för närvarande
- Kontrollskärm för att visa listor med bilder och redigera
- Microsoft, Windows och PowerPoint är registrerade varumärken som tillhör Microsoft Corporation.

#### **Sätta i och ta ut ett PC card**

#### OBSERVERA:

- Försök inte tvinga in PC card-kortet i kortplatsen.
- Vid leverans sitter det ett attrappkort i PC CARD-kortplatsen. Avlägsna attrappkortet innan du använder projektorn.

#### **Sätta i PC card-kortet**

• Håll PC card-kortet vågrätt och stick långsamt in det i PC card-kortplatsen med ovansidan uppåt.

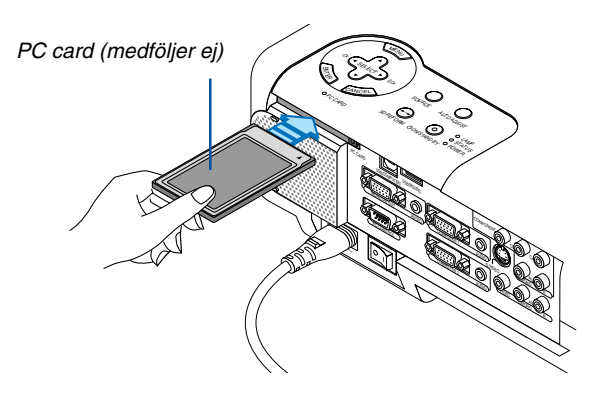

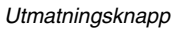

 $\mathcal{S}_{\mathcal{B}}$  $\sum_{i=1}^\infty$ 

 $\mathcal{M}_{\mathcal{R}}$ 

STATUS LAMP

> COMPONENT  $\mathbb{R}$ Cr/Pr AUDIO AUDIO

AUDIO AUDIO L/MONO  $S_{\rm{B}}$ 

L/MONO VIDEO

POWER ON STAND **AUTORITIS** 

COMPUTER 1 AUDIO

COMPUTER 2 PC CONTROL<br>COMPUTER 2 PC

AC IN

PC CARD

PC CARD USB (COMPUTER)  $\mathbb{R}$ 

NTER **CANCEL** 

#### **Avlägsna PC card-kortet**

OBSERVERA: Ta inte ut PC card-kortet när dess data används.

Tryck två gånger på utmatningsknappen. PC card-kortet matas ut en bit. Ta tag i kortets kanter och dra ut det.

#### **Vägledning för isättning av PC card-kortet**

PC card-kortet har en ovansida och en undersida och måste sättas i kortplatsen i en särskild riktning. Det kan inte sättas i baklänges eller upp och ned. Försöker man tvinga in det i kortplatsen med fel riktning kan man förstöra inre stift och skada den. Se PC card-kortets bruksanvisning om hur man sätter i kortet korrekt.

#### **PC card-korttyp**

PC card-kortplatsen tillåter endast typ II av PCMCIA.

OBSERVERA: Projektorn stöder inte FAT32- eller NTFS-formatterade flashminneskort eller USB-minnesenheter. Se till att flashminneskortet eller USB-minnesenheten formatteras med FAT16- eller FAT-filsystem. Läs i dokumentet eller hjälpfilen som medföljer Windows för att formattera ditt flashminneskort eller USB-minnesenhet i din dator.

# <span id="page-57-0"></span>- **Använda Bildvisare-funktionen från projektorn (avspelning)**

I detta avsnitt beskrivs manövreringen för att visa bilder du skapat med hjälp av Viewer-funktionen i projektorn. Det går även att skapa dia direkt från bilderna som projicerats med projektorn.

#### **Projicera bilder (Bildvisare)**

Förberedelse: Använd fångafunktionen för att lagra JPEG- eller BMP-filer i ett PC card eller USB-minne du sätter i kortplatsen på projektorn. Eller så lagrar du JPEG- eller BMP-filer i ett PC card eller USB-minne du satt i din PC.

- **1. Sätt i ett PC card i projektorns PC card-kortplats.**
- **2. Tryck på VIEWER-tangenten på fjärrkontrollen eller välj "Bildvisare" i ingångslistan. En bild som lagrats i PC card-kortet visas.**
- **3. Tryck på MENU-tangenten för att visa Bildvisare-menyn.**

Viewer-menyn visas när du trycker på MENU-tangenten på fjärrkontrollen eller projektorkåpan.

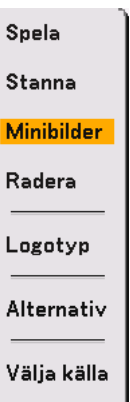

Viewer-menyn innehåller följande kommandon:

- Spera ................. Spelar upp automatiskt eller manuellt beroende på inställningen i Alternativ. Om du valt "Manuell" i "Avspelningsläge" går du vidare till nästa bild.
- Stanna ............... Detta stoppar Avspelningsläge under avspelningen och återupptar avspelningen från vald bild eller mapp när du valt "Auto" i "Avspelningsläge".
- Minibilder .......... Visar en lista över minibilder av JPEG- eller BMP-filer lagrade i det PC card du satt i projektorn.
- Radera ............... Raderar en eller flera fångade bilder, eller alla fångade bilder i fångamappen.
- Logotyp ............. Ersätter grundinställningens bakgrundslogotyp med en annan logotyp i JPEG- eller BMP-format.
- Alternativ ........... Visar inställningsalternativen i Bildvisare.

Välja källa .......... Visar källistan.

#### **4. Välj "Spera" och tryck sedan på ENTER-tangenten för att visa den första bilden eller för att starta automatisk avspelning av bilderna.**

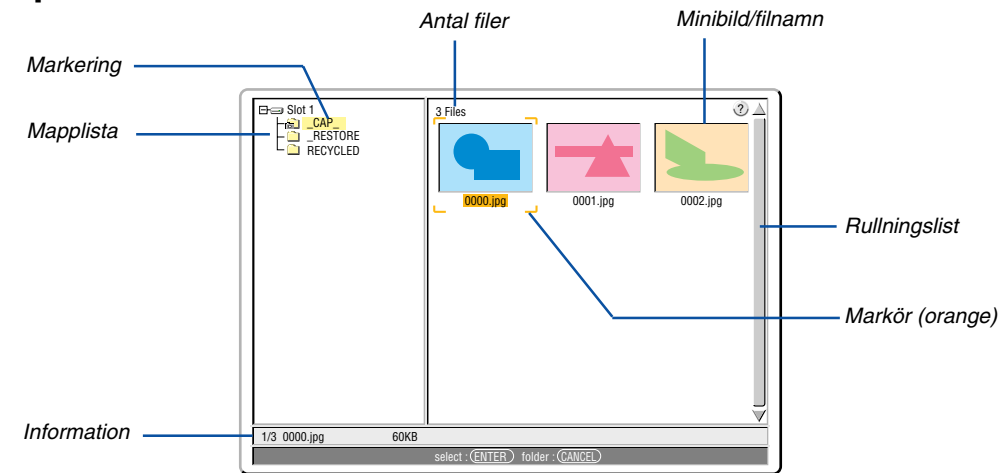

#### **Olika komponenter i Viewer-fönstret**

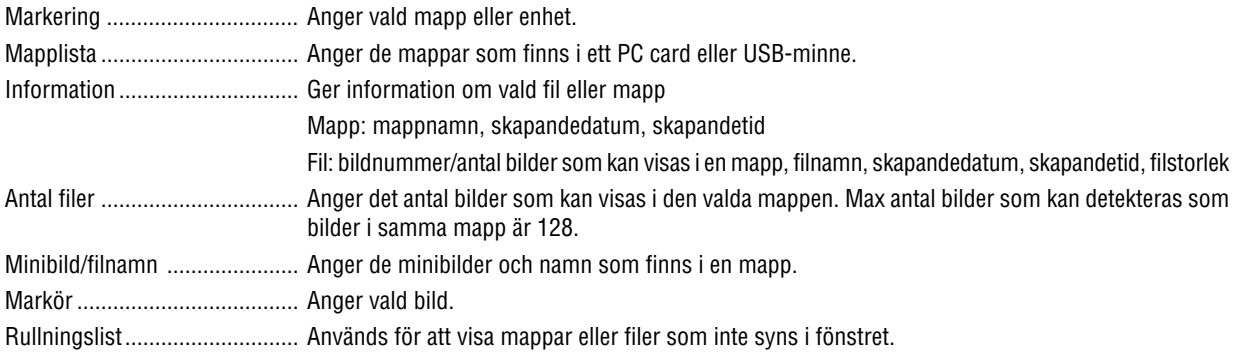

#### **Inställning av Bildvisare-alternativ**

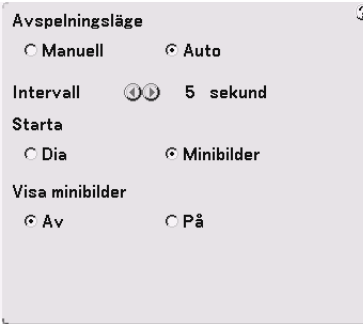

#### Avspelningsläge:

Manuell ................. Visar en bild manuellt när du valt Bildvisare-källan. Auto ...................... Spelar upp bilderna automatiskt när du valt Bildvisare-källan.

#### Intervall:

Anger tidsintervall mellan 5 och 300 sekunder.

#### Starta:

Anger startbild när du valt Bildvisare-källan.

#### Visa minibilder:

Om du valt "På" och väljer Bildvisare-källa visas en lista över minibilder av JPEG- eller BMP-filer som lagrats i PC card-kortet eller USB-minnet.

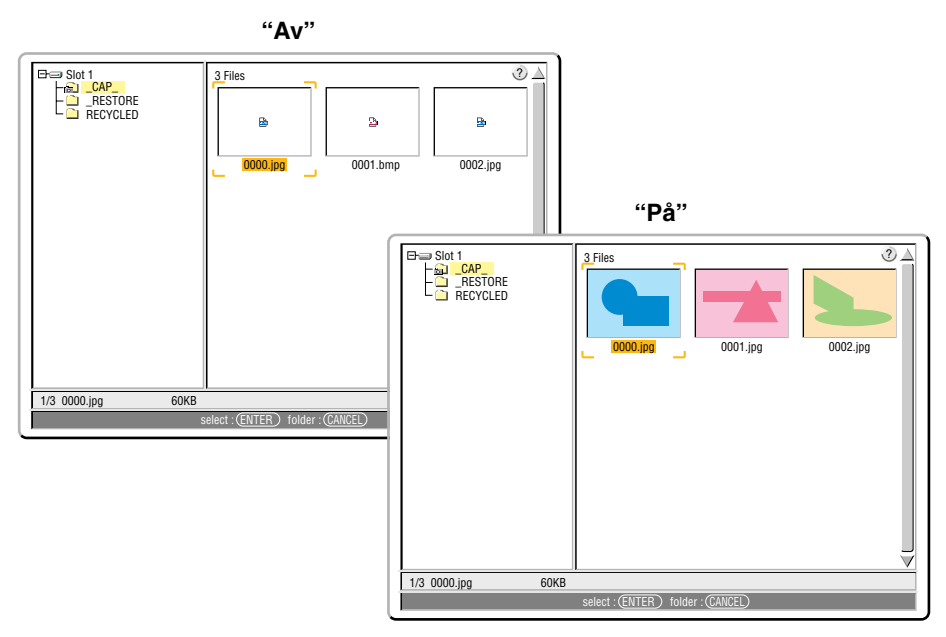

OBSERVERA: Om det inte sitter något minneskort i PC CARD-kortplatsen finns det ingen signal, och en svart, blå eller logotypbakgrund, beroende på inställning, visas. Avspelningen stoppas om du trycker på <br -tangenten på kåpan eller fjärrkontrollen i Auto Play-läge.

#### **Direkt växling till bildvisning från en annan källa**

Med denna funktion kan du växla direkt till visning av en bild då bilder från en videobandspelare eller dator visas på skärmen.

Exempel: När du gör presentationer som baseras på en kombination av stillbilder och rörliga bilder från exempelvis en videobandspelare, kan du växla från en Viewer-bild till en videobild och vice versa genom att använda Viewer-tangenten.

OBSERVERA: Den aktuella bilden hålls kvar även om du ändrar Viewer-källan till en annan källa. När du återvänder till Viewer får du tillbaka bilden som hållits kvar.

#### **Visning av bilder från digitalkameror**

Du kan visa digitalbilder med Viewer under förutsättning att:

- Bilden kan lagras i MS-DOS-format på ett PC card-kort
- Bilden kan lagras i ett annat format som stöds av Viewer. Viewer söker efter bilder i JPEG- eller BMP-format (dvs de som detekteras som bilder) i kortets mappar. Det går att söka bland mappar som befinner sig högst två steg från roten och bilderna måste befinna sig bland de 12 första filerna i mappen. Det går endast att växla mellan filer och bilder.

OBSERVERA: Max antal bilder som kan detekteras som bilder i samma mapp är 128.

#### **Radera infångade bilder**

Med hjälp av Delete-kommandot i Bildvisare-menyn kan du radera fångade bilder.

#### **För att radera infångade bilder:**

Förberedelse: Se till att PC card-kortet är isatt i projektorns PC card-kortplats.

- **1. Tryck på VIEWER-tangenten på fjärrkontrollen för att visa en bild.**
- **2. Tryck på MENU-tangenten för att visa Bildvisare-menyn.**

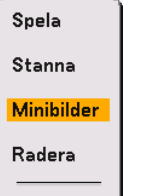

3. Använd ▼-tangenten för att välja "Minibilder" och tryck sedan på ENTER-tangenten. **Minibildsbilden visas.**

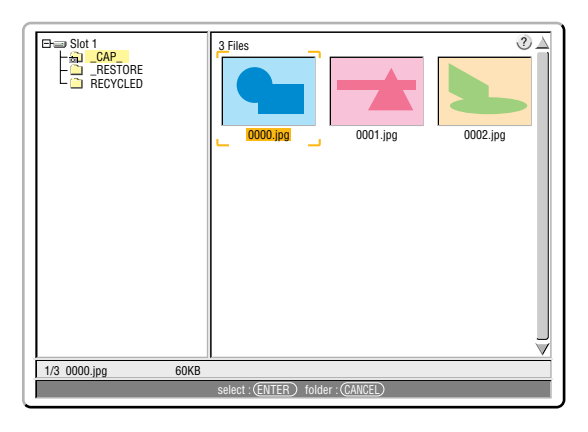

OBSERVERA: För att ändra markeringen av minibildsbilden (höger ruta) till ett katalogträd (vänster ruta) trycker du på CANCELtangenten. För att åter markera minibildsbilden trycker du på ENTER-tangenten.

- 4. Använd **▲▼◀▶**-tangenterna för att välja en bild du vill radera.
- **5. Tryck på MENU-tangenten för att visa Viewer-menyn.**
- 6. Använd ▼-tangenten för att välja "Radera" och tryck sedan på ENTER-tangenten.

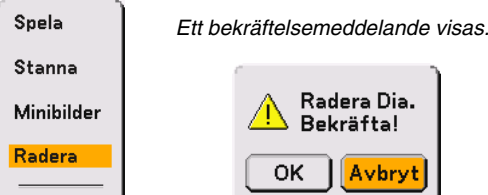

**7. Använd -tangenten för att välja "OK" och tryck sedan på ENTER-tangenten.**

Raderingen är nu klar.

#### **Så här raderar du alla fångade bilder:**

- **1. Upprepa stegen 1 till 3 ovan.**
- **2. Tryck på CANCEL-tangenten för att välja "\_\_CAP\_\_"-mappen i katalogen (vänster ruta).**

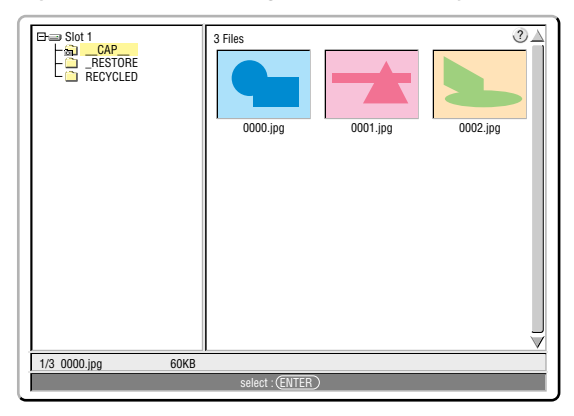

**3. Tryck på MENU-tangenten för att visa Viewer-menyn.**

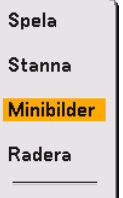

4. Använd ▼-tangenten för att välja "Radera" och tryck sedan på ENTER-tangenten.

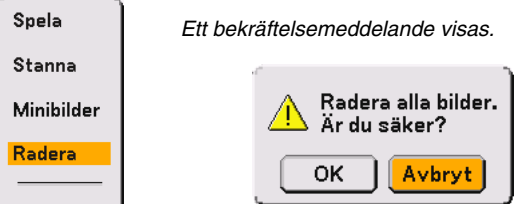

**5. Använd -tangenten för att välja "OK" och tryck sedan på ENTER-tangenten.**

Raderingen är nu klar.

OBSERVERA: Den tomma "\_\_CAP\_\_"-mappen finns kvar även efter att du raderat alla de fångade bilderna.

# <span id="page-63-0"></span> **Ändra bakgrundslogotyp**

Du kan ändra grundinställningens bakgrundslogotyp med hjälp av Bildvisare-funktionen.

OBSERVERA: Filstorleken får inte vara större än 256 kB. Det går inte att använda andra filformat än JPEG och BMP.

Förberedelse:

Använd fångafunktionen för att lagra JPEG- eller BMP-filer i ett PC card du satt i kortplatsen på projektorn. Eller så lagrar du JPEG- eller BMP-filer i ett PC card i din PC och sätter det sedan i kortplatsen på projektorn.

- **1. Tryck på VIEWER-tangenten på fjärrkontrollen för att visa en bild.**
- **2. Tryck på MENU-tangenten för att visa Bildvisare-menyn.**

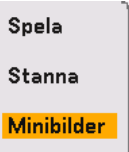

3. Använd ▼-tangenten för att välja "Minibilder" och tryck sedan på ENTER-tangenten. **Minibildsbilden visas.**

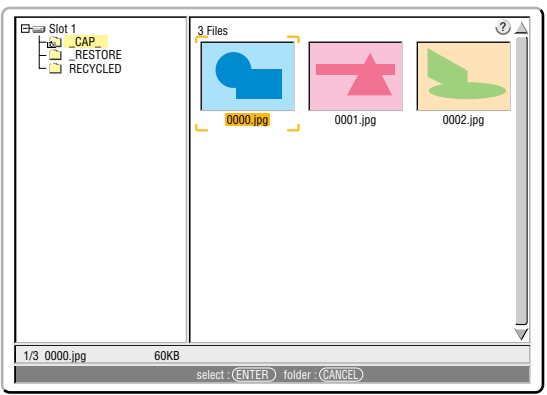

OBSERVERA: För att ändra markeringen av minibildsbilden (höger ruta) till ett katalogträd (vänster ruta) trycker du på CANCELtangenten. För att åter markera minibildsbilden trycker du på ENTER-tangenten.

- 4. Använd **▲▼◀▶**-tangenten för att välja en JPEG- eller BMP-fil (bild) du tänker använda som **bakgrundslogotyp.**
- **5. Tryck på MENU-tangenten för att visa Bildvisare-menyn.**
- 6. Använd ▼-tangenten för att välja "Logotyp" och tryck sedan på ENTER-tangenten.

En dialogruta för bekräftelse visas.

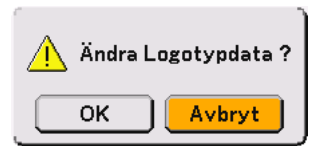

- **7. Använd -tangenten för att välja "OK" och tryck sedan på ENTER-tangenten. Detta fullbordar ändringen av bakgrundslogotyp.**
- När du har ändrat bakgrunden från NEC-logotypen till en annan kan du inte återfå logotypen som bakgrund även om du använder "Återställ".

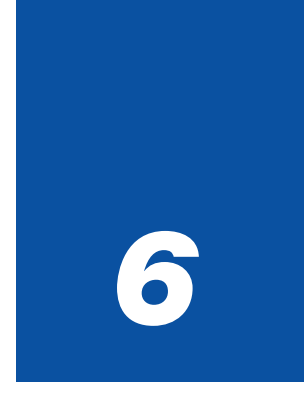

# *Användning av Dynamic Image Utility 2.0 som finns på den medföljande CD-ROM-skivan*

# **(Endas engelsk version)**

○○○○○○○○○○○○○○○○○○○○○○○○○○○ ○○○○○○○○○○○○○

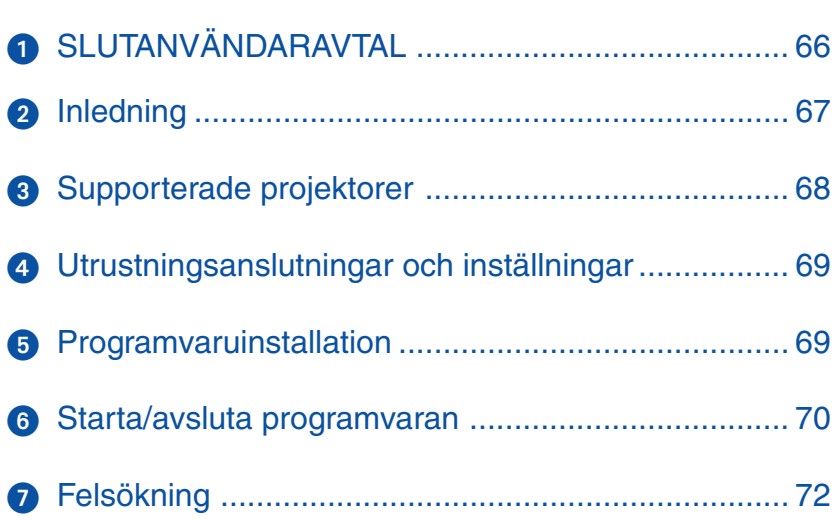

<span id="page-65-0"></span>Läs detta noggrant innan du installerar och använder den medföljande programvaran.

# **SLUTANVÄNDARAVTAL**

LÄS NOGGRANT DETTA LICENSAVTAL FÖR PROGRAMVARA ("LICENS") INNAN DU INSTALLERAR PROGRAMMET. I DET ANGES VILLKOREN FÖR LICENSEN.

MEDAN DU INSTALLERAR PROGRAMVARAN KOMMER DETTA LICENSAVTAL FÖR PROGRAMVARAN ATT VI-SAS. GENOM ATT KLICKA PÅ "Yes (Ja)"-KNAPPEN, ACCEPTERAR DU ATT BLI BUNDEN AV AVTALET. FÖLJ ANVISNINGARNA PÅ SKÄRMEN OCH SLUTFÖR INSTALLATIONEN.

OM DU INTE ACCEPTERAR SAMTLIGA VILLKOR I LICENSAVTALET KLICKAR DU PÅ "No (Nej)"-KNAPPEN. INSTALLATIONEN AVBRYTS.

NEC Viewtechnology,Ltd,("NECVT") ger dig ("Användare") rätten att använda NEC PROJECTOR USER SUPPORTWARE ("Programvaran") som medföljer detta slutanvändaravtal ("Avtalet"). Användaren ansvarar för valet av programvaran, användningen av densamma samt resultatet av denna användning i syfte att uppnå dess avsedda effekt.

#### **1. Villkor**

- 1) Avtalet träder i kraft när Användaren accepterar villkoren i Avtalet och gäller till dess att Användaren säger upp det genom att förstöra Programvaran och tillhörande dokument.
- 2) Utan hinder av det föregående äger NECVT rätt att säga upp Avtalet närhelst Användaren underlåter att fullgöra något av villkoren i Avtalet. Om NCVT säger upp Avtalet, upphör Användarens rätt att använda programvaran omedelbart. Användaren accepterar att vid sådan uppsägning förstöra programvaran samt alla kopior av densamma.

#### **2. Avtal**

Användaren använder Programvaran i persondatorer endast i syfte att styra NECVT:s projektor som levereras med Programvaran eller annan projektor som specificeras av NECVT ("Projektor").

#### **3. Kopiering, modifiering och införlivande av Programvaran**

- 1) Användaren får göra kopior av Programvaran och tillhörande dokumentation i den mån det är nödvändigt för att använda Projektorn. Användaren är skyldig att återge NECVT:s meddelande om upphovsrätt och andra meddelande på sådana kopior.
- 2) Användaren får inte använda, kopiera, modifiera eller på annat sätt nyttja Programvaran, förutom enligt vad som uttryckligen medges i Avtalet.
- 3) Inget villkor i Avtalet skall tolkas så att någon upphovsrättslig äganderätt i Programvaran tilldelas eller överlåts på Användaren.

#### **4. Överlåtelse av Programvaran**

1) Användaren äger rätt att överlåta Programvaran till tredje part, under förutsättning att:

- a) Användaren måste till tredje part, tillsammans med Programvaran, överlåta Avtalet och alla tillhörande dokument och kopior därav, och får inte behålla några kopior.
- b) Tredje part har accepterat villkoren i Avtalet.
- 2) Förutom vad som enligt ovanstående tillåts, får Användaren inte licensiera, tilldela, överlåta eller på annat sätt nyttja rätten till Programvaran.

#### **5. Rekonstruering**

Användaren får inte rekonstruera, dekompilera och/eller avkoda Programvaran, förutom i den mån sådan verksamhet är uttryckligen tillåten i gällande lag utan hinder av denna begränsning.

#### **6. Garantibegränsningar**

- 1) Förutom enligt vad som uttryckligen anges här, levereras Programvaran i befintligt skick utan garantier av något slag, inklusive men ej begränsat till underförstådda garantier för tillämpligheten i särskilda fall, möjlighet till vidareförsäljning, äganderätt och tredje parts lagstadgade rättigheter.
- 2) Om Användaren upptäcker någon väsentlig defekt i Programvarans funktion eller i dess distributionsmedium, ersätter NECVT sådant defekt medium kostnadsfritt, under förutsättning att mediet inom 1 månad återlämnas till den återförsäljare hos vilken Användaren köpte den och om NECVT avgör att sådan defekt beror på NECVT.

#### **7. Ansvarsfriskrivning**

NECVT ansvarar under inga omständigheter för indirekta skador, följdskador eller särskilda skador eller inkomstförluster även om NECVT har underrättats om risken för sådana skador, och/eller för av tredje part på Användaren ställda kompensationskrav.

#### **8. Övrigt**

- 1) Giltigheten, tolkningen, konstruktionen och tillämpligheten av Avtalet skall regleras av japansk lagstiftning.
- 2) Användaren får inte exportera Programvaran till något land till vilket sådan export förbjuds av gällande lag.

# <span id="page-66-0"></span>- **Inledning**

Tack för att du har valt denna bärbara NEC-projektor (i det följande benämnd "enheten" eller "projektorn"). Denna projektor ansluts till en persondator eller annan utrustning och projicerar tydligt text eller bild på en duk.

Denna projektor levereras med behändig programvara som medger enklare och mer effektiva presentationer. Denna guide ger en överblick över och beskriver användningen av den medföljande programvaran (finns på den CD-ROM som medföljer projektorn). Titta igenom denna guide i anslutning till programmens hjälpfunktioner.

#### **Innehållet på den medföljande CD-ROM-skivan**

Den medföljande CD-ROM-skivan innehåller följande program:

- Dynamic Image Utility 2.0
- Viewer PPT Converter 2.0
- Image Express Utility 1.0 (ej tillgänglig på denna modell)

Se programmens hjälpfunktioner om du vill ha mer information om deras funktioner och hur du använder dem.

#### **Vad kan uträttas med den medföljande programvaran**

Dynamic Image Utility 2.0

- Konverterar PowerPoint-filer, JPEG-bilder samt andra filer, och skapar bilder du kan visa med projektorns viewerfunktion.
- Fångar bildpartier på skärmen när du använder ordbehandlare, kalkylbladsprogram, browsers, och andra program för att göra presentationer.
- Genom att spara de skapade bilderna i ett flashminneskort (\*) som du sedan sätter i projektorns PC Cardkortplats, kan du projicera bilderna på skärmen utan att behöva ansluta en PC.
	- \* Skaffa ett PCMCIA-flashminneskort, typ 2 (ATA-specifikation), som sälj separat.
- • Om du ansluter PC och projektorer med seriekabel (\*) kan du göra följande.
	- \* Nätverksanslutning är inte möjlig med denna modell.
	- (1) Du kan skicka bilder och dia från PC:n till projektorn och sedan projicera dessa på skärmen. Om du använder Microsoft PowerPoint 2000/2002, kan du synkronisera sändningen av bilderna med bildspelsfunktionen
	- (2) Du kan använda en PC för att sätta på eller stänga av projektorn, styra justeringen av bildkvalitet och andra inställningar, samt visa återstående lamptid.

Viewer PPT Converter 2.0

- Konverterar enkelt filer skapade med Microsoft PowerPoint 95/97/2000/2002 till ett oberoende indexformat, vilket medger direkt visning med projektorns bildvisarfunktion.
- • Om du använder Microsoft PowerPoint 2000/2002, kan du starta Viewer PPT Converter 2.0 från PowerPoint (genom en insticksmodul i PowerPoint).

Image Express Utility 1.0 (ej tillgänglig på denna modell)

- Vid nätverksanvändning kan du med detta program skicka en bild som visas i datorn till projektorn och projicera den på duken.
- Det finns två sätt att skicka skärmbilden till projektorn. "Kontinuerlig överföring " skickar automatiskt skärmbilden från datorn i regelbundna intervaller. "Enkelramöverföring" skickar skärmbilden när du klickar på skärmknappen (eller trycker på en tangent).

#### **Information om uppgradering av denna programvara**

Se servicesidan för NEC-projektorer (http://www.necpj. com/) om du vill ha information om programuppgraderingar av NEC Projector User Supportware (d.v.s. Dynamic Image Utility, Viewer PPT Converter, och Image Express Utility).

# <span id="page-67-0"></span> **Supporterade projektorer**

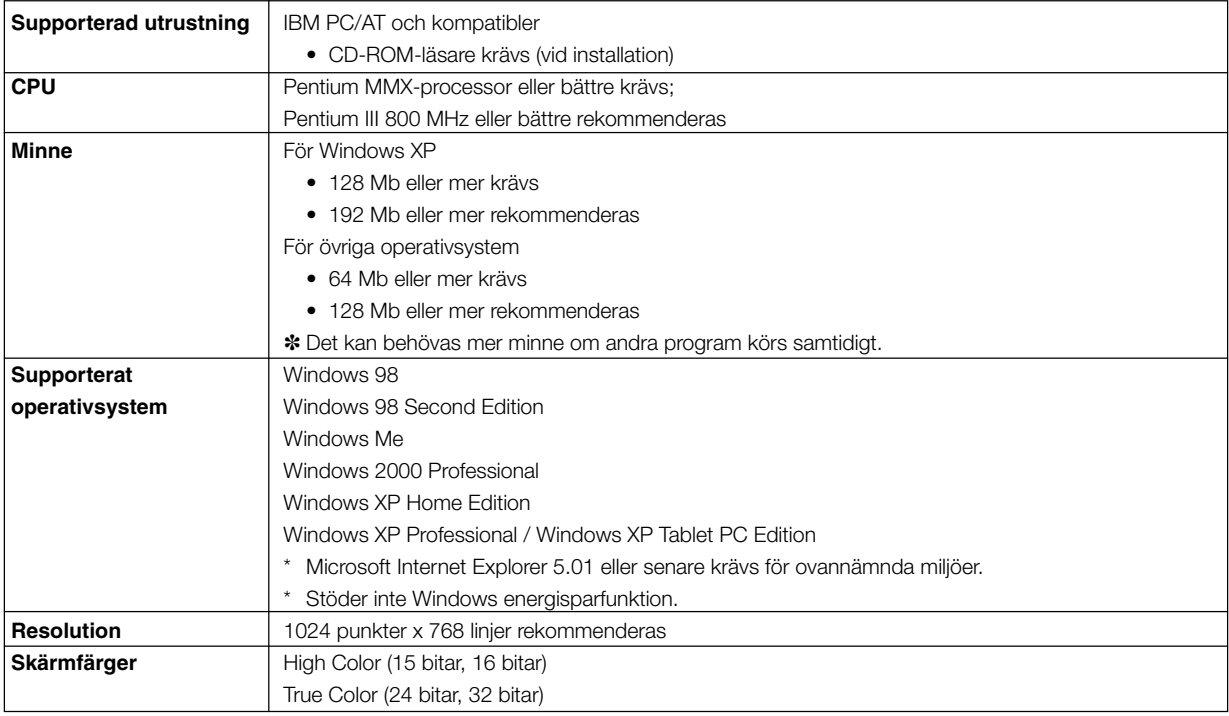

### <span id="page-68-0"></span> **Utrustningsanslutningar och inställningar**

#### **Vid anslutning med seriekabel**

#### **Vad kan uträttas**

- Med Dynamic Image Utility 2.0 kan du skicka en bild eller ett bildspel till projektorn och projicera den på duken.
- Med projektorstyrfunktionen i Dynamic Image Utility 2.0 kan du styra projektorn med datorn, och exempelvis slå på och av projektorn, välja signal och justera bildkvaliteten.

[För anslutningar med seriekabel]

#### **Utrustning som ska användas**

- Projektorn (denna enhet)
- Datorn
- Seriekabeln medföljer inte projektorn (CA03D är tillgänglig som tillval)

#### **Projektoranslutningar**

Anslut seriekabeln till PC CONTROL-kontakten. ("Funktioner på terminalpanelen" och "PC-styrkontakt" på sid [16](#page-15-0) och [121\)](#page-120-0)

#### **Datoranslutningar**

Anslut seriekabeln till serieporten (RS-232C).

## <span id="page-68-2"></span><span id="page-68-1"></span> **Programvaruinstallation**

#### **OBSERVERA**

- I följande exempel beskrivs tillvägagångssättet i Windows XP.
- Om du använder Windows 2000 ska du installera/avinstallera programvarorna med administratörsrättigheter. Om du använder Windows XP ska du installera/avinstallera programvarorna med lokala administratörsrättigheter.

#### **Dynamic Image Utility 2.0 Iläggning**

Dynamic Image Utility 2.0 och Viewer PPT Converter 2.0 installeras alla tillsammans. De olika programmen kan inte installeras separat.

#### Förberedelse:

Starta Windows.

Om Windows redan har startats ska du avsluta alla program som är igång. Installationen slutförs eventuellt inte ordentligt om du inte har avslutat alla program.

1.Lägg den medföljande CD-ROM-skivan i CD-ROM-enheten. "Startup"-fönstret visas.

#### **Referens**

Om "Startup"-fönstret inte visas...

1) Klicka på [Start].

- 2) Klicka på [Kör]. Fönstret [Kör] visas.
- 3) Ange CD-ROM-läsarens enhetsbeteckning (t.ex. "Q:\") och sedan "SETUP.EXE" för att [Öppna].
- 4) Klicka på [OK]. "Startup"-fönstret visas.
- 2.Klicka på "Please read this first" och läs Readme-informationen om Dynamic Image Utility 2.0.
- 3.Klicka på "Installing the Dynamic Image Utility 2.0". "Välkommen"-skärmen visas.
- 4.Klicka på [Nästa >] på "Välkommen"-skärmen. "Licensavtal för slutanvändaren"-skärmen visas. V.G. läs igenom innehållet i "Licensavtal för slutanvändaren" noggrant.
- 5.Klicka på [Ja] för att acceptera. Klcka på [Nej] om du inte accepterar villkoren och avsluta installeraren.

6.Följ nu instruktionerna på skärmen. Klicka på [Avbryt] för att avbryta installationen av den medföljande mjukvaran och följ instruktionerna i dialogrutan. Ta ur CD-ROM-skivan från CD-ROM-enheten när installationen är fullbordad.

#### **Avinstallation**

Dynamic Image Utility 2.0 och Viewer PPT Converter 2.0 avinstalleras tillsammans. De olika programmen kan inte avinstalleras separat.

- 1.Klicka på [Start].
- 2.Klicka på [Kontrollpanelen]. Fönstret "Kontrollpanelen" visas.
- 3.Dubbelklicka på [Lägg till/ta bort program]. Fönstret "Lägg till/ta bort program" visas.
- 4.Klicka på "Dynamic Image Utility 2.0" i listan.
- 5.Klicka på [Lägg till/ta bort. . . ]. Fönstret "Bekräfta borttagning av fil" visas.
- 6.Kontrollera meddelandet och klicka på [Ja].
- 7.Följ nu anvisningarna på skärmen. När avinstallationen är klar kommer du tillbaka till fönstret "Lägg till/ta bort program" .
- 8.Klicka på [OK]. Du kommer tillbaka till "Kontrollpanelen"

### <span id="page-69-0"></span> **Starta/avsluta programvaran**

#### **Dynamic Image Utility 2.0**

#### **Starta programmet** Förberedelse:

Installera programmet från den medföljande CD-ROM-skivan i datorn. (Sid [69\)](#page-68-2) Programmet kan inte startas från CD-ROM-skivan.

Klicka på [Start]-menyn, [Program] → [NEC Projector User Supportware] → [Dynamic Image Utility 2.0]. Dynamic Image Utility 2.0 startas.

Referens

• Genom att välja en PowerPoint-fil med Dynamic Image Utility 2.0 och klicka på [Verktyg] → [Converting PowerPoint file], kan du utföra samma funktion som i Viewer PPT Converter 2.0.

#### **Visa hjälp**

Förberedelse: Starta Dynamic Image Utility 2.0.

1.Klicka på [Hjälp]. Menyn [Hjälp] visas.

2.Klicka på [Hjälp]. Fönstret [Hjälp] visas.

#### **Avsluta programmet**

1.Klicka på [Arkiv]. Menyn [Arkiv] visas.

#### **Viewer PPT Converter 2.0**

#### **Starta programmet**

#### Förberedelse:

- (1) Kontrollera att Microsoft PowerPoint är installerat. Viewer PPT Converter 2.0 kan inte användas såvida inte PowerPoint är installerat.
- (2) Installera programmet från den medföljande CD-ROM-skivan i datorn. (Sid [69\)](#page-68-2)

Programmet kan inte startas från CD-ROM-skivan.

- 1. Klicka på [Start]-menyn, [Program] → [NEC Projector User Supportware] → [Viewer PPT Converter 2.0]. Dynamic Image Utility 2.0 startas. **Referens** 
	- En funktion som motsvarar Viewer PPT Converter 2.0 kan också utföras från Dynamic Image Utility 2.0, menyn  $[Verifyg] \rightarrow [Converting PowerPoint file].$
	- Viewer PPT Converter 2.0 kan även startas från Microsoft PowerPoint 2000/2002, menyn [Verktyg]  $\rightarrow$  [NEC Projector User Supportware] → [Output Viewer].

#### **Visa hjälp**

Förberedelse: Starta Viewer PPT Converter 2.0.

1.Klicka på [Hjälp]. Menyn [Hjälp] visas.

#### **Avsluta programmet**

1.Klicka på [Avsluta]. Viewer PPT Converter 2.0 avslutas.

<sup>2.</sup>Klicka på [Avsluta]. Dynamic Image Utility 2.0 avslutas.

# <span id="page-71-0"></span> **Felsökning**

I detta avsnitt har programvarunamnen förkortats enligt följande: Dynamic Image Utility 2.0 till DIU 2.0 och Viewer PPT Converter 2.0 till PPTC 2.0.

**<Problem>** Installationen slutförs inte ordentligt.

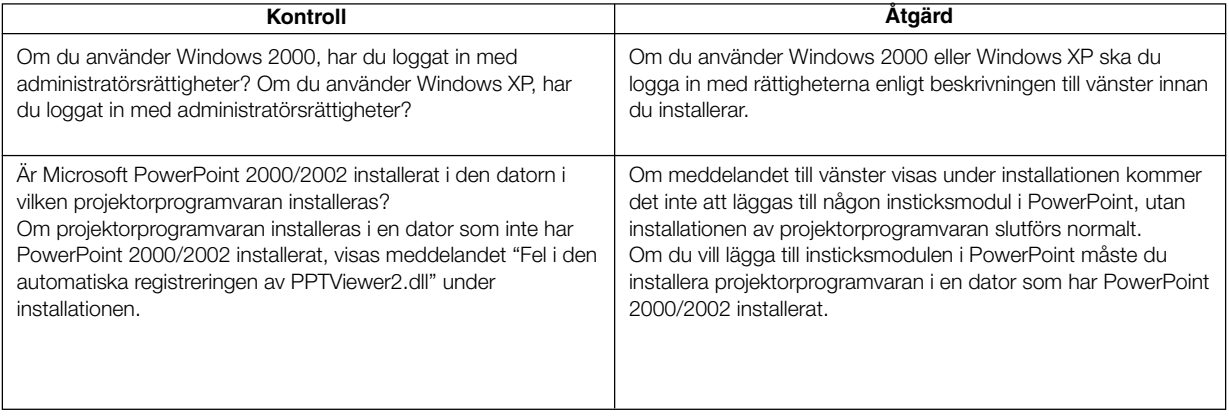

#### **<Problem>** Viewer PPT Converter 2.0 fungerar inte. (PPTC 2.0)

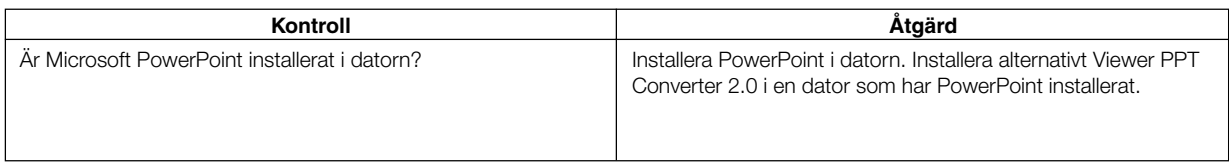

#### **<Problem>** Projektorn går inte igång när du använder projektorstyrfunktionen. (DIU 2.0)

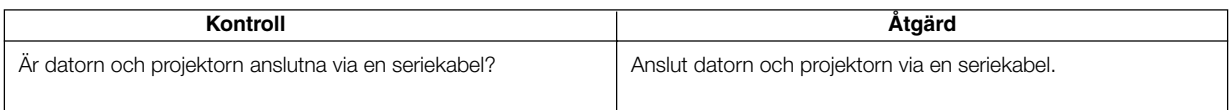

#### **<Problem>** Du vill radera insticksmodulen i PowerPoint. (PPTC 2.0)

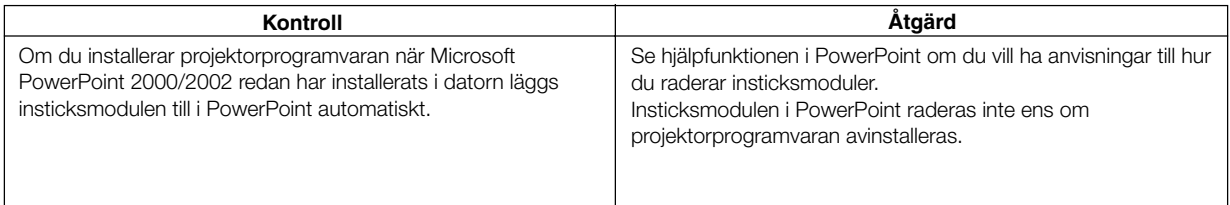
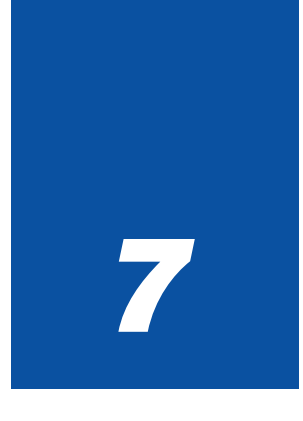

# *Använda Skärmvisningsmenyn*

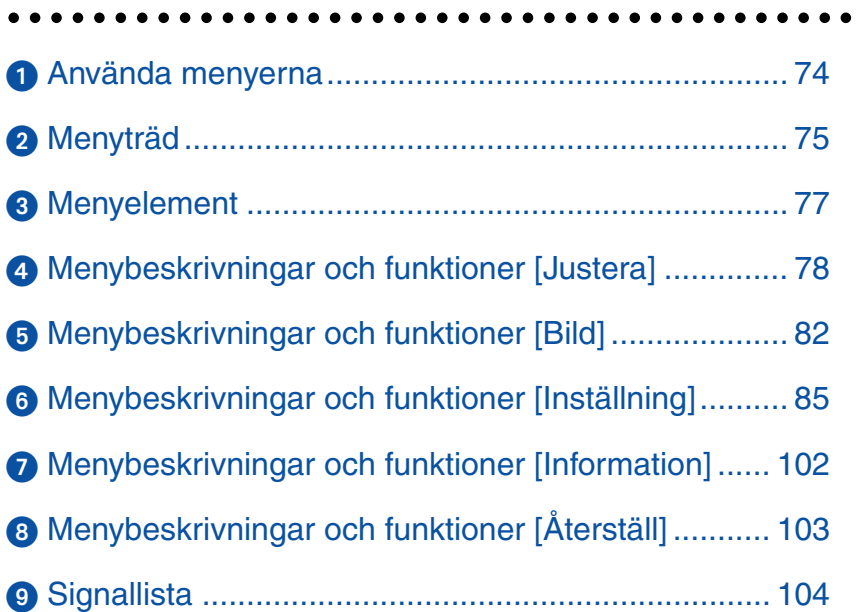

## <span id="page-73-0"></span> **Använda menyerna**

**1. Tryck på MENU-tangenten på fjärrkontrollen eller projektorkåpan för att visa menyn.**

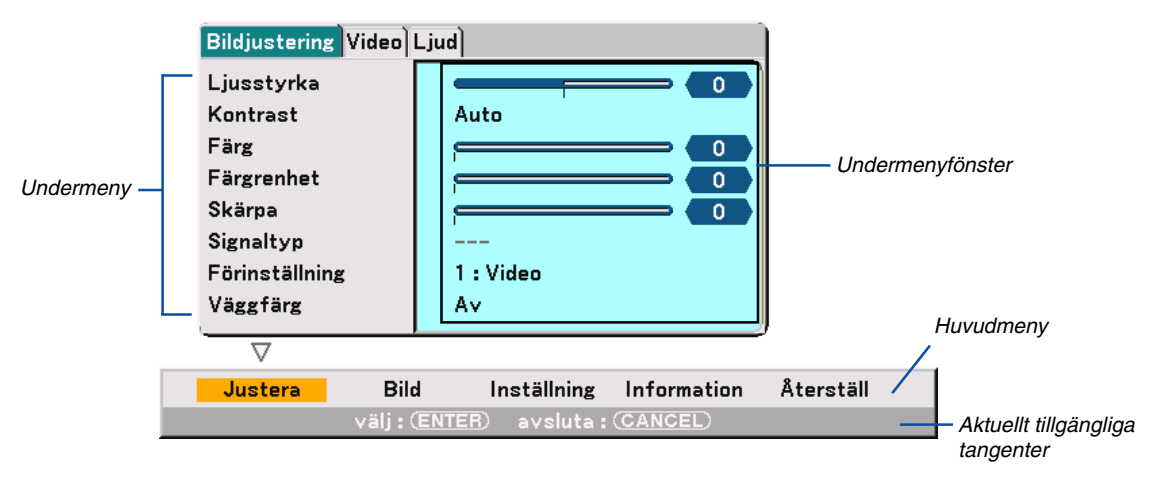

Bildjustering-menyn visas (fabriksinställning).

OBSERVERA: Kommandon som <> ENTER, CANCEL i det grå fältet visar tangenter som är tillgängliga för den funktion du använder.

**2. Tryck på SELECT-tangenterna på fjärrkontrollen eller projektorkåpan för att visa undermenyn.**

- **3. Tryck på ENTER-tangenten på fjärrkontrollen eller projektorkåpan för att markera den översta punkten eller den första fliken.**
- 4. Använd SELECT-tangenterna ▲▼ på fjärrkontrollen eller projektorkåpan för att välja den funktion du vill **justera eller ställa in.**

Du kan använda SELECT-tangenterna **◀▶** på fjärrkontrollen eller projektorkåpan för att välja önskad flik. OBSERVERA: Du kan bara välja en flik när den är orange.

**5. Tryck på ENTER-tangenten på fjärrkontrollen eller projektorkåpan för att visa undermenyfönstret.** OBSERVERA: Du kan också visa ett undermenyfönster genom att trycka på SELECT-tangenten .

- **6. Justera nivån eller aktivera eller avaktivera den valda funktionen med hjälp av SELECT-tangenterna ▲▼◀▶ på fjärrkontrollen eller projektorkåpan.**
- **7. Tryck på ENTER- eller CANCEL-tangenten på fjärrkontrollen eller projektorkåpan. Ändringarna lagras tills du gör nya ändringar.**

ENTER ................... Lagrar ändringar. CANCEL ................. Återgår till föregående skärmbild utan att lagra ändringarna.

**8. Upprepa stegen 2 -7 för att justera en annan funktion eller tryck på CANCEL-tangenten på fjärrkontrollen eller projektorkåpan för att lämna menyvisningen.**

 $\overline{\phantom{0}}$  $\overline{\phantom{a}}$  $\overline{\phantom{0}}$  $\overline{\phantom{0}}$ 

 $\overline{\phantom{0}}$ 

 $\overline{\phantom{0}}$  $\overline{\phantom{0}}$ 

 $\overline{\phantom{0}}$  $\overline{\phantom{0}}$  $\overline{\phantom{0}}$  $\overline{\phantom{0}}$  $\overline{\phantom{0}}$  $\overline{\phantom{0}}$ 

 $\overline{\phantom{a}}$ 

 $\overline{\phantom{0}}$ 

 $\overline{\phantom{0}}$ 

 $\overline{\phantom{0}}$  $\overline{\phantom{0}}$  $\overline{\phantom{0}}$  $\overline{\phantom{0}}$  $\overline{\phantom{0}}$ 

 $\overline{\phantom{0}}$  $\overline{\phantom{0}}$  $\overline{\phantom{0}}$ 

 $\overline{\phantom{a}}$ 

## <span id="page-74-0"></span>- **Menyträd**

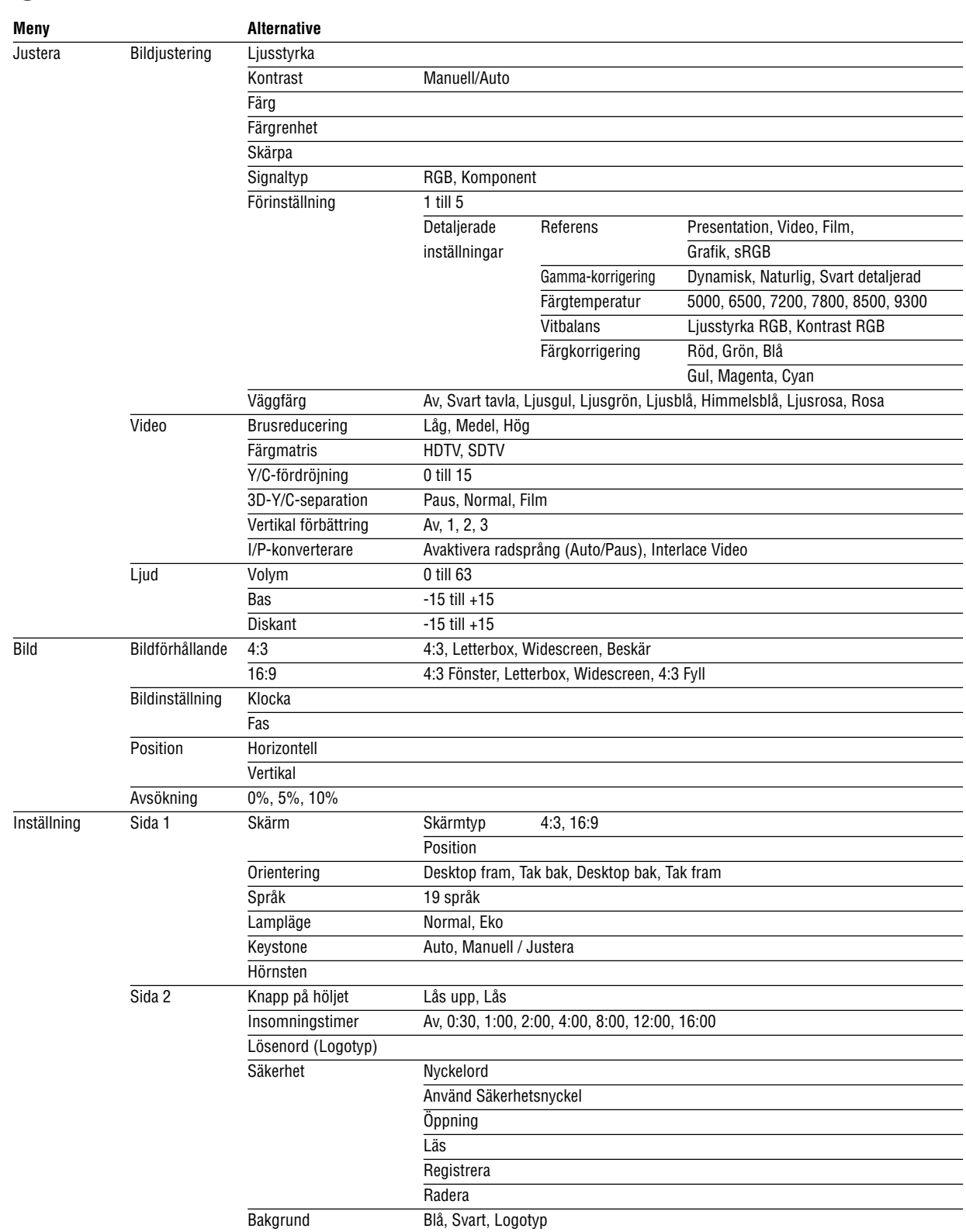

Meny visningstid Manuell, Auto 5 s, Auto 15 s, Auto 45 s

## - **Menyträd**

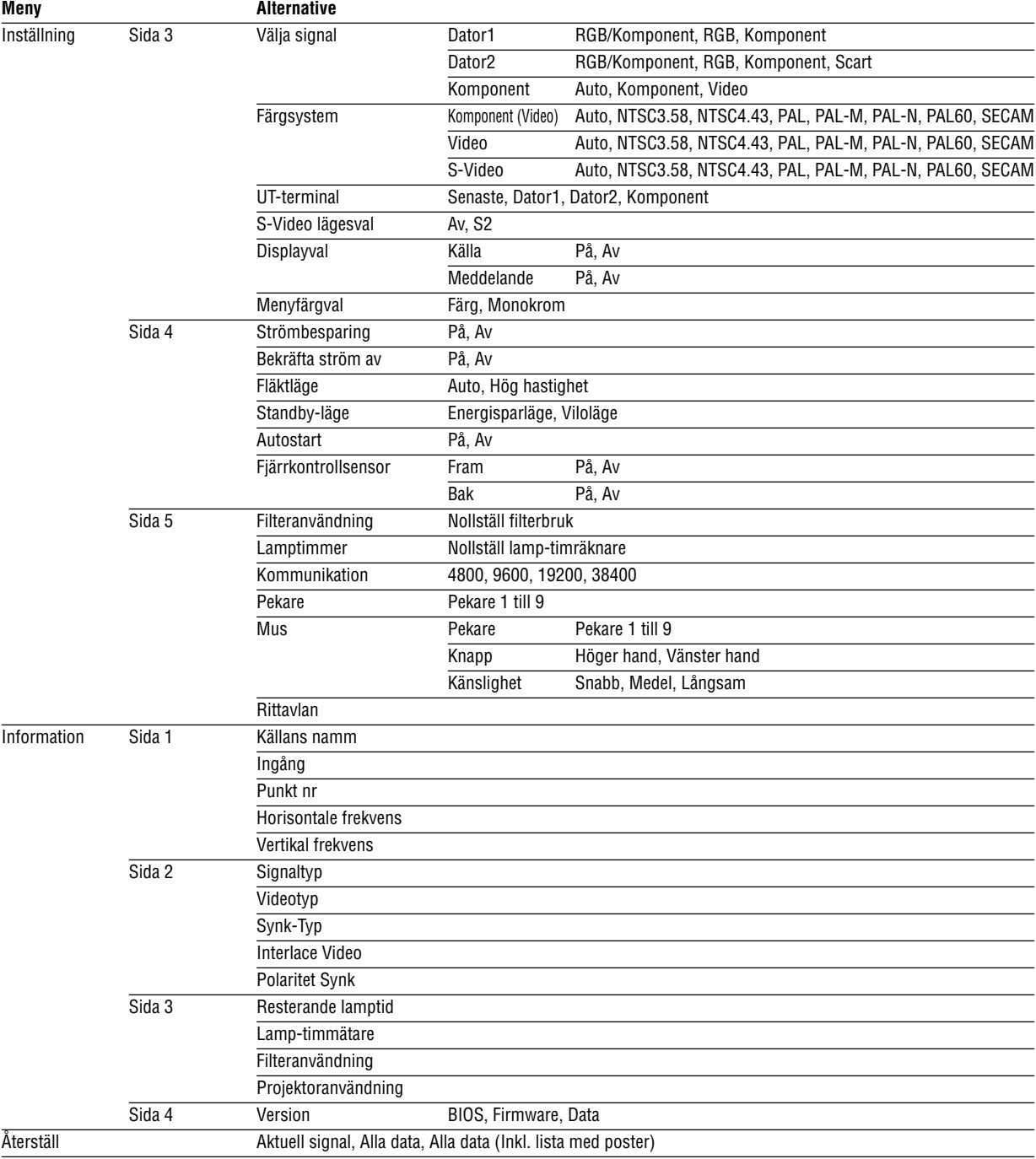

## <span id="page-76-0"></span> **Menyelement**

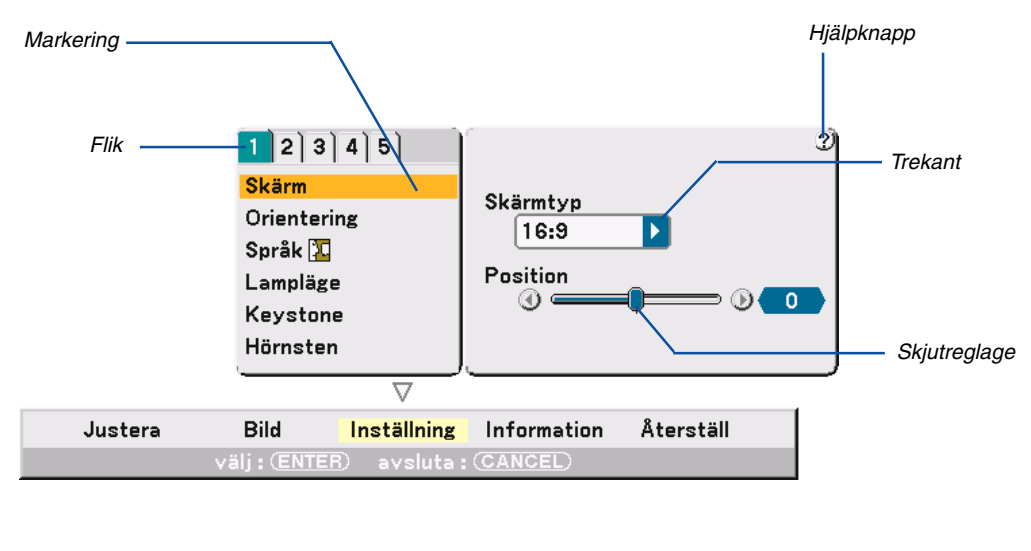

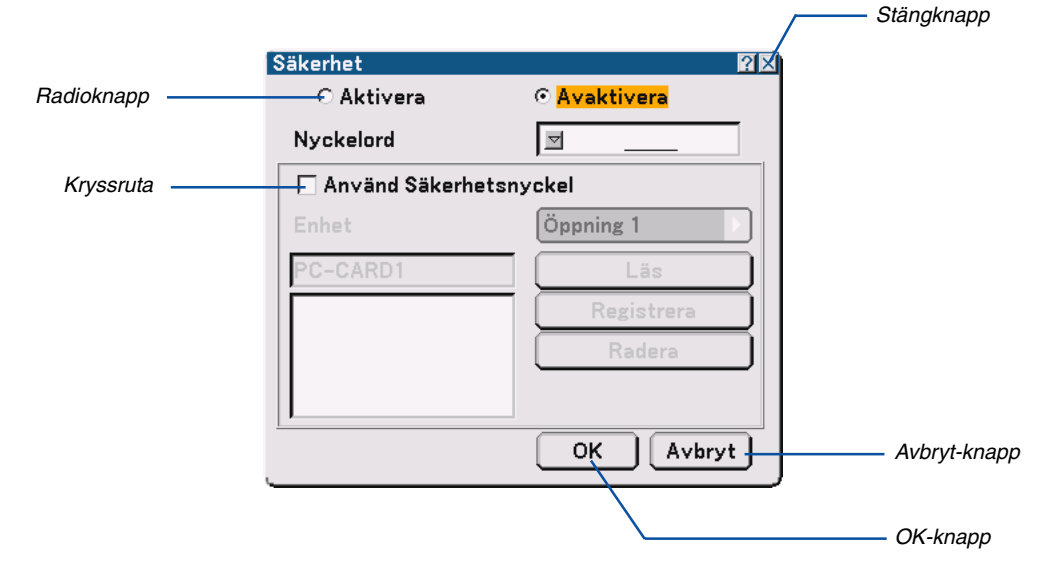

#### **Menyerna och dialogrutorna består vanligtvis av följande element:**

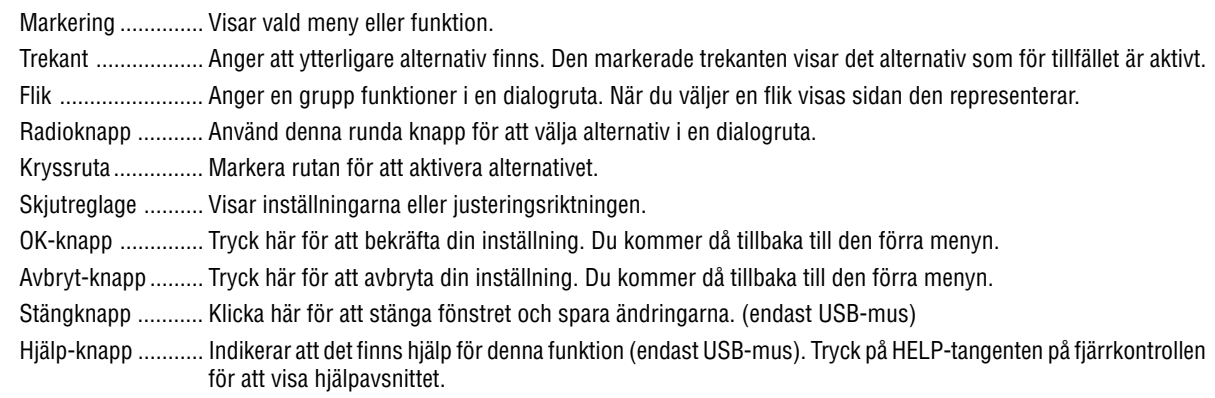

## <span id="page-77-0"></span> **Menybeskrivningar och funktioner [Justera]**

## **Bildjustering**

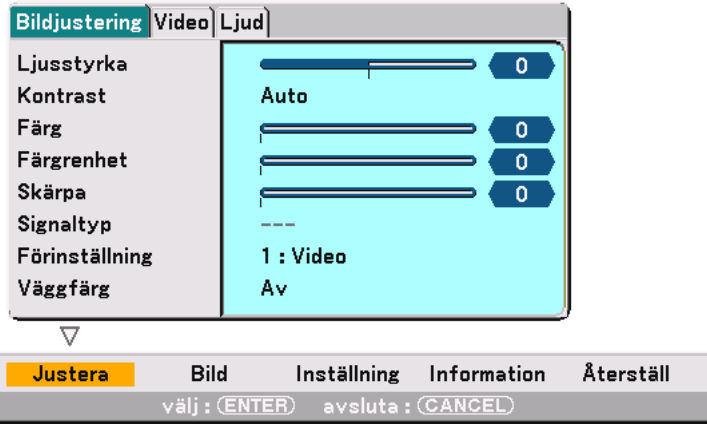

## **[Ljusstyrka]**

Justerar ljusstyrkenivån eller bakgrundsrastrets intensitet.

## **[Kontrast]**

Justerar bildens intensitet beroende på den mottagna signalen. Du har två alternativ: Manuell/Auto.

OBSERVERA: Den automatiska kontrastfunktionen fungerar dock inte när menyn på skärmen eller ett meddelande visas.

## **[Färg]**

Ökar eller minskar färgmättnadsnivån (fungerar inte med RGB-källor).

## **[Färgrenhet]**

Skiftar färgnivån från +/- grön till +/-blå. Rödnivån används som referens. Denna justering fungerar endast för video-, komponentvideo- och standard-TV-ingångarna (dvs icke-RGB).

## **[Skärpa]**

Justerar videobildens detaljer (fungerar ej med RGB).

## **Välja signaltyp [Signaltyp]**

Välj antingen dator- eller komponentsignal.

RGB ....................... Datorsignal

Komponent............ Komponentsignaler såsom Y/Cb/Cr, Y/Pb/Pr

OBSERVERA: Denna funktion fungerar endast för datorsignaler. Om bilden inte blir bättre även om du ställer in "Välja signal" på "Komponent" under Inställning, ställ in den här på "Komponent".

## **[Förinställning]**

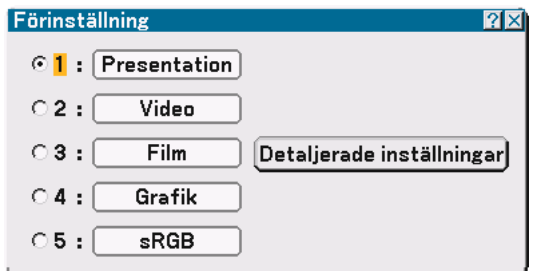

Med detta alternativ kan du justera den neutrala färgtonen för gul, cyan och magenta. Det finns 5 fabriksinställningar som optimerats för olika bildtyper. Det finns också användarinställningar som du själv kan justera.

#### **Detaljerade inställningar**

Denna funktion innehåller en tre sidors skärmbild för mer detaljerade inställningar.

[Sida1]

Välja referensinställningar [Referens]

Tack vare den här funktionen kan du använda färgkorrigerings- eller gammavärden som referensdata när du optimerar olika bildtyper. Du kan välja någon av följande fem inställningar.

Presentation ...... Rekommenderas för presentationer från en dator.

- Video ................. Rekommenderas för vanliga bilder som t.ex. i ett TV-program.
- Film ................... Rekommenderas för filmbaserad video som t.ex. en film (DVD eller HDTV).
- Grafik ................. Rekommenderas när du vill ha noggrant återgivna färger i grafik.
- sRGB ................. Standardfärgvärden.

Välja gammakorrigeringsläget [Gamma-korrigering] Respektive läge rekommenderas för:

Dynamisk .......... Bilder med hög kontrast.

Naturlig.............. Bilder med naturlig återgivning.

Svart detaljerad . För mörka partier i bilden.

#### Justera färgtemperaturen [Färgtemperatur]

Med denna funktion justerar du färgtemperaturen med ett skjutreglage. Justeringsområdet sträcker sig mellan 5000K och 9300K.

OBSERVERA:

\* När du valt "Presentation" i "Referens" är denna funktion inte tillgänglig.

\* När du ändrat inställningarna för "Vitbalans" återspeglar inte färgtemperaturvärdet på skärmbilden den verkliga färgtemperaturen.

#### [Sida2]

Justera vitbalans [Vitbalans]

Med denna funktion justerar du vitbalansen. Varje färgs ljusstyrka (RGB) används för att justera svartnivån i skärmbilden, och varje färgs kontrast (RGB) för att justera vitnivån.

#### [Sida3]

Välja färgkorrigering [Färgkorrigering] Justerar rött, grönt, blått, gult, magenta och cyan för sig för att korrigera färgtonen på hela skärmen.

## **Använda anpassad väggfärgkorrigering [Väggfärg]**

[Gränssnitt kommer att bestämmas]

Denna funktion gör det möjligt att snabbt anpassa färgkorrigeringen i tillämpningar där skärmmaterialet inte är vitt. Du kan välja bland följande åtta alternativ.

- 
- Av Svart tavla
- Ljusgul Ljusgrön
- Ljusblå Himmelsblå
- Ljusrosa Rosa

#### **Video**

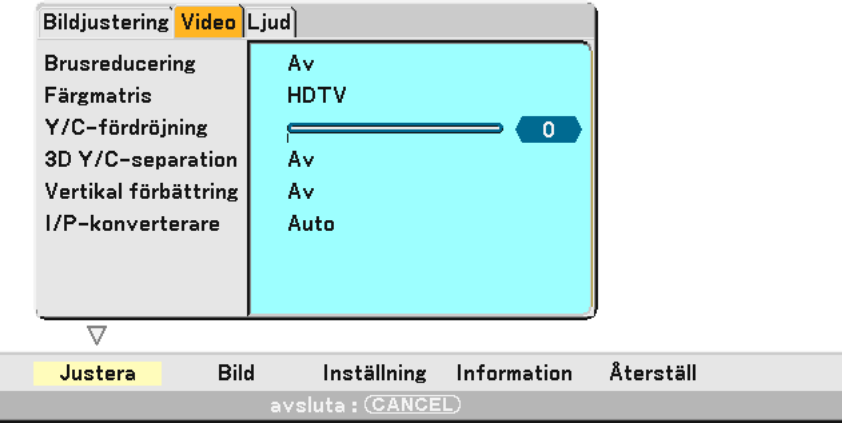

## **Välja brusreduceringsnivå [Brusreducering]**

(ej tillgängligt för COMPUTER1/2 och Viewer; tillgängligt för vanliga TV-källor)

Välj en av följande tre nivåer för att reducera brus i bilden: Låg, Medel eller Hög.

OBSERVERA: Ju lägre brusreduceringsnivå som används, desto bättre bildkvalitet får man, eftersom videobandbredden då är högre.

## **Välja färgmatris [Färgmatris]**

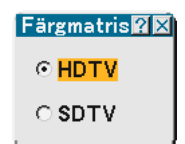

Välj en färgmatris för din insignal, antingen HDTV eller SDTV.

## **Justera Y/C-fördröjningsnivån [Y/C-fördröjning]**

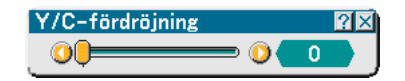

Justerar Y/C-fördröjningsnivån.

## **Slå på/av 3-D-separationen [3D-Y/C-separation]**

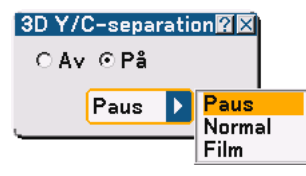

Denna funktion aktiverar eller avaktiverar den 3-dimensionella separationen. När du valt "På" finns följande tre alternativ tillgängliga i rullgardinslistan.

Paus ...................... Välj detta alternativ för stillbilder.

Normal .................. Projektorn utför automatiskt lämpliga inställningar för en detekterad källa.

Film ....................... Välj det här alternativet för rörliga bilder.

OBSERVERA: Den här funktionen är endast tillgänglig för videosignaler i NTSC3.58.

#### **Inställning av vertikal detaljförstärkare [Vertikal förbättring]**

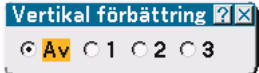

Denna funktion förstärker de vertikala detaljerna kring föremålen i bilden.

OBSERVERA: Den här funktionen är inte tillgänglig för RGB- och komponentsignaler.

## **Välja radsprång eller avaktivera radsprång [I/P-konverterare]**

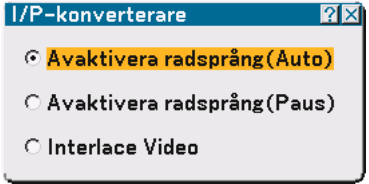

Den här funktionen låter dig välja mellan "Interlace Video" och "Avaktivera radsprång".

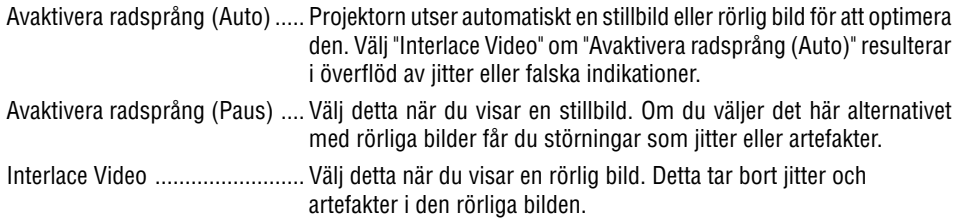

## **Kontrollera volym, bas och diskant [Ljud]**

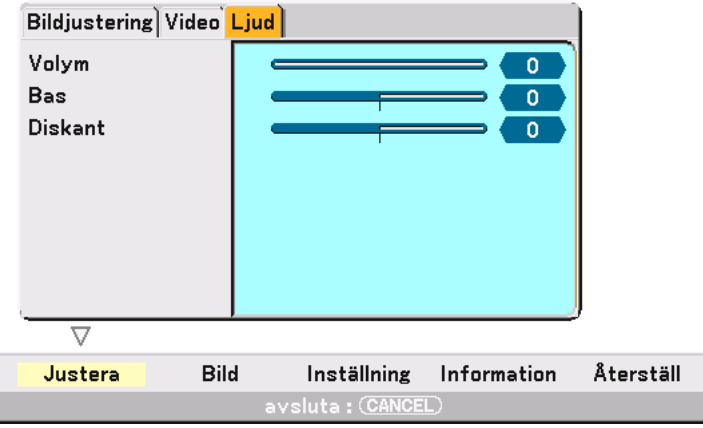

Du kan justera volym-, bas- och diskantnivån på projektorns högtalare och AUDIO OUT-utgången (stereo-minijack).

## <span id="page-81-0"></span> **Menybeskrivningar och funktioner [Bild]**

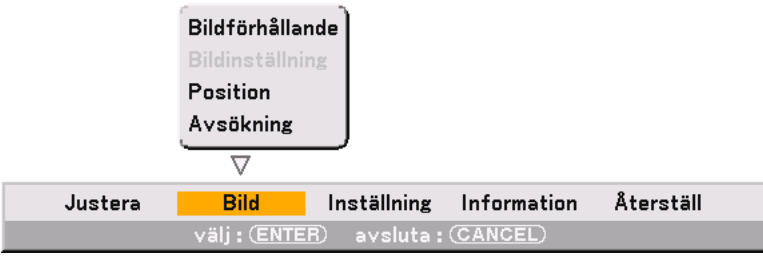

[Page 1]

## <span id="page-81-1"></span>**Välja bildförhållande [Bildförhållande] (ej tillgängligt för Viewer)**

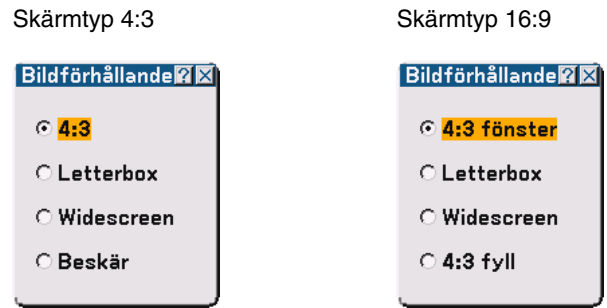

Aspect Ratio låter dig välja bästa storlek för din källbild. När du valt skärmtypen 4:3 för din källa visas följande alternativ:

4:3 ......................... Vanligt 4:3-bildförhållande

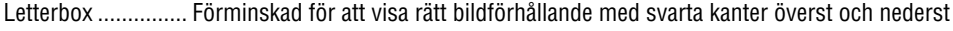

Widescreen ........... Utdragen åt vänster och höger med svarta kanter överst och nederst

Beskär ................... Utdragen åt vänster och höger. Vänster och höger sida beskurna. Endast tillgänglig för 4:3.

<span id="page-82-0"></span>När du valt skärmtypen 16:9 för din källa visas följande alternativ:

4:3 Fönster ............ Förminskad för att visa rätt bildförhållande med svarta kanter till höger och vänster

Letterbox ............... Vanligt 16:9-bildförhållande

Widescreen ........... Utdragen åt vänster och höger för att visa rätt bildförhållande

4:3 Fyll .................. Utdragen för att visa med bildförhållandet 16:9

OBSERVERA: Du kan justera bildpositionen i höjdled för källor med svarta kanter. Se sid [85 f](#page-84-1)ör inställning av bildposition.

#### Upphovsrätt

Observera att användningen av denna projektor i kommersiellt syfte eller för att få allmänhetens uppmärksamhet på platser såsom kaféer eller hotell, och vid komprimering eller förstoring av bilden med någon av inställningarna "Bildförhållande" eller "Skärm" kan vara ett intrång i upphovsrätten, som skyddas enligt lagen om upphovsrätt.

OBSERVERA: Vid justering av 3D Reform är "Bildförhållande" eventuellt inte tillgänglig. Om detta skulle inträffa, återställ först 3D Reform-data och gör sedan om inställningen. Upprepa sedan justeringen av 3D Reform.

Om du ändrar bildförhållandet kan det justerbara omfånget för 3D Reform komma att begränsas.

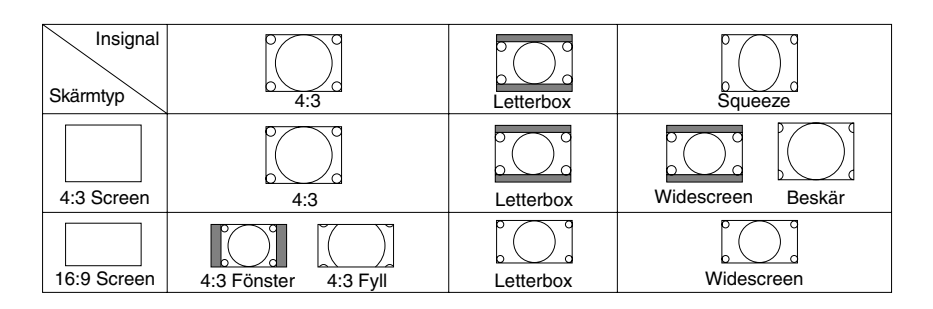

## **Justera klockfrekvens och klockfas [Bildinställning]**

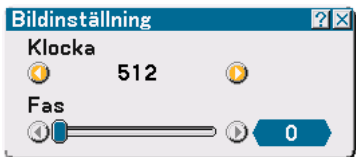

Med den här funktionen kan du justera Klocka och Fas manuellt.

Klocka

Använd detta alternativ för att fininställa datorbilden och ta bort vertikala streck som kan uppstå i bilden. Funktionen justerar klockfrekvensen som eliminerar horisontella streck i bilden. Justeringen kan behövas första gången du ansluter datorn.

#### Fas

Använd detta alternativ för att justera klockfasen eller minska videobruset, punktinterferensen eller överhörningen. (Detta märks genom att en del av bilden verkar skimra.) Justera inte "Fas" förrän "Klocka" har justerats.

## **Justera positionen horisontellt/vertikalt [Position]**

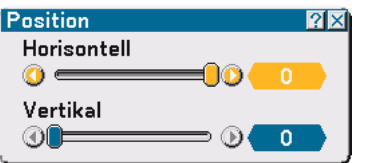

Justerar bildens placering horisontellt och vertikalt.

## **Välja procenttal för avsökning [Avsökning]**

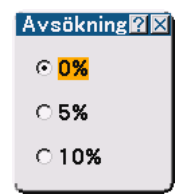

Välj procenttal för avsökning av signalen (0%, 5% och 10%).

OBSERVERA: Denna funktion är inte tillgänglig när "4:3 Fyll" eller "Beskär" har valts under "Bildförhållande".

## <span id="page-84-0"></span> **Menybeskrivningar och funktioner [Inställning]**

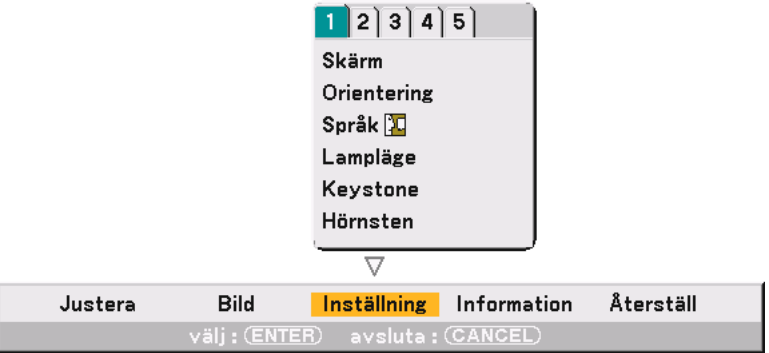

Inställning [Sida1]

## <span id="page-84-1"></span>**Välja bildförhållande och skärmposition [Skärm]**

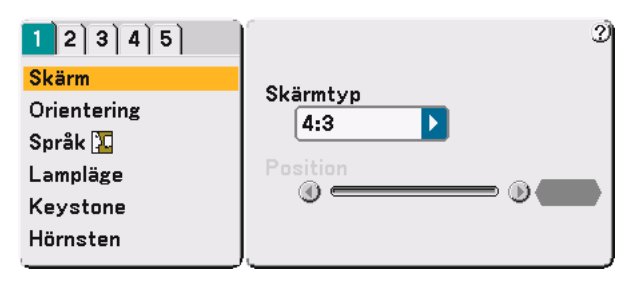

#### Skärmtyp

Välj ett av följande alternativ: 4:3- eller 16:9-storlek för den skärm du vill använda. Se även "Bildförhållande" på sidorna [82](#page-81-1) och [83.](#page-82-0)

#### Position

Denna funktion justerar bildens höjdledsposition vid visning av video med ett särskilt bildförhållande. Vid val av vissa bildförhållanden under Image visas bilden med svarta kanter överst och nederst. Du kan välja höjdledspositionen mellan över- och nederkanten.

OBSERVERA: Detta alternativ är endast tillgängligt när du valt "16:9" under Skärmtyp.

OBSERVERA: Vid justering av 3D Reform är "Skärmtyp" och "Screen Position" eventuellt inte tillgängliga. För att komma åt dessa inställningar, återställ först 3D Reform-data och gör sedan om inställningarna. Upprepa sedan justeringen av 3D Reform. Om du ändrar "Skärmtyp" och "Screen Position" kan det justerbara omfånget för 3D Reform komma att begränsas.

## **Välja projektororientering [Orientering]**

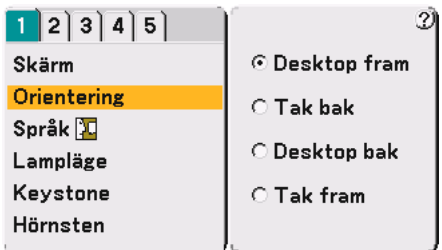

Omorienterar bilden för att passa bildprojiceringen. Alternativen är: Desktop fram, Tak bakr, Desktop bak och Tak fram.

OBSERVERA: Om du väljer något annat alternativ än "Skrivbordsfront" ändras "Keystone"-läget till "Manuell".

## **Välja menyspråk [Språk]**

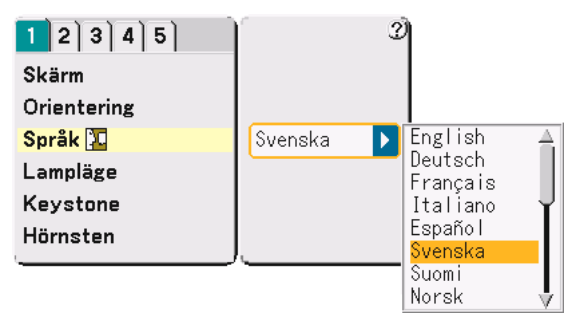

Du kan välja ett bland 19 språk för instruktioner på skärmen.

## **Inställning av lampläge till Normal eller Eco [Lampläge]**

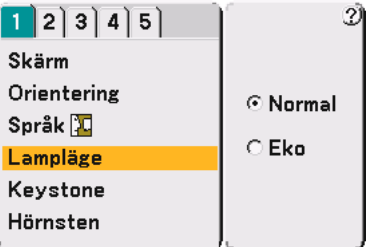

Med den här funktionen kan du välja två ljusstyrkelägen för lampan: Normal och Eko. Lampans livslängd kan förlängas till upp till 3000 timmar genom att du använder Eko-läget. Om du väljer Eko-läget minskar fläktljudet jämför med Normal-läget.

Normal-läge .......... Detta är grundinställningen (100 % ljusstyrka).

Eko-läge ................ Välj denna inställning för att förlänga lampans livslängd (76 % ljusstyrka).

OBSERVERA: Om projektorn överhettas i Normal-läget kan det hända att Lampläge automatiskt skiftar till Eko-läge för att skydda projektorn. När projektorn är i Eko-läge blir bilden lite mörkare. När projektorn återgår till normal temperatur återgår Lampläge till Normal-läge.

OBSERVERA: När en bild stängs av med mutefunktionen eller inga signaler förekommer (skärmbilden blir blå eller svart), väljs Eco-läget automatiskt i "Lampläge"

## **Välja keystoneläge [Keystone]**

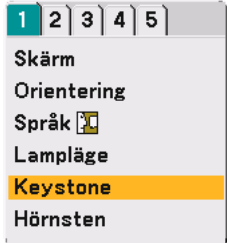

Med denna funktion kan du korrigera keystonedistorsionen manuellt eller automatiskt. Om du väljer denna punkt visas Keystone-inställningsmenyn.

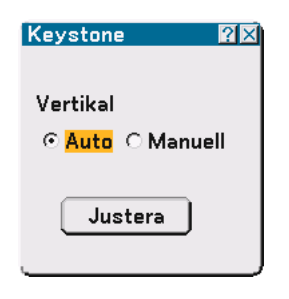

Auto ...................... I detta läge detekterar projektorn sin egen lutning och korrigerar den vertikala distorsionen automatiskt.

Manuell ................. Du kan korrigera den vertikala distorsionen manuellt från menyn. Ändringarna sparas, även när du stänger av projektorn.

Justera .................. Du kan visa Keystone-skärmen. Se sid [35](#page-34-0) för fler detlajer.

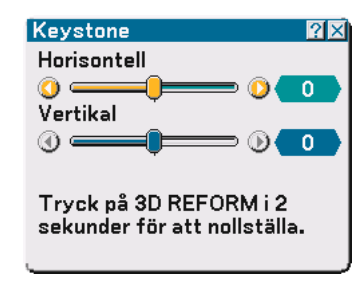

OBSERVERA: När "Hörnsten" har valts är "Justera" inte tillgänglig.

## **Välja hörnstensläget [Hörnsten]**

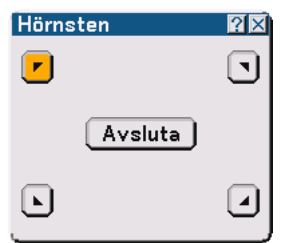

Detta alternativ låter dig korrigera den trapetsformade förvrängningen. Om du väljer denna punkt visas Hörnsten-justeringsskärmen. Se sid [44](#page-43-0) för fler detaljer.

OBSERVERA: När "Keystone" har valts är "Hörnsten" inte tillgängligt.

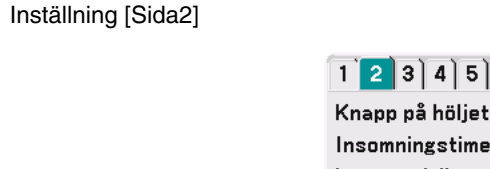

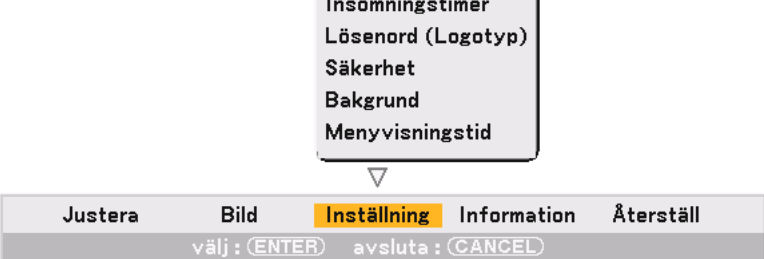

## **Avaktivera tangenterna på kåpan [Knapp på höljet]**

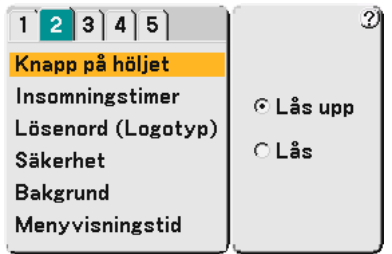

Med detta alternativ sätter du på eller stänger av Knapp på höljet-låsfunktionen.

OBSERVERA:

• Knapp på höljet-låset påverkar inte fjärrkontrollens funktioner.

• För att låsa upp tangenterna trycker du och håller CANCEL-tangenten intryckt i ungefär 10 sekunder.

## **Använda sleeptimern [Insomningstimer]**

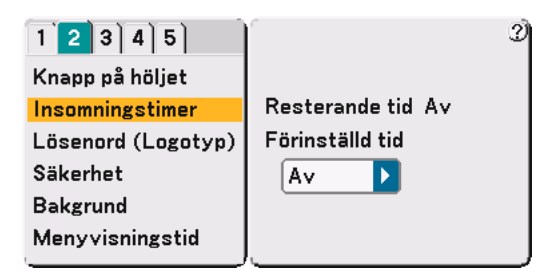

- **1. Välj en tid mellan 30 minuter och 16 timmar: Off, 0:30, 1:00, 2:00, 4:00, 8:00, 12:00, 16:00.**
- **2. Tryck på ENTER-tangenten på fjärrkontrollen.**
- **3. Nedräkningen av tiden tills projektorn stängs av börjar nu.**
- **4. Projektorn stängs av när nedräkningen är klar.**

## OBSERVERA:

- För att nollställa den inställda tiden, ska du ställa in "Av" för aktuell tid eller stänga av strömmen.
- När den återstående tiden når 3 minuter innan projektorn stängs av, kommer meddelandet "Projector will turn off in 3 minutes" att visas på skärmens nedre del.

## **Ställa in ett lösenord [Lösenord (Logo)]**

Du kan ställa in ett lösenord för projektorn för att undvika att obehöriga använder den.

När du bestämt ett lösenord visas inmatningsbilden för lösenord om du gör något av följande.

- Ändrar bakgrunden
- Ändrar logotypdata på ett PC Card

#### **Inmatning:**

Registrering av lösenord:

OBSERVERA: Det går att använda upp till 15 alfanumeriska tecken.

**1. Ange ett lösenord.**

**Markera "Inmatning" och tryck på ENTER-tangenten.**

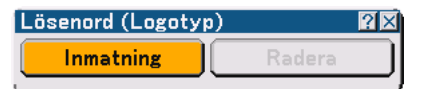

**Fönstret "Ange lösenord" visas.**

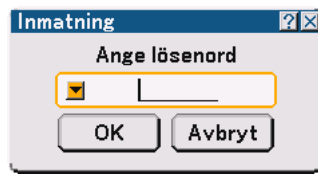

Kontrollera att **v** har markerats och tryck sedan på ENTER-tangenten.

**Programtangentbordet visas. Använd detta för att skriva in ett lösenord och markera sedan "OK" i "Ange lösenord"-bilden. Tryck sedan på ENTER-tangenten.**

**Fönstret [Bekräfta lösenord] visas.**

**2. Ange samma lösenord igen. Markera "OK" i "Ange lösenord"-bilden och tryck sedan på ENTERtangenten.**

**Lösenordet har nu registrerats.**

#### **Radera:**

Radering av lösenordet:

**1. Markera [Radera] och tryck sedan på ENTER-tangenten. Fönstret "Aktuellt lösenord" visas.**

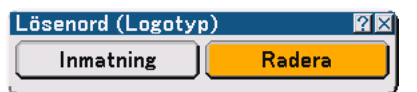

**2. Ange ditt lösenord med hjälp av programtangentbordet. Markera "OK" i "Aktuellt lösenord"-bilden och tryck sedan på ENTER-tangenten.**

**Lösenordet har nu raderats.**

#### **Säkerhet**

Säkerhet-funktionen låter dig skydda projektorn så att den inte kan sända ut någon signal utan att du anger ett nyckelord. Det finns också ett alternativ för att låsa projektorn genom att använda ett registrerat PC Card\* som protect key. När du väl har registrerat ditt PC Card som protect key måste du sätta i det i projektorns PC Card-kortplats varje gång du sätter på projektorn. Du kan aktivera Säkerhet-funktionen endast genom att använda ett nyckelord.

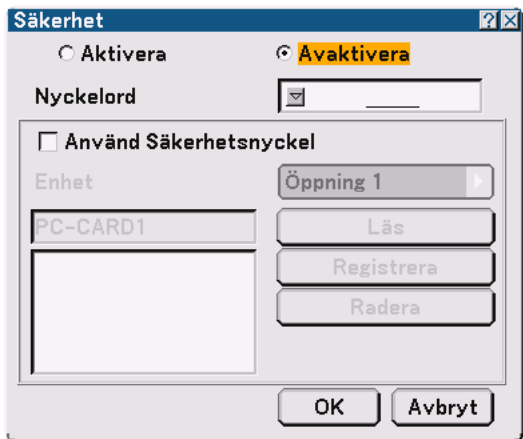

Projektorn stöder inte FAT32- eller NTFSformatterade flashminneskort eller USBminnesenheter.

Se till att flashminneskortet eller USBminnesenheten formatteras med FAT16- eller FATfilsystem.

Läs i dokumentet eller hjälpfilen som medföljer Windows för att formattera ditt flashminneskort eller USB-minnesenhet i din dator.

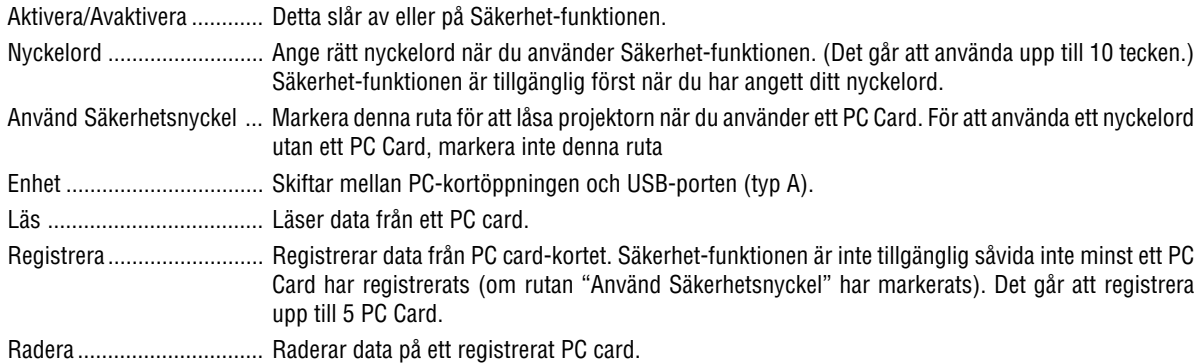

För att skapa ett nyckelord och aktivera Säkerhet-funktionen utan att använda ett registrerat PC Card.

#### 1. Använd SELECT-tangenten ▲▼ för att välja "Nyckelord" och använd programtangentbordet för att ange **ett nyckelord.**

OBSERVERA: Anteckna ditt nyckelord på ett säkert ställe.

2. Använd SELECT-tangenten ▲▼ för att välja "Aktivera" och använd SELECT-tangenten ▲▼ för att välja **"OK" så aktiveras Säkerhet-funktionen.**

**Meddelandet "Är du säker?" visas. Använd SELECT-tangenten för att välja "OK" och tryck sedan på ENTER-tangenten.**

Säkerhet-funktionen träder i kraft.

För att registrera ett PC Card som protect key.

- **1. Sätt i ett PC Card i projektorns PC Card-kortplats.**
- 2. Använd SELECT-tangenten ▲▼ för att välja "Använd Säkerhetsnyckel" och tryck på ENTER-tangenten.
- 3. Använd SELECT-tangenten ▲▼ för att välja "Läs" och tryck på ENTER-tangenten. PC Card-kortets data **läses in i projektorn.**
- 4. Använd SELECT-tangenten ▲▼ för att välja "Registrera" och tryck på ENTER-tangenten. **Nedladdade data registreras och visas i listfönstret.**
- 5. Använd SELECT-tangenten ▲▼ för att välja "Nyckelord" och använd programtangentbordet för att ange **ett nyckelord.**

OBSERVERA: För att använda ett PC Card som protect key måste du även skapa ett nyckelord. Anteckna ditt nyckelord på ett säkert ställe.

Detta slutför registreringen av ditt PC Card.

För att aktivera Säkerhet, använd SELECT-tangenten ▲▼ för att välja "Aktivera" och sedan SELECT-tangenten ▲▼ för att välja "OK", så aktiveras Säkerhet-funktionen. Meddelandet "Är du säker?" visas. Använd SELECT-tangenten och tryck på ENTER-tangenten. Säkerhet-funktionen träder i kraft.

För att sätta på projektorn när Säkerhet har aktiverats (endast när du använder ditt nyckelord)

**1. Håll POWER-tangenten intryckt i minst två sekunder.**

**Projektorn slås på och visar ett meddelande om att den nu är skyddad av Säkerhet-funktionen.**

- **2. Välj [Inställning]** → **[Sida 2]** → **[Säkerhet] i menyn och tryck på ENTER-tangenten. Inmatningsbilden för Release Code (upplåsningskod) visas.**
- **3. Ange ditt nyckelord i inmatningsbilden för Release Code. Du kan nu projicera bilder.**

OBSERVERA: Glöm inte ditt nyckelord. Om du ändå glömmer nyckelordet kan NEC eller din återförsäljare ge dig en Release Code. Se slutet av detta avsnitt för mer information.

För att sätta på projektorn när Säkerhet har aktiverats (när du använder ett PC Card som säkerhetsnyckel).

#### **1. Sätt i ditt registrerade PC Card i PC Card-kortplatsen.**

- **2. Håll POWER-tangenten intryckt i minst två sekunder. Projektorn kommer att sättas på och sedan känna igen PC Card-kortet. När bilden har projicerats kommer den att stanna kvar även utan PC-Card-kortet.**
	- • Säkerhetsfunktionen förblir avaktiverad tills huvudströmmen slås av (genom att ställa huvudströmbrytaren på "O" eller dra ut nätkabeln). I följande fall kommer du att uppmanas att kontrollera protect key eller ange nyckelordet.

(1)När "OK" har valts vid en bild som har säkerhet aktiverad och strömmen slås av och sedan på igen. (2)När huvudströmmen slås av och sedan på igen medan Säkerhet-funktionen är aktiverad (3)När du försöker att visa en bild som har säkerhet aktiverad medan Säkerhet-funktionen är aktiverad.

•Tomrum (mellanslag) kan inte användas i Keyword. För att radera registrerade PC Card-data.

- 1. Använd SELECT-tangenten ▲▼ för att välja "Radera" och använd SELECT-tangenten ◀ för att välja **listfönstret.**
- 2. Använd SELECT-tangenten ▲▼ för att välja de PC Card-data du vill radera.
- **3. Tryck på SELECT-tangenten för att välja "Radera" och tryck på ENTER-tangenten.**

#### PC Card-data raderas.

Om du har blivit av med ditt registrerade PC Card, gör följande:

OBSERVERA: NEC eller din återförsäljare ger dig en upplåsningskod (Release Code) i utbyte mot ditt registrerade nyckelord och Request Code (förfrågningskod). Se slutet av detta avsnitt för mer information.

- **1. Håll POWER-tangenten intryckt i minst två sekunder.**
	- **Projektorn slås på och visar ett meddelande om att projektorn är skyddad av Säkerhet-funktionen.**

**2. Välj [Inställning]** → **[Sida 2]** → **[Säkerhet] i menyn och tryck på ENTER-tangenten.**

**Inmatningbilden för Release Code visas tillsammans med din Request Code (24 alfanumeriska tecken).**

- **3. Ange din Release Code i inmatningsfönstret Release Code. Projektorn slås på.**
- **\*Om projektorn sätts på genom att du anger Release Code avaktiveras dina Säkerhet-funktioner.**

#### OBSERVERA:

- Vissa typer av PC Card kan inte registreras som protect key.
- Vi rekommenderar att du registrerar två eller flera PC Card ifall du blir av med eller skadar ditt registrerade PC Card.
- Om du formaterar ditt registrerade PC Card avaktiveras dess funktion som protect key.

#### OBSERVERA:

 För ytterligare information kan du besöka: USA : //www.necvisualsystems.com http://www.necvisualsystems.com/ Europa : http://www.nec-europe.com/ Övriga världen: http://www.nec-pj.com/

## **Välja en bakgrundsfärg eller -logotyp [Bakgrund]**

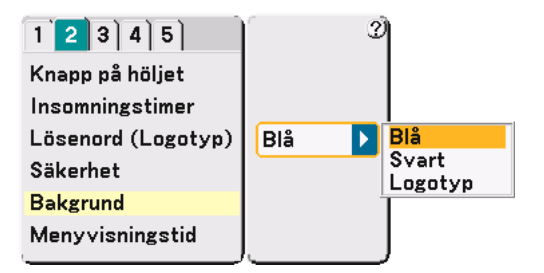

Använd denna funktion för att visa en svart eller blå skärm eller en logotyp då projektorn inte tar emot någon videosignal. Standardbakgrunden är blå. Du kan ändra logotypbilden med hjälp av Viewer-funktionen. Se sidorna [64.](#page-63-0)

OBSERVERA: När projektorn visar en blå eller svart skärmbild, väljs Eco-läget automatiskt i "Lampläge"

## **Välja menyvisningstid [Meny visningstid]**

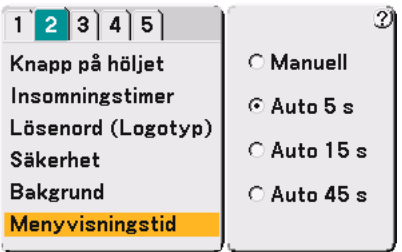

Med detta alternativ kan du välja hur länge projektorn skall vänta innan menyerna stängs av efter att du sist har tryckt på en tangent. Du kan välja mellan "Manuell", "Auto 5 s", "Auto 15 s", och "Auto 45 s". Fabriksinställningen är "Auto 45 s".

Manuell ................. Menyn kan stängas av manuellt.

Auto 5 s ................. Menyn stängs automatiskt av efter 5 sekunder om du inte trycker på någon tangent.

Auto 15 s ............... Menyn stängs automatiskt av efter 15 sekunder om du inte trycker på någon tangent.

Auto 45 s ............... Menyn stängs automatiskt av efter 45 sekunder om du inte trycker på någon tangent.

## Inställning [Sida3]

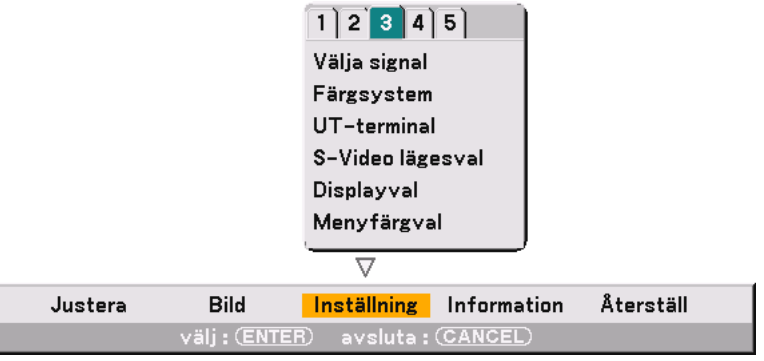

## **Välja signalformat [Välja signal]**

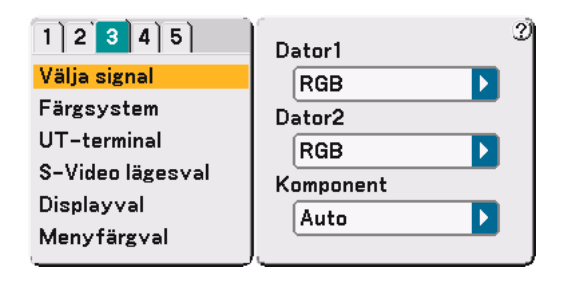

Dator 1/2

Här kan du välja "Dator 1" eller "Dator 2" för en RGB-källa som t.ex. en dator. Välj "Scart" i Dator 2 för europeiska SCART-kontakter.

#### Komponent

Här väljer du vanligtvis "Auto" viket gör att projektorn automatiskt känner av en inkommande signal. Det finns dock vissa videokomponentsignaler som projektorn inte kan detektera automatiskt. Välj i så fall "Komponent".

```
OBSERVERA: När du vill använda "Y"-kontakten bland COMPONENT-kontakterna för att visa en videosignal, väljer du "Video".
```
## **Välja färgsystem [Color System]**

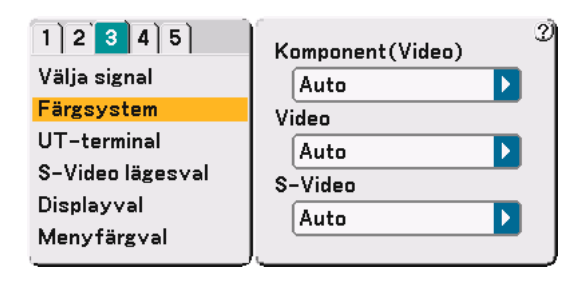

Med denna funktion kan du välja kompositvideostandarder automatiskt eller manuellt.

Vanligtvis väljer du "Auto" och projektorn detekterar videostandarden automatiskt.

Om projektorn har svårt att detektera videostandard väljer du lämplig videostandard från menyn.

## **Ställa in MONITOR OUT-utgången [UT-terminal]**

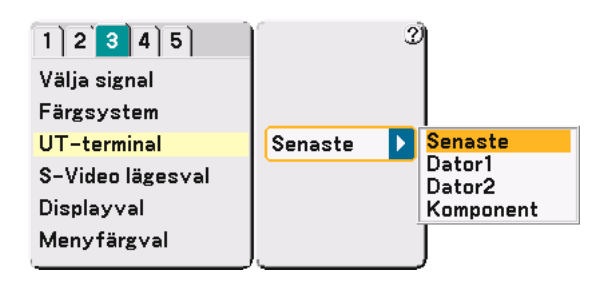

Tack vare detta alternativ kan du bestämma vilken RGB- eller komponentkälla som ska sändas ut från MONITOR OUT-kontakten i Idle-läge.

Senaste ................. Signalen från den senaste COMPUTER1-, 2- eller COMPONENT-ingången sänds ut till MONITOR OUTkontakten.

Dator 1, 2 .............. Signalen från COMPUTER1- eller 2-ingången sänds ut till MONITOR OUT-kontakten.

Komponent............ Signalen från COMPONENT-ingången sänds ut till MONITOR OUT-kontakten.

## **Välja S-Video-läget [S-Video lägesval]**

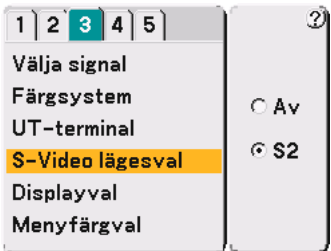

Denna funktion används för att välja avkänningsläge för S-Videosignalen. Detta medger en identifiering av S-Videosignaler med ett annat bildförhållande (16:9 och 4:3).

Av .......................... Ingen S-Videosignal identifieras.

S2.......................... 16:9- eller 4:3-signaler identifieras.

## **Slå på/av visning av ingångskälla och meddelande [Displayval]**

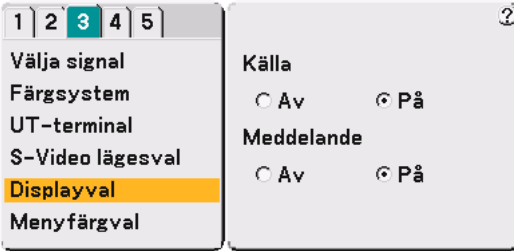

#### Källa

Med detta alternativ kan du välja om ingångsnamnet såsom Dator 1/2, Video, och "No Input to be displayed" ska visas i skärmbildens övre högra hörn.

#### Meddelande

Med detta alternativ kan du välja om det ska visas meddelanden för varning om lampans livslängd, meddelande om avstängning 3 minuter i förväg, samt "Please clean filter" och "Please wait a moment".

## **Välja menyfärg [Menyfärgval]**

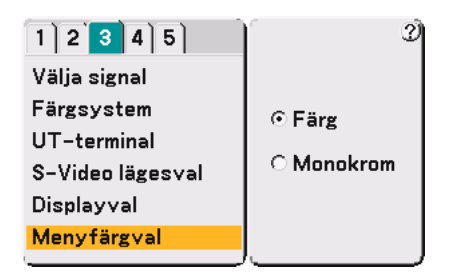

Du kan välja mellan två olika alternativ för menyfärg: Färg eller Monokrom.

```
Inställning [Sida4]
```
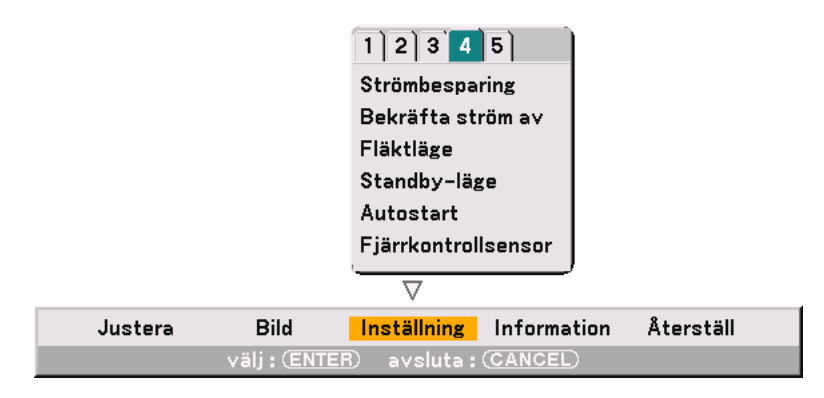

## **Aktivera strömbesparing [Strömbesparing]**

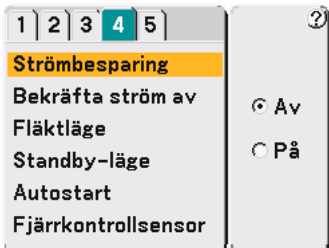

När detta alternativ är på och det inte förekommer någon insignal på fem minuter eller längre, stänger projektorn av sig själv.

## **Aktivera bekräftelse av strömavstängning [Bekräfta ström av]**

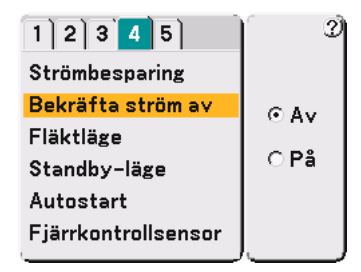

Detta alternativ avgör om en bekräftelseruta för avstängning av strömmen till projektorn ska visas eller inte.

OBSERVERA: När en bekräftelse visas måste du ha aktiverat Projector-läget för att kunna styra projektorn med fjärrkontrollen. Om detta inte är gjort kan du trycka på PJ-tangenten på fjärrkontrollen för att ställa om projektorn till Projector-läge. Tangentens lampa tänds, vilket visar att Projector-läget är aktiverat.

## **Aktivera höghastighetsläget för fläkten [Fläktläge]**

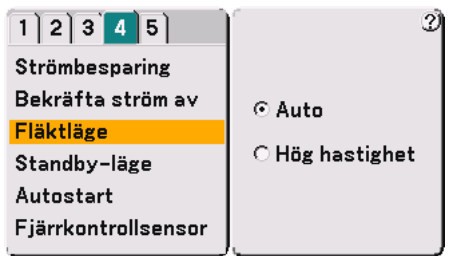

Med detta alternativ kan du välja mellan två lägen för fläkthastighet: Auto-läge och Hög hastighet-läge.

Auto ...................... De inbyggda fläktarna körs automatiskt med variabel hastighet beroende på den interna temperaturen. Hög hastighet ........ De inbyggda fläktarna körs med en fast hög hastighet.

När du vill kyla ned projektorn snabbt väljer du "hög hastighet".

OBSERVERA: Välj High speed-läget om du vill fortsätta använda projektorn flera dagar i sträck.

## **Aktivera Standby-läge [Standby-läge]**

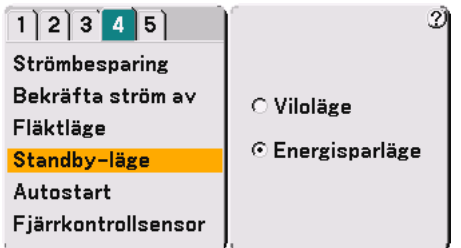

Projektorn har två standby-lägen: Viloläge och Energisparläge.

Energisparläge är ett beredskapsläge du kan ställa projektorn i för att förbruka mindre ström än i Viloläge. Fabriksinställningen är Viloläge.

OBSERVERA:

- MONITOR OUT-funktionen är inte tillgänglig i Energisparläge.
- • Styrning via PC Control-kontakten är inte möjlig i Energisparläge. Om du vill styra projektorn via PC control rekommenderar vi att du låter projektorn vara i Viloläge.

## **Aktivera autostart [Autostart]**

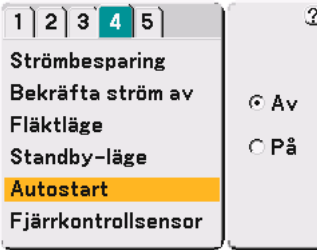

Sätter på projektorn automatiskt när nätkabeln ansluts till ett eluttag, om huvudströmbrytaren redan är tillslagen. Då slipper du att alltid använda POWER-tangenten på fjärrkontrollen eller projektorn.

## **[Fjärrkontrollsensor]**

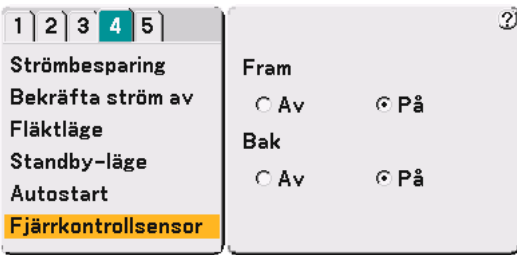

Detta alternativ avgör vilken fjärrkontrollssensor på projektorn som är aktiverad.

Om du väljer "På" innebär det att den valda fjärrkontrollssensorn kan ta emot den infraröda signalen från den medföljande fjärrkontrollen.

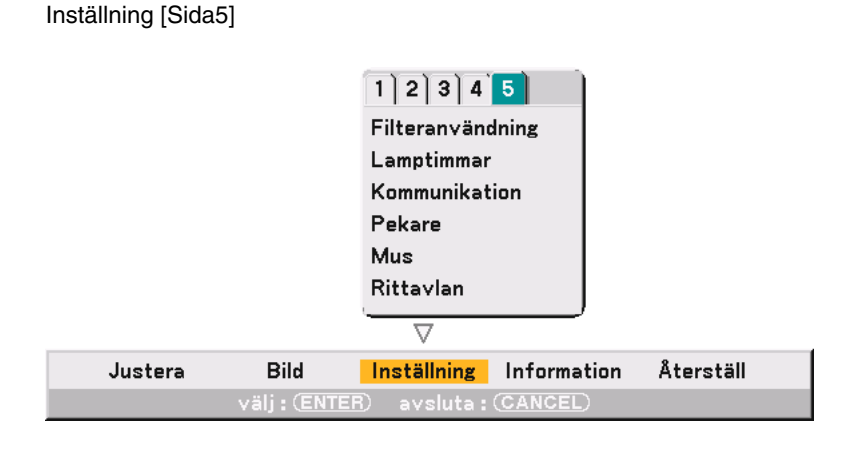

## <span id="page-98-1"></span>**Nollställa filteranvändningstiden [Filteranvändning]**

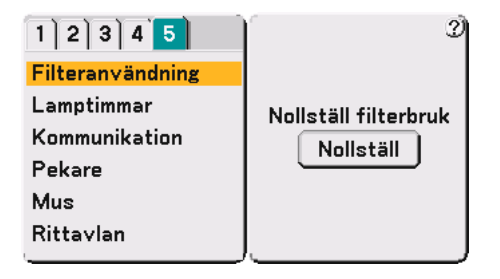

Nollställer filteranvändningstiden. Om du trycker på "Nollställ"-knappen visas en dialogruta för bekräftelse. För att nollställa filteranvändningstiden trycker du på "OK".

## <span id="page-98-0"></span>**Nollställa lamptidmätaren [Lamptimmer]**

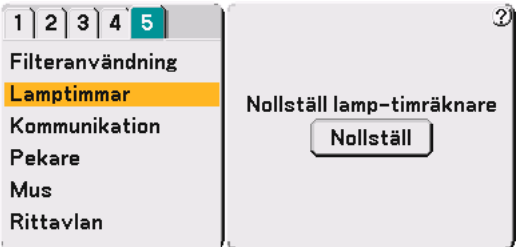

Nollställer lamptidmätaren. Om du trycker på "Nollställ"-knappen visas en dialogruta för bekräftelse. För att nollställa lamptidmätaren trycker du på "OK".

OBSERVERA: Projektorn stängs av och försätts i standby-läge efter 2100 timmars drift (upp till 3100 timmar i Eco-läge). I detta läge kan du inte nollställa lamptidmätaren i menyn. Om detta skulle hända trycker du på "HELP"-tangenten på fjärrkontrollen i tio sekunder för att nollställa lamptidmätaren. Gör endast detta efter att ha bytt lampan.

## **Välja kommunikationshastighet [Kommunikation]**

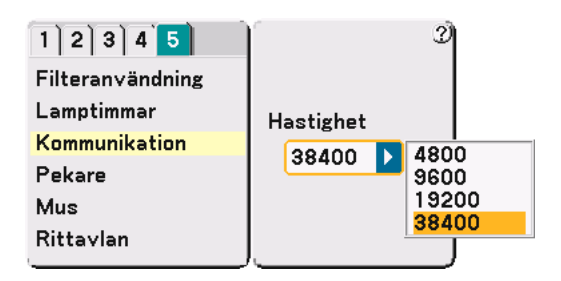

Med den här funktionen kan du bestämma baudhastigheten för PC Control-porten (9-polig D-Sub). Den stöder dataöverföringshastigheter mellan 4800 och 38400 bps. Grundinställningen är 38400 bps. Välj rätt överföringshastighet beroende på vilken utrustning du ska ansluta (en lägre överföringshastighet kan rekommenderas för användning av långkabel, beroende på utrustningen).

## **Välja projektorpekarikon [Pekare]**

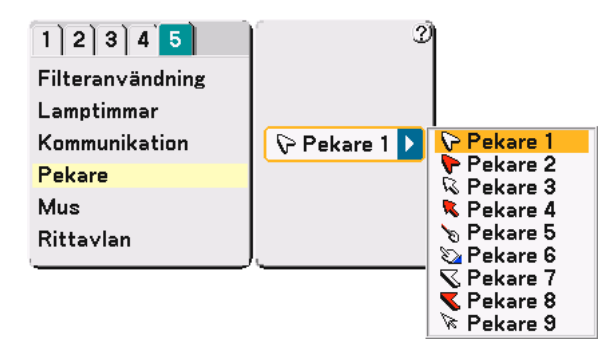

Här kan du välja bland nio olika pekarikoner för POINTER-tangenten på din fjärrkontroll. Efter att du flyttat din pekarikon till önskat parti på skärmbilden trycker du på MAGNIFY-tangenten på fjärrkontrollen för att förstora det valda området på skärmbilden. Se sid [41](#page-40-0) för närmare anvisningar.

OBSERVERA: Det kan hända att pekarfunktionen inte fungerar (t.ex. vid visning av icke-interlace bilder på 15kHz, t.ex. med TVspel.)

## **Ställa in muspekare, -knapp och -känslighet [Mus]**

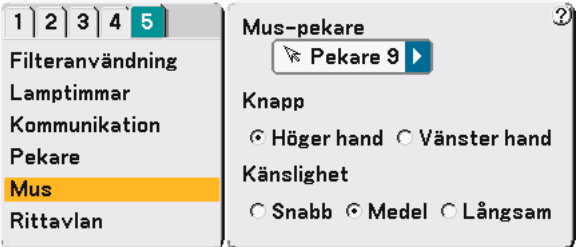

Med detta alternativ kan du ändra inställningarna för din USB-mus. Musinställningarna gäller endast USB-mus. Välj önskad inställning:

Mus Pekare ........... Pekare 1 - 9 Knapp .................... "Höger hand" eller "Vänster hand" Känslighet ............. "Snabb", "Medel" eller "Långsam"

## **Välja Rittavlan [Rittavlan]**

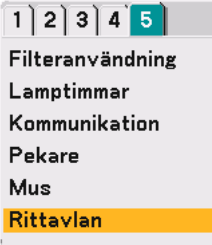

Detta alternativ visar Rittavlan-verktygsfältet.

ChalkBoard-funktionen låter dig skriva och rita på en projicerad bild.

OBSERVERA: ChalkBoardfunktionen är endast tillgänglig när du använder en USB-mus.

För att visa eller dölja verktygsfältet för Rittavlan klickar du på musens mittknapp. Verktygsfältet innehåller följande ikoner.

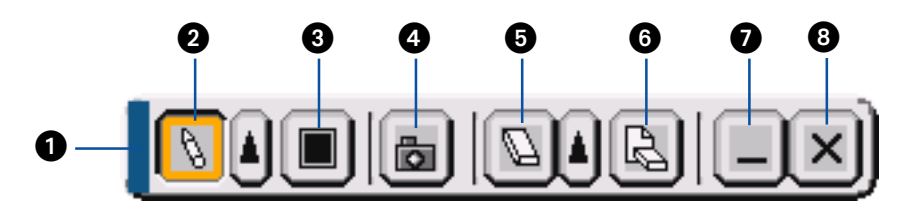

Dra .................... Drar för att flytta verktygsfältet.

- $\bullet$  Penna ………….. Vänsterklicka och dra för att rita. Vänsterklicka på |▲|eller högerklicka på pennikonen för att visa pennpaletten med fyra olika tjocka linjer, som du sedan kan välja genom att vänsterklicka.
- Färg .................. Väljer en färg. Vänsterklicka för att visa färgpaletten som du kan välja önskad färg från genom att vänsterklicka.
- Fånga ............... Vänsterklicka för att fånga en ritning på Rittavlan-bilden och spara den i ditt PC-card som sitter i projektorns PC card-kortplats.
- Suddgummi ..... Vänsterklicka och dra för att radera en del av en ritning. Vänsterklicka på eller högerklicka på sudgummiikonen för att visa raderpaletten med fyra olika tjocka suddgummin, som du sedan kan välja genom att vänsterklicka.
- Radera .............. Vänsterklicka för att radera ritningen helt från Rittavlanbilden.
- Dölj................... Vänsterklicka för att dölja verktygsfältet. Verktygsfältet för ChalkBoard visas igen när du högerklickar var som helst på skärmen.
- Avsluta ............. Raderar hela ritningen och avslutar Rittavlan.

#### OBSERVERA:

- •Menyn är inte tillgänglig när du visar Rittavlanbilden.
- •Om du väljer en annan källa eller växlar bilder i Bildvisare raderas ritningen helt.

## <span id="page-101-0"></span> **Menybeskrivningar och funktioner [Information]**

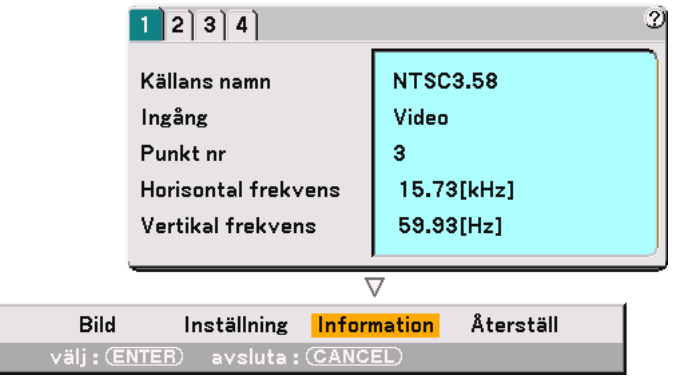

Displays the status of the current signal, and the lamp and the projector usage hours. This dialog box has four pages. The information included are as follows:

[Sida 1] Källans namm Ingång Punkt nr Horisontale frekvens Vertikal frekvens

Justera

- [Sida 2] Signaltyp Videotyp Synk-Typ Interlace Video Polaritet Synk
- [Sida 3] Resterande lamptid (%) Lamp-timmätare (H) Filteranvändning (H) Projektoranvändning (H)

OBSERVERA: Förloppsindikatorn visar lampans resterande livslängd i procent. Detta värde anger lampans respektive projektorns användningstid.

[Sida 4] Version (BIOS, Firmware, Data)

#### **Visning av återstående lamptid (Resterande lamptid)**

När lampans resterande tid når 0, ändras förloppsindikatorn för Resterande lamptid från 0 % till 100 timmar och börjar sedan nedräkningen. Om den återstående lamptiden når 0 timmar, kommer projektorn inte att sättas på oavsett om lampans läge är inställt på Normal eller Eko.

<span id="page-102-0"></span> **Menybeskrivningar och funktioner [Återställ]**

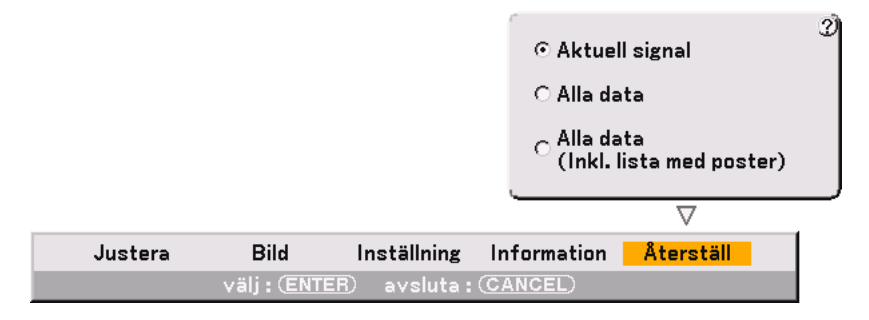

## **Återgå till fabriksinställningar**

Factory Default-funktionen låter dig ändra justeringar och inställningar till fabriksinställningarna för källan med undantag för:

Aktuell signal

Återställer inställningar för den aktuella signalen till fabriksinställningen. Alla funktioner i "Justera" (utom Väggfärg) och "Bild" kan återställas.

#### Alla data

Återställer alla justeringar och inställningar för alla signaler till fabriksinställningen utom Resterande lamptid, Lamptimmätare, Filteranvändning, Projektoranvändning, Språk, Kommunikation, Bakgrund, Signallista, Standbyläge,Säkerhet och lösenord (Logotyp).

(För att återställa filteranvändningstiden och lampans användningstid, se "Nollställ filterbruk" och "Nollställ lamptimräknare" på sidan [99\)](#page-98-0)

Alla data (Inkl. lista med poster)

Återställer alla justeringar och inställningar för alla signaler till fabriksinställningen utom Resterande lamptid, Lamptimmätare, Filteranvändning, Projektoranvändning, Språk, Kommunikation, Bakgrund, Signallista, Standbyläge,Säkerhet och lösenord (Logotyp).

Raderar även alla signaler i Signallista och återställer till fabriksinställningen.

OBSERVERA: Låsta signaler i signallistan kan inte återställas.

## <span id="page-103-0"></span>  **Signallista**

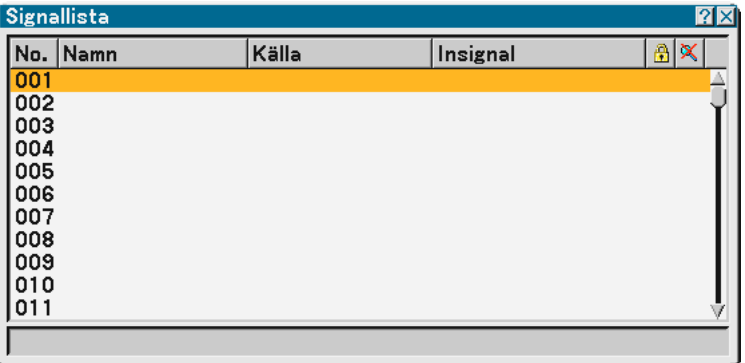

## **Visa Signallista**

Tryck på SOURCE-tangenten för att visa en signallista. Använd SELECT-tangenterna ▲▼ på fjärrkontrollen eller projektorn för att välja signal och tryck sedan på ENTER-tangenten på fjärrkontrollen eller projektorn för att visa Signalredigering-bilden.

## **Mata in den aktuellt projicerade signalen i Signallista**

- **1. Visa Signallista.**
- 2. Använd SELECT-tangenten ▲ eller ▼ på din fjärrkontroll eller projektorkåpan för att välja något nummer **och tryck sedan på ENTER-tangenten på fjärrkontrollen eller projektorkåpan för att visa Signalredigering-bilden.**
- **3. Använd SELECT-tangenten eller för att välja "Spara" och tryck på ENTER-tangenten.**

## **Använda Signallista**

Om du justerar den aktuella bilden registreras dessa justeringar automatiskt i Signallistat. Den registrerade signalen kan hämtas från Signallista när som helst.

OBSERVERA: Det går att registrera upp till 100 förval med undantag för Picture-inställningar.

## **7. Använda Skärmvisningsmenyn**

## **Signalredigering**

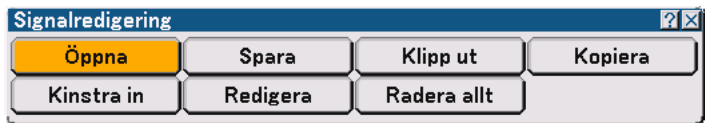

#### Du kan redigera signaler i Entry List.

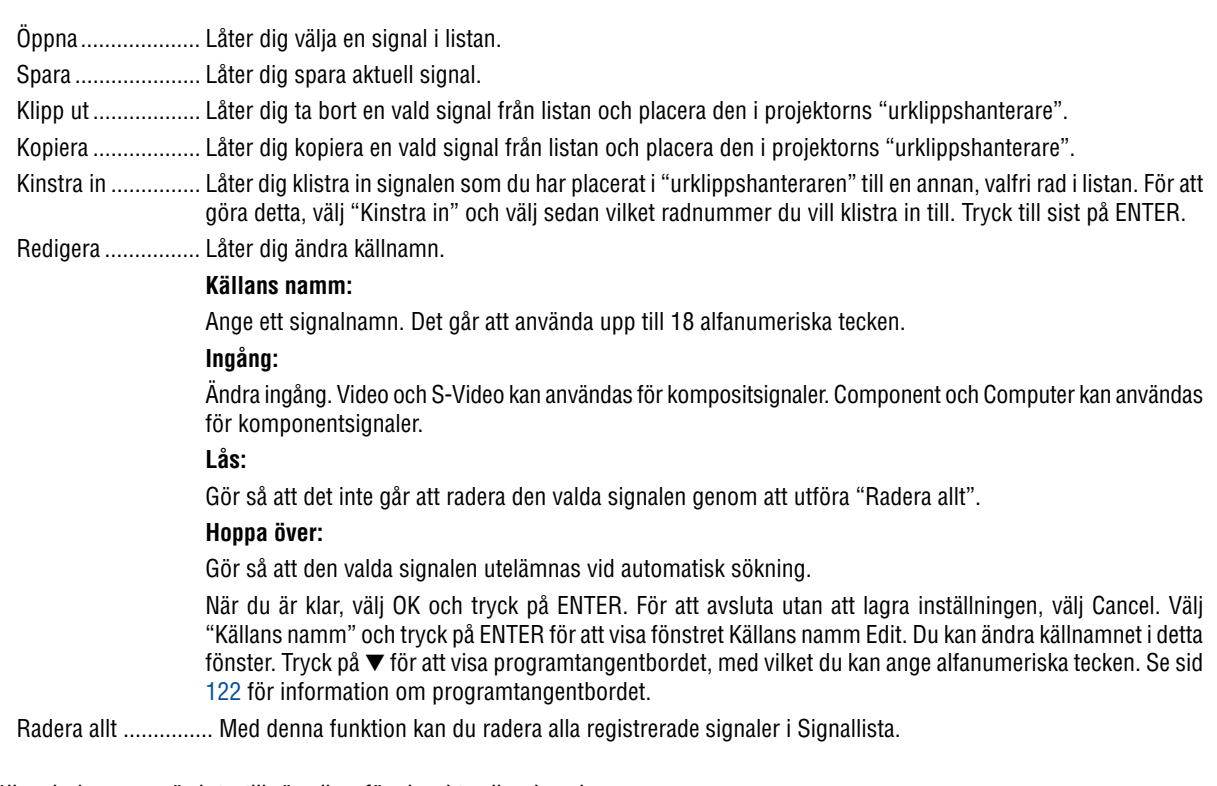

Följande knappar är inte tillgängliga för de aktuella signalerna:

- 1) Tangenterna Klipp ut och Kinstra in i Signalredigering-bilden
- 2) Knappen Ingång i Signalredigering-bilden

OBSERVERA: När alla signaler i Signallista raderats, raderas även den aktuella signalen med undantag för låsta signaler.

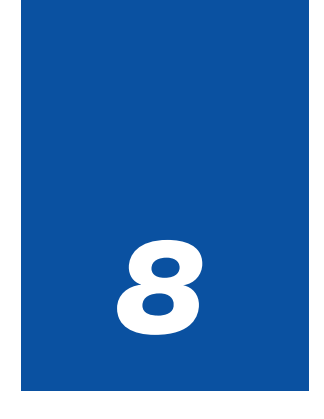

# **Underhåll**

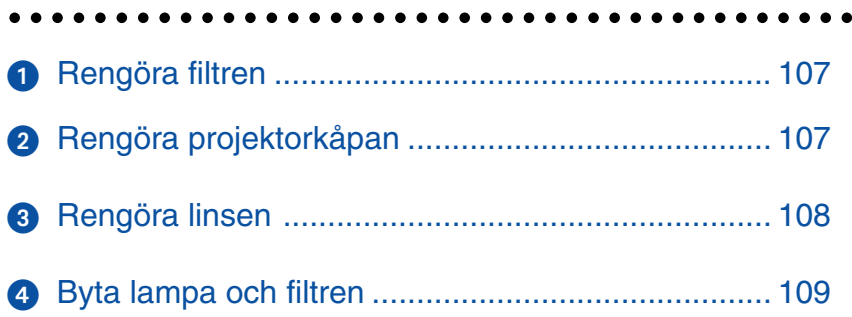

<span id="page-106-0"></span>I det här avsnittet beskrivs de enkla underhållsprocedurer som behöver utföras för att rengöra filter och byta lampa.

## **Rengöra filtren**

Skumgummit i luftfiltret skyddar projektorns insida mot damm och smuts och bör rengöras med ett mellanrum av 100 timmars drift (oftare i dammiga miljöer). Om filtren är smutsiga eller igensatta kan projektorn överhettas.

## **FORSIKTIGT**

- Stäng av projektorn, slå ifrån huvudströmbrytaren och dra ut nätkabeln ur projektorn innan du rengör filtren.
- Rengör filterkåpans utsida med en dammsugare.

#### **1. Dammsug filtret utifrån.**

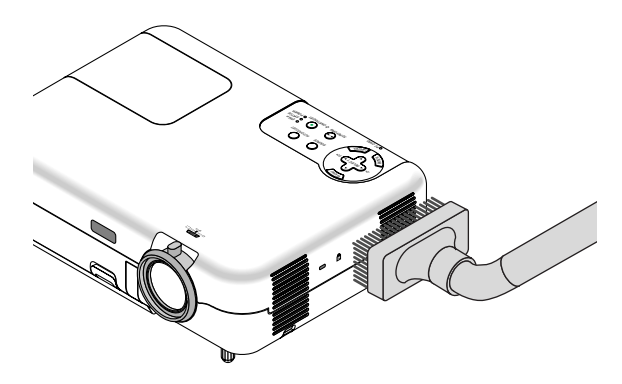

#### **2. Nollställ filteranvändningstiden.**

För att nollställa filteranvändningstiden från menyn väljer [Inställning] → [Sida 5] → [Filteranvändning] → [Nollställ filterbruk] och trycker på "Nollställ".

Se även sidan [99](#page-98-1) för nollställning av filteranvändningstiden.

## <span id="page-106-1"></span>- **Rengöra projektorkåpan**

## **FÖRSIKTIGT**

Stäng av projektorn, slå ifrån huvudströmbrytaren och dra ut projektorns nätkabel innan du rengör projektorkåpan.

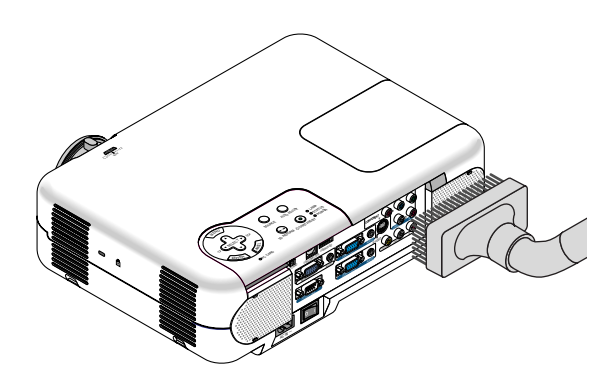

**Rengör kåpan regelbundet med en fuktig trasa. Om det är mycket smutsigt, använd ett milt rengöringsmedel. Använd aldrig starka rengöringsmedel eller lösningsmedel såsom alkohol eller thinner.**

## <span id="page-107-0"></span> **Rengöra linsen**

## **FÖRSIKTIGT**

Stäng av projektorn, slå ifrån huvudströmbrytaren och dra ut projektorns nätkabel innan du rengör linsen.

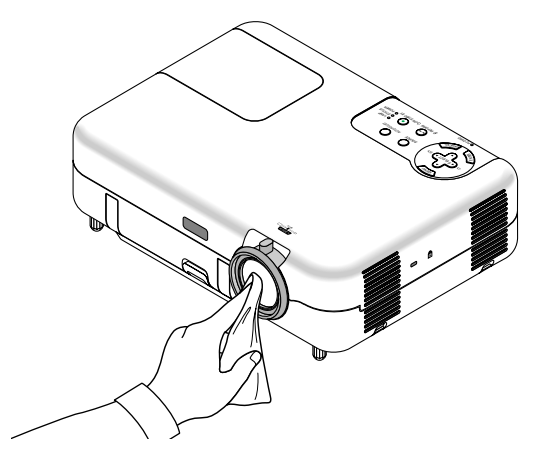

**Använd en blåspensel eller linspapper för att rengöra linsen och se upp så att du inte repar linsen.**
### **Byta lampa och filtren**

När lampan har använts i 2000 timmar (upp till 3000 timmar i Eco-läge) eller längre, blinkar LAMP-indikatorn på kåpan rött och ett meddelande visas. Även om lampan fortfarande fungerar måste den bytas efter 2000 drifttimmar (upp till 3000 timmar i Eco-läge) för att projektorns prestanda ska bevaras.

### **FÖRSIKTIGT**

• VIDRÖR INTE LAMPAN direkt efter användning.

Den är mycket het. Stäng av strömmen till projektorn, vänta 10 sekunder, slå av huvudströmbrytaren och koppla sedan loss nätkabeln. Låt lampan svalna i åtminstone en timme innan du tar i den.

- TA INTE BORT NÅGRA SKRUVAR förutom täckplattan skruv samt de två skruvarna som håller fast lamphuset. Det finns risk för elektrisk stöt.
- Projektorn stängs av och ställs i standby-läge efter 2100 timmars (upp till 3100 timmar i Eco-läge) användning. Byt omedelbart lampan om detta händer. Om du fortsätter att använda lampan efter 2000 timmar (upp till 3000 timmar i Eco-läge) kan lampan explodera så att lamphuset blir fullt av glassplitter. Rör inte splittret på grund av skaderisken. Om detta inträffar, kontakta din NEC-återförsäljare för lampbyte.

### **Lampbyte:**

**1. Lossa skruven som håller fast täckplattan tills skruvmejseln går lätt och ta bort plattan. Skruven på täckplattan kan inte tas loss.**

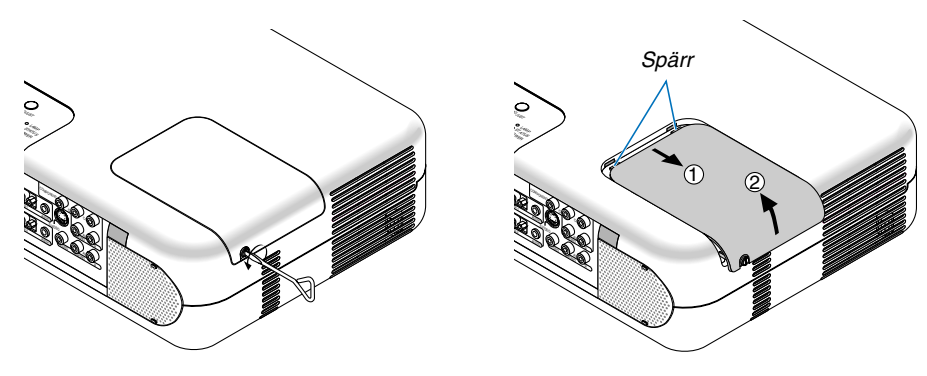

**2. Lossa de två skruvarna som håller fast lamphuset tills skruvmejseln går lätt. Skruvarna kan inte tas loss. Avlägsna lamphuset genom att dra i handtaget.**

OBSERVERA: Det finns en säkerhetsspärr som förhindrar elektriska stötar. Försök inte att sätta spärren ur funktion.

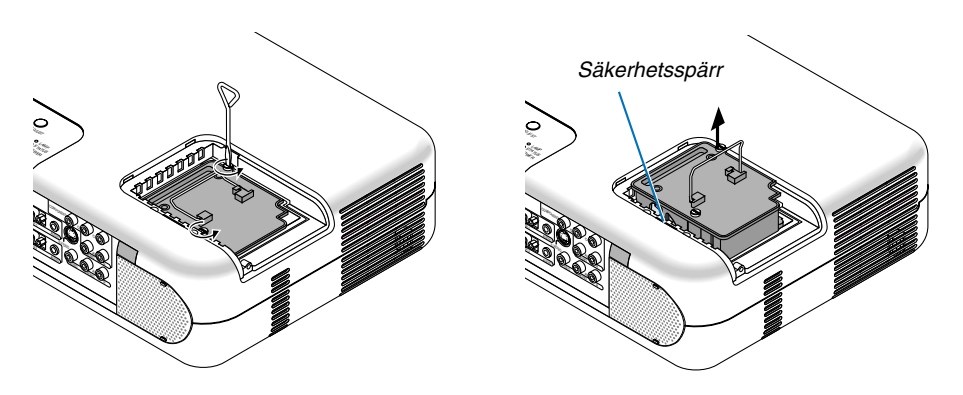

**3. Sätt i ett nytt lamphus och se till att det sticks helt in i kontakten.**

### **FÖRSIKTIGT**

Använd inga andra lampor än de från NEC när du byter lampan (VT77LP). Denna beställer du hos din NECåterförsäljare.

**Säkra det med de två skruvarna. Dra åt skruvarna ordentligt.**

<span id="page-109-0"></span>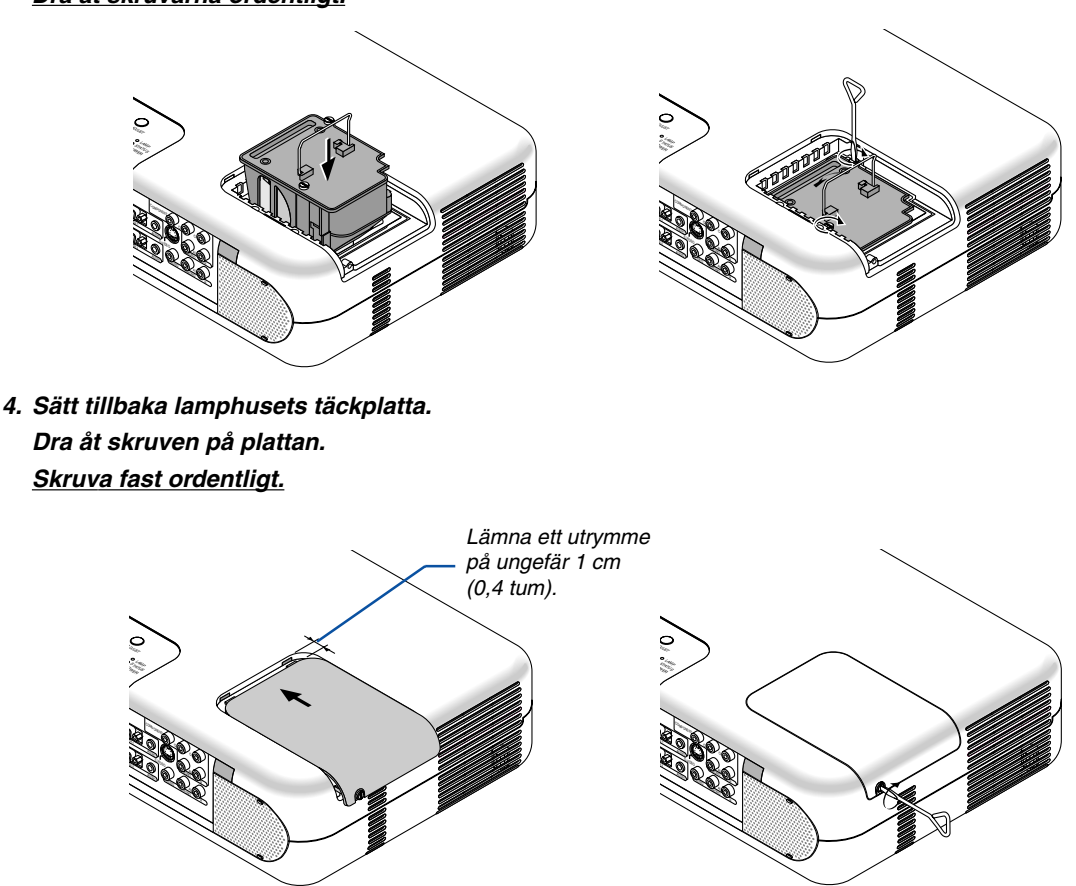

**5. När du installerat en ny lampa väljer du menyn** → **[Inställning]** → **[Sida 5]** → **[Lamptimmer]** → **[Nollställ lamp-timräknare], och trycker sedan på "Nollställ" för att radera lampans användningstid.**

OBSERVERA: När lampans användningstid överstiger 2100 timmar (upp till 3100 timmar i Eko-läge) kan inte projektorn gå igång och menyn inte visas. Om detta skulle hända trycker du på Help-tangenten på fjärrkontrollen i minst 10 sekunder i standby-läget. När lamptidmätaren nollställts slocknar LAMP-indikatorn.

### **Byta filtren**

OBSERVERA: Tvätta inte filtret med tvål och vatten. Tvål och vatten skadar filtermembranet. Avlägsna damm och smuts från projektorkåpan innan du byter filtret. Se till att ha rent och dammfritt omkring dig när du byter filter.

OBSERVERA: När du byter lampan gör du klokt i att även byta filtren. Dessa finns med i samma förpackning som utbyteslampan.

### **FÖRSIKTIGT**

- Stäng av projektorn, slå ifrån huvudströmbrytaren och dra ut projektorns nätkabel innan du byter filtren.
- Försök aldrig använda projektorn utan de två filterhöljena.

### **För att byta filtren (skumgummit)**

**1. Avlägsna filtret genom att trycka upp spärren och dra ut det.**

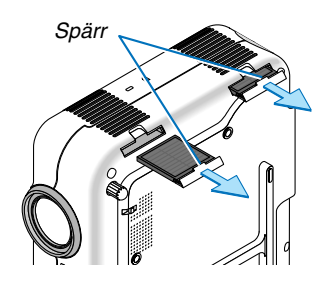

**2. Dra försiktigt av filtret (skumgummit) och byt ut det mot ett nytt.**

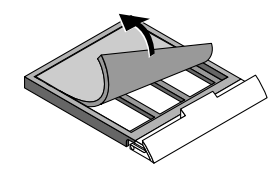

**3. Sätt tillbaka filterhöljet.**

**Du kan byta ut de två filterhöljena sinsemellan.**

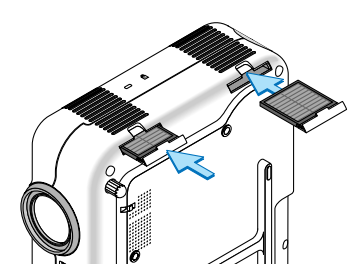

För att nollställa filteranvändningstiden från menyn väljer du [Inställning] → [Sida 5] → [Filteranvändning] → [Nollställ filterbruk].

Se även sidan [99](#page-98-0) för nollställning av filteranvändningstiden.

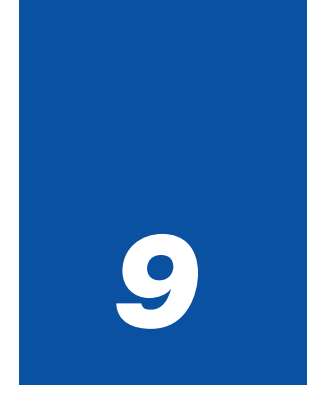

# *Appendix*

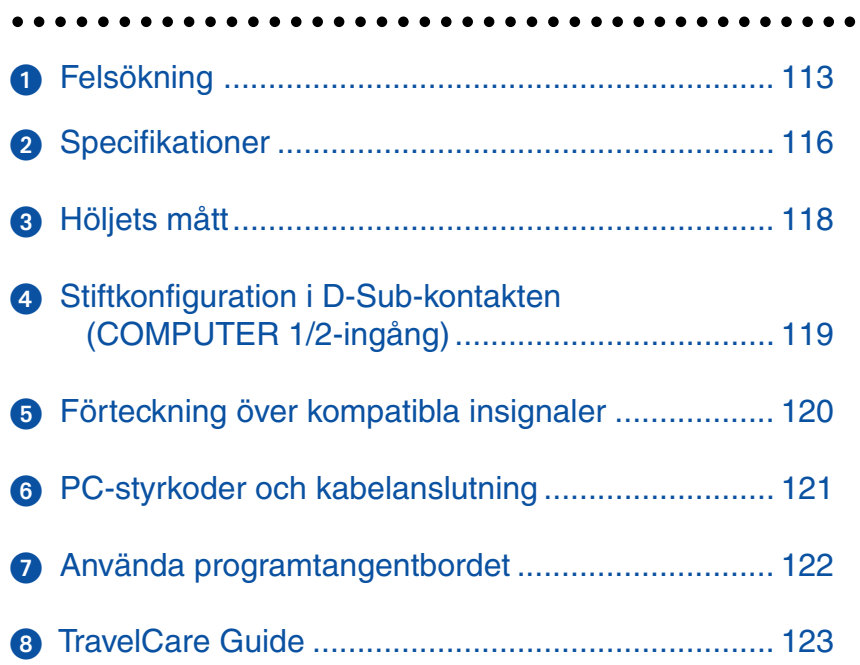

### <span id="page-112-0"></span> **Felsökning**

Det här avsnittet beskriver hur du åtgärdar problem som kan uppkomma under installationen och användningen av projektorn.

### **Statusmeddelanden**

### **Driftindikator [POWER]**

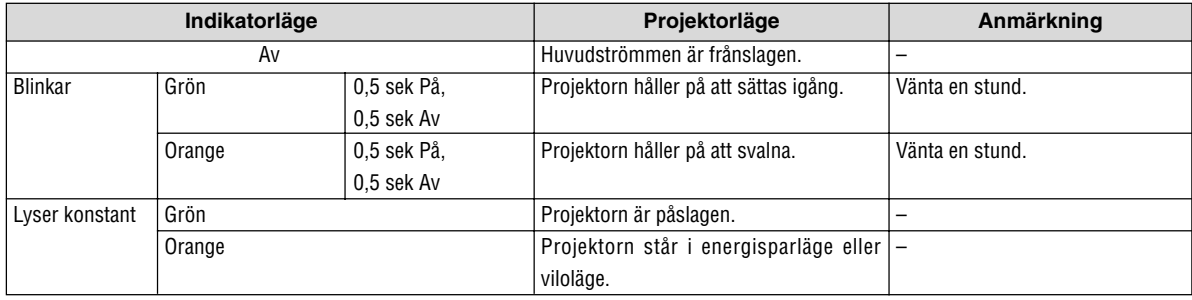

### **Status Indicator [STATUS]**

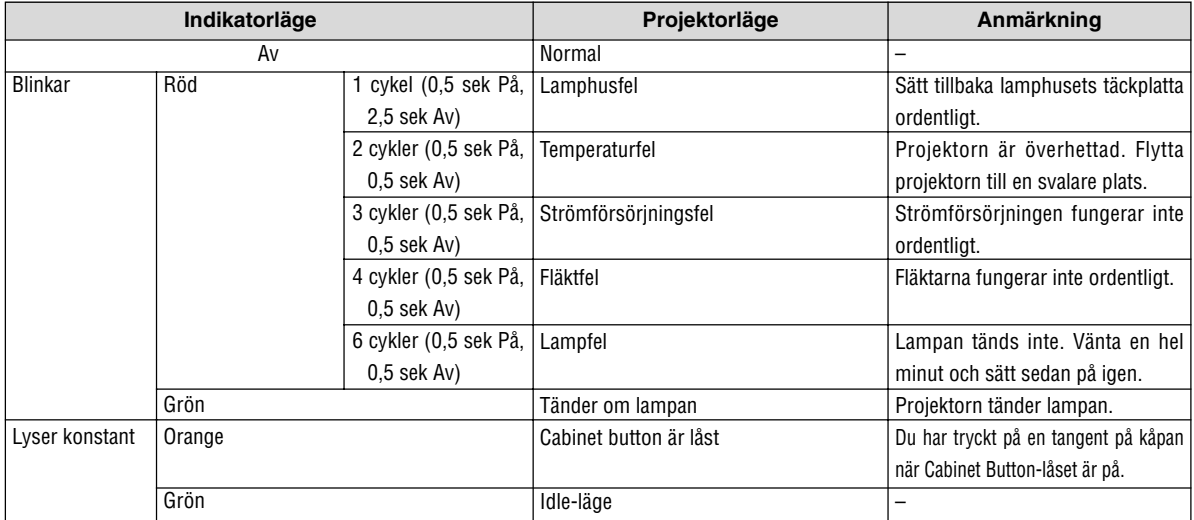

### **Lamp Indicator [LAMP]**

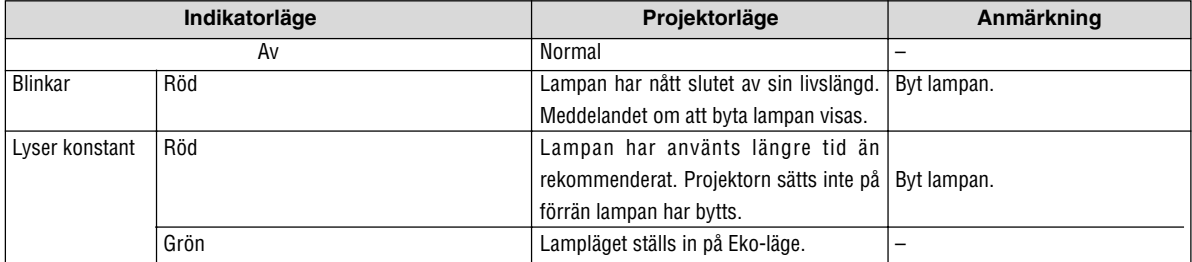

### **Vanliga problem och åtgärder** (Se även "Drift/Status/Lamp-indikatorn" på sid [113.](#page-112-0))

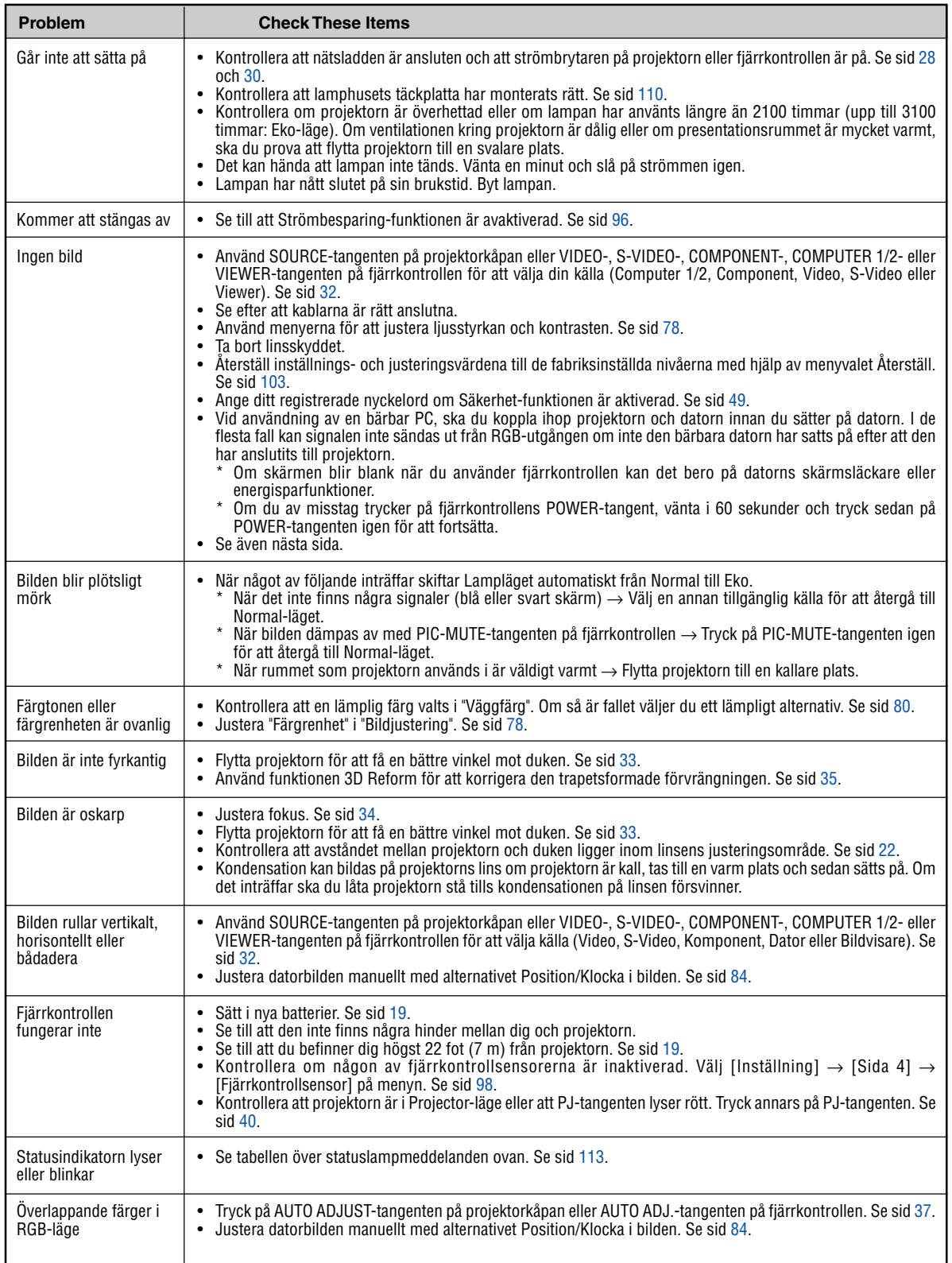

Kontakta din återförsäljare för närmare information.

### **Ingen bild, eller bilden visas inte korrekt.**

• Tillslagning av projektor och PC.

Se till att du ansluter RGB-kabeln mellan projektorn och datorn innan du sätter på datorn. Vissa bärbara PC sänder inte ut någon signal om inte en projektorn eller bildskärm först anslutits. OBSERVERA: Du kan kontrollera den horisontella frekvensen för den aktuella signalen i projektorns meny under Information. Om det står "0kHz", betyder det att ingen signal sänds ut från datorn. Se sidan [102](#page-101-0) eller gå vidare till nästa steg.

• Aktivera datorns externa displayfunktion.

När du visar en bild på den bärbara PC:ns skärm behöver detta inte betyda att en signal sänds ut till projektorn. Om du använder en PC-kompatibel laptop, aktiverar/avaktiverar du den externa displayfunktionen genom att trycka på en kombination av funktionstangenter. Vanligtvis slår du på eller av den externa displayfunktionen genom att kombinera "Fn"-tangenten med en av de 12 funktionstangenterna. På t.ex. NEC-laptops använder du Fn + F3, medan du på Dell-laptops använder Fn + F8 för att växla igenom alternativen för extern display.

• Utsändning av icke-standardsignaler från datorn

Om utsignalen från en bärbar PC inte är av standardtyp kan det hända att bilden inte visas korrekt. Om detta skulle hända ska du avaktivera den bärbara PC:ns LCD-skärm medan projektorn är igång. Proceduren för att aktivera/avaktivera den lokala LCD-skärmen är olika för alla typer av bärbara PC, vilket beskrevs i det föregående steget. Se den dokumentation som medföljer din dator för närmare anvisningar.

• Bilden som visas är felaktig när du använder en Macintosh-dator

När du använder en Macintosh-dator tillsammans med projektorn, ställer du DIP-omkopplaren på Mac adaptern (medföljer inte projektorn) i enlighet med den upplösning du använder. Efter att du gjort denna inställning startar du om din Macintosh så att ändringarna aktiveras.

När du vill ställa in andra displaylägen än de som stöds av din Macintosh och projektorn, kan det hända att bilden hoppar eller att ingen bild alls visas när du ändrar DIP-omkopplarinställningen på Mac adaptern. Om detta skulle hända ställer du DIP-omkopplaren på 13" fixed mode och startar sedan om din Macintosh. Efter detta ställer du DIP-omkopplarna i ett visningläge som fungerar och startar sedan om Macintosh-datorn igen.

OBSERVERA: Du behöver en videoadapterkabel som tillverkas av Apple Computer när du använder en PowerBook som inte har en 15-polig mini D-Sub-kontakt.

- Mirroring med en PowerBook
	- När du använder projektorn med en PowerBook från Macintosh, kan det hända att utsignalen inte är ställd på 1024  $\times$  768 om inte "mirroring"-funktionen är avaktiverad på din PowerBook. Beträffande mirroring, se användarhandboken till din Macintosh-dator.
- Mappar eller ikoner är dolda på Macintosh-skärmen

Det kan hända att mappar och ikoner inte kan ses på skärmen. Om detta skulle hända väljer du [View] - >[Arrange] i Apple-menyn och ordnar ikonerna.

### <span id="page-115-0"></span>**@ Specifikationer**

Det här avsnittet innehåller teknisk information om prestandan hos din VT770 projektor.

### **Modellnummer VT770**

### **Optical**

### **Elektriskt**

USB-port 1 A Typ, 1 B Typ PC-kort 1 Slot

Videobandbredd RGB: 80 MHz (-3dB)

Extern styrning RS232, IR Inbyggda högtalare 5W  $\times$  2

LCD-panel 0,8" p-Si TFT aktiv matris med Micro Lens Array Upplösning 1024  $\times$  768 pixel\* äkta, upp till UXGA med Advanced AccuBlend Lins **Manuell zoom, manuell fokusering** F1,7 - 2,0 f=24,0 - 28,8mm Lampa 200W (152W i Eko-läget) Bildstorlek 25 - 300 tum (0,6 - 7,6 m) diagonalt Projiceringsavstånd 2,38 - 35,8 ft / 0,7 (Vidvinkel) - 11 m (Tele) Projiceringsvinkel Tele : 9,5° - 9,9° Vidvinkel : 11,4° - 12,1°

IIngångar  $2 RGB (15-polig D-Sub), 1 Komponent (RCA \times 3 [YCbcr]),$ 1 S-Video (4-polig DIN), 1 Video (RCA), 2 Stereo Mini Audio, 2 (L/R) RCA Audio, 1 PC Control (9-polig D-Sub) Utgångar 1 RGB (15-polig D-Sub), 1 Stereo Mini Audio Videokompatibilitet NTSC, NTSC4.43, PAL, PAL-60, PAL-N, PAL-M, SECAM, HDTV: 1080i, 1080i/50Hz, 720p, 576p, 480p, 480i, 576i/50Hz Avsökningsfrekvens Horizontell: 15 kHz till 100 kHz (RGB: 24 kHz eller mer) Vertikal: 50 Hz till 120 Hz Färgåtergivning 16,7 miljoner samtidiga färger, fullfärg Horisontell upplösning NTSC / NTSC4.43/PAL/PAL-M/PAL-N/PAL60: 540 TV-linjer SECAM: 300 TV-linjer RGB: 1024 punkter (H)  $\times$  768 punkter (V) Synkkompatibilitet Separat synk / kompositsynk /grönsynk Nätspänning 100 - 240V växelström, 50 / 60 Hz Ingångsström 3,2A (100 - 240V växelström) Strömförbrukning 9W i Viloläge / 6W i Energisparläge / 280W i Lamp Normal-läge / 225W i Lamp Eko-läge

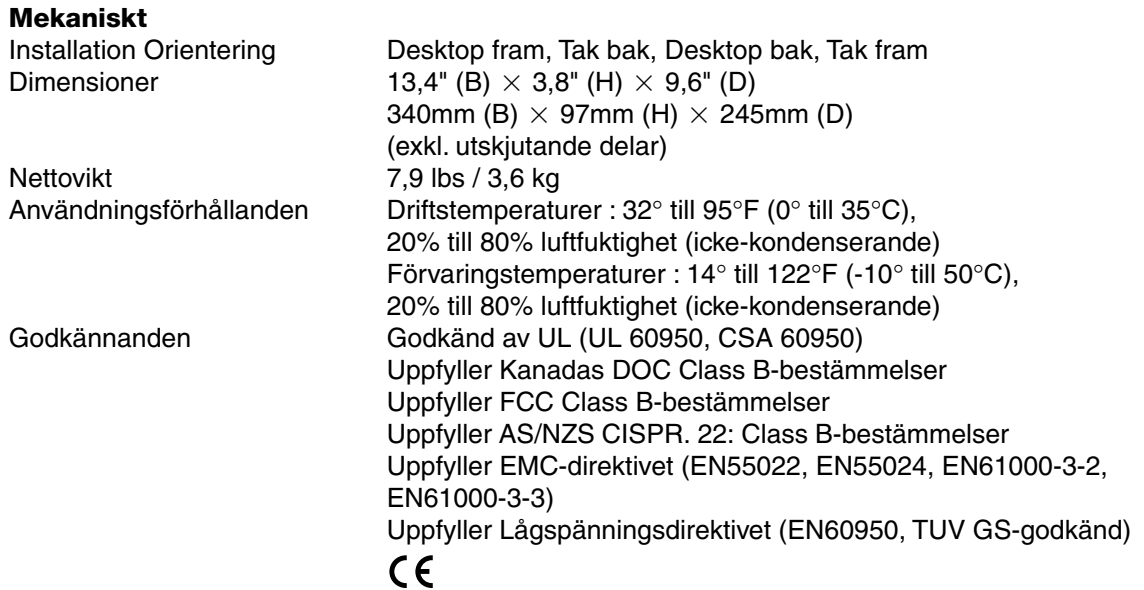

\* Använda bildpunkter är fler än 99,99%.

För ytterligare information kan du besöka: USA: http://www.necvisualsystems.com Europa: http://www.nec-europe.com/ Övriga världen: http://www.nec-pj.com/

Specifikationerna kan ändras utan föregående meddelande.

### <span id="page-117-0"></span> **Höljets mått**

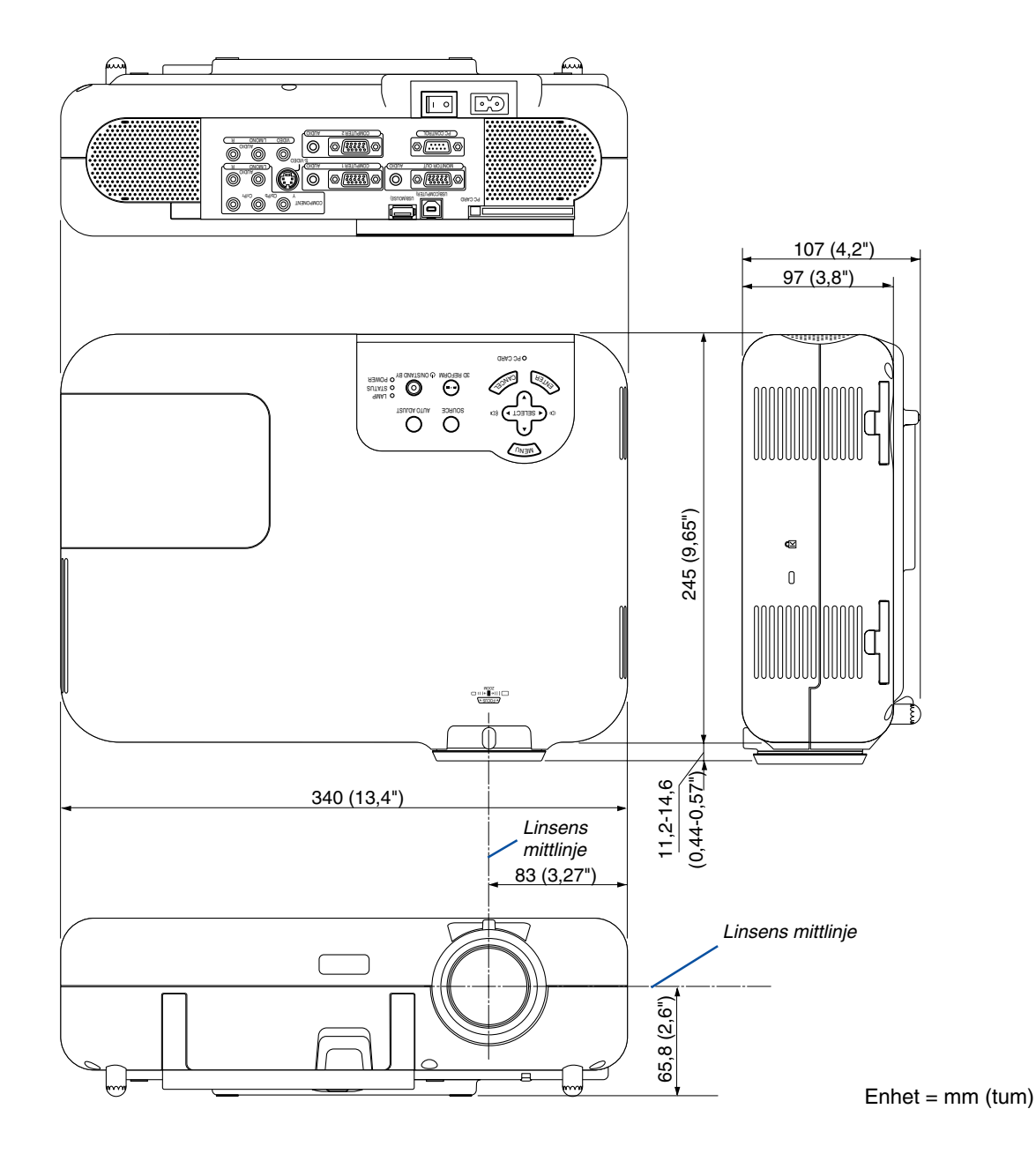

## <span id="page-118-0"></span>**Stiftkonfiguration i D-Sub-kontakten (COMPUTER 1/2-ingång)**

**15-polig Mini D-Sub-kontakt**

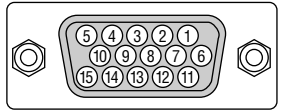

Signalnivå Videosignal: 0,7 Vp-p (analog) Synksignal: TTL-nivå

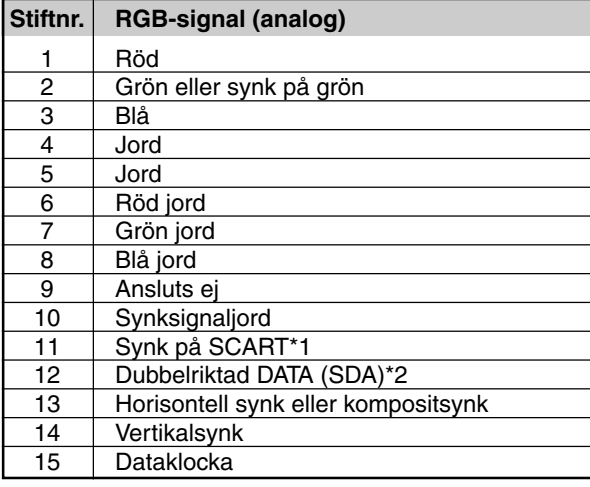

\*1 Endast COMPUTER 2-ingång

\*2 Endast COMPUTER 1-ingång

### <span id="page-119-0"></span> **Förteckning över kompatibla insignaler**

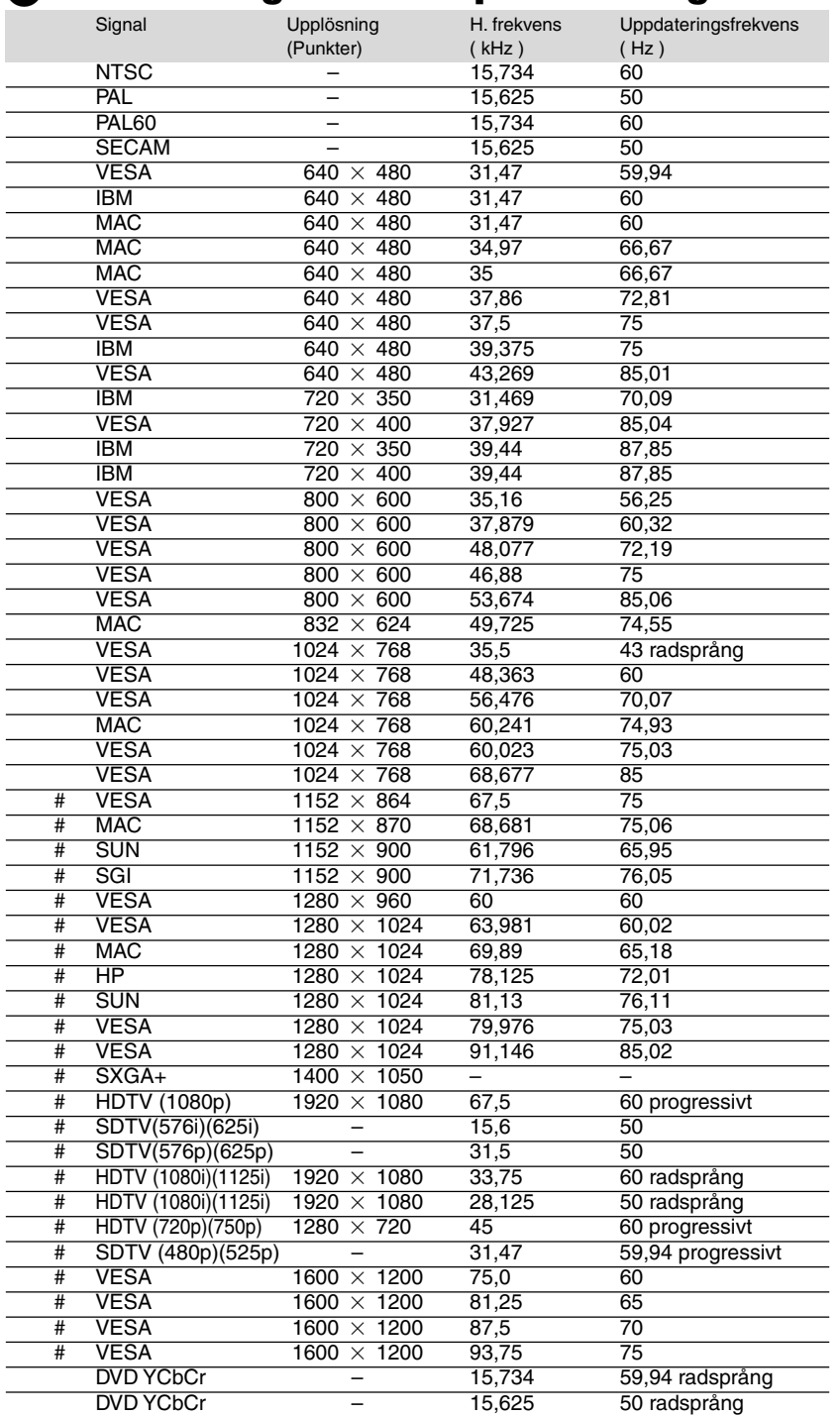

#: Bilder i upplösningar märkta med # har komprimerats med Advanced AccuBlend.

OBSERVERA: Det kan hända att vissa kompositsynksignaler inte visas rätt.

Det kan hända att andra signaler än de som anges i ovanstående tabell inte visas rätt. Ändra i så fall uppdateringsfrekvensen eller upplösningen i din dator. Se din dators hjälpavsnitt för bildskärmsegenskaper för information. UXGA (1600  $\times$  1200) stöds endast med separat synksignal.

### <span id="page-120-0"></span> **PC-styrkoder och kabelanslutning**

### **PC-styrkoder**

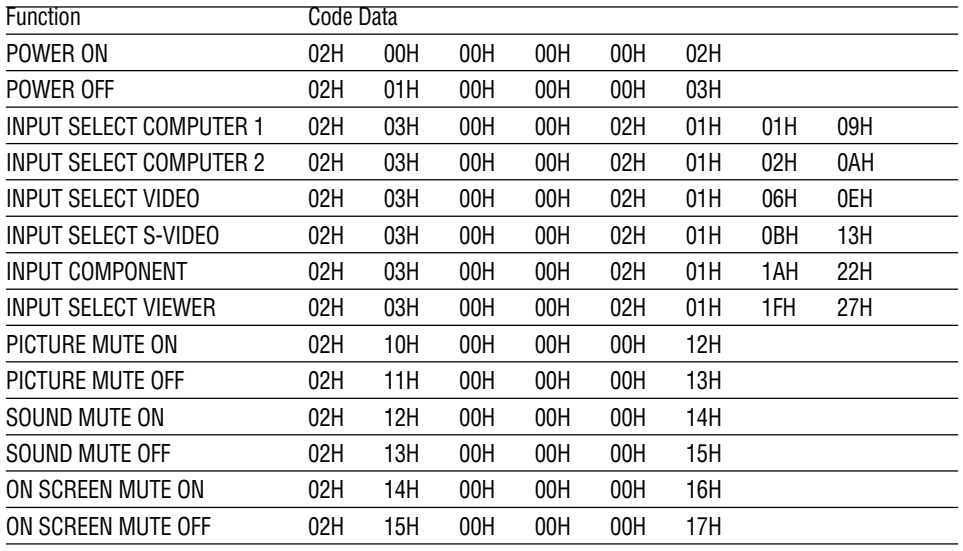

OBSERVERA: Vid behov kan du kontakta din återförsäljare för en komplett förteckning över PCstyrkoder.

### **Kabelanslutning**

Kommunikationsprotokoll

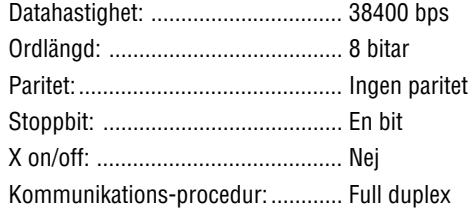

OBSERVERA: En lägre överföringshastighet kan rekommenderas vid användning av en lång kabel, beroende på utrustningen.

### **PC-kontrollkontakt (9-polig D-Sub)**

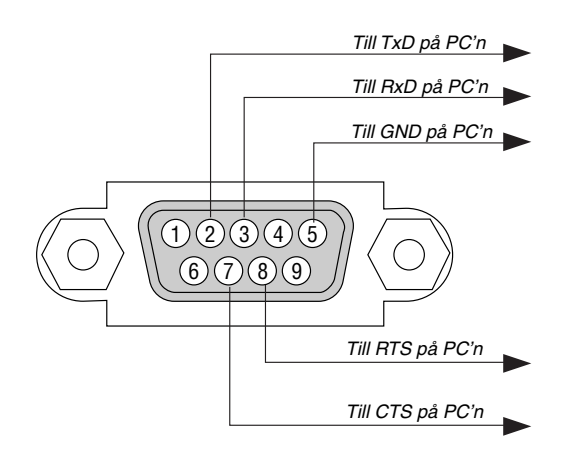

OBSERVERA: Pinnarna 1, 4, 6 och 9 används internt av projektorn.

OBSERVERA: Bygla "Request to Send" och "Clear to Send" i kabelns båda ändar för att förenkla kabelanslutningen.

### <span id="page-121-0"></span> **Använda programtangentbordet**

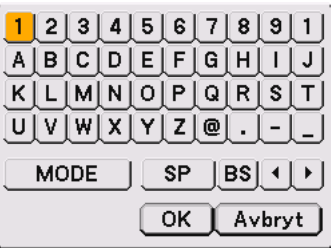

### 1 till 0 och bokstäver

.............................. Använd dessa för att skriva in lösenord eller nyckelord.

MODE .................... Väljer ett av tre lägen för alfabetiska- och specialtecken.

SP ......................... Mellanslag

- BS ......................... Raderar ett tecken bakåt
- .......................... Går till föregående
- .......................... Går till nästa
- OK ......................... Utför valet
- Avbryt.................... Avbryter valet

OBSERVERA: Du kan dra programtangentbordet över skärmbilden genom att klicka och hålla i någon del av tangentbordet utom tangenterna.

### <span id="page-122-0"></span>**<sup>8</sup> TravelCare Guide**

### **TravelCare - en service för internationella resenärer**

Denna produkt berättigar till "TravelCare", NECs unika internationella garanti.

Observera att TravelCare-garantin skiljer sig något från den garanti som medföljer produkten.

### **Tjänster knutna till TravelCare**

Denna garanti erbjuder kunder service på deras produkter vid NECoch NEC-anvisade serviceställen i de länder som nämns häri vid internationella resor i tjänsten eller privat.

För mer information om tjänster som erbjuds av de olika serviceställena, "Förteckning över TravelCare-serviceställen" nedan.

#### **1 Reparationsservice**

Produkten repareras och levereras inom 10 arbetsdagar, exklusive leveranstid.

Under garantitiden täcks kostnader för reservdelar, arbetstid och frakt inom serviceställets täckningsområde av garantin.

### **2 Hyrservice för utbytesprodukt**

Hyrservice för utbytesprodukt

Om kunden så önskar kan han eller hon hyra en utbytesprodukt under tiden originalprodukten repareras.

Avgift: 200 USD för 12 dagar

Denna avgift skall betalas kontant eller med kreditkort på det lokala servicestället. Hyravgiften om 200 USD återbetalas inte även om kunden hyr produkten i mindre än 12 dagar.

Utbytesprodukten levereras inom 3 arbetsdagar.

Om kunden inte återlämnar utbytesprodukten inom 12 dagar debiteras kunden ett belopp motsvarande produktens pris.

Om kunden återlämnar utbytesprodukten i dåligt eller skadat skick debiteras kunden för reparationskostnaden.

Observera att denna service inte är tillgänglig i alla länder och regioner. Se "Förteckning över TravelCare-serviceställen".

Dessutom erbjuds denna hyrservice för utbytesprodukt inte efter det att produktens garanti har upphört att gälla.

### **Garantivillkor**

- 1
	- a. Vid uppvisande av garantibevis eller inköpskvitto:

Giltig för den tid som anges på garantibeviset eller den normala garantitiden för det land i vilket produkten köpts.

b. När endast produkten medtas:

Giltig i en period om 14 månader efter tillverkningsdatum enligt serienumret angivet på produkten.

2 När en produkt vars garanti har upphört att gälla:

Reparation utförs mot en avgift. I detta fall är kunden inte berättigad till hyrservicen för utbytesprodukt.

- 3 I följande fall kan reparationer debiteras, även om produktens garanti fortfarande är giltig:
	- 1) Om garantitiden, modellnamn, serienummer och namn på inköpsstället inte anges på garantibeviset eller har ändrats.
	- 2) Fel eller skador orsakade av fall eller stötar under transport eller förflyttning av kunden eller av felaktig hantering av kunden.
	- 3) Fel eller skador orsakade av felaktigt handhavande eller otillåtna ändringar eller reparationer av kunden.
	- 4) Fel eller skador orsakade av eldsvåda, saltskada, gasskada, jordbävning, åsknedslag, storm- eller översvämningsskada eller annan naturkatastrof eller sådana yttre omständigheter som damm, cigarettrök, onormal spänning etc.
	- Fel eller skada orsakad av användning på varma eller fuktiga platser, i fordon, båtar etc.
- 6) Fel eller skada orsakad av förbrukningsartiklar eller enheter anslutna till produkten, andra än de av NEC anvisade.
- 7) Fel orsakade av normalt slitage, slitage eller försämring av delar under normala driftförhållanden.
- 8) Fel eller skada på lampor och andra förbrukningsartiklar, medföljande delar eller tillvalsdelar.
- 9) Övriga bestämmelser i den med produkten medföljande garantin gäller också.

**OBSERVERA:** Produkten kan användas utomlands med spänningar om 100 till 120 V och 200 till 240 V genom att använda en nätkabel avsedd för den standard och nätspänning i det land i vilket produkten används.

### **Förteckning över TravelCare-serviceställen**

Denna förteckning gäller från och med den 1/6 2002. För uppdaterad information se serviceställenas webbplatser i de olika länderna i eller NEC-webbplatsen http://www.nec-pj.com.

#### **I Europa**

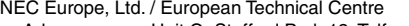

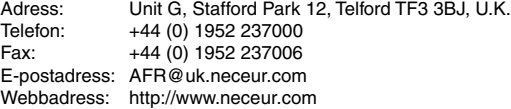

#### <Regioner>

EU: Österrike, Belgien, Danmark, Finland, Frankrike, Tyskland, Grekland, Irland\*, Italien, Luxemburg, Nederländerna, Portugal, Spanien, Sverige och Storbritannien EEA: Norge, Island och Liechtenstein

### **I Nordamerika**

NEC Solutions(America), Inc.

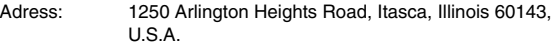

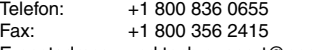

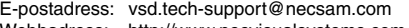

Webbadress: http://www.necvisualsystems.com

### <Regioner>

USA. \*, Kanada\*

### **I Oceanien**

NEC Australia Pty., Ltd.

Adress: New South Wales;

- 184 Milperra Road, Reversby 2212 Victoria;
- 480 Princess Hwy Noble Park 3174 South Australia;

84A Richmond Road, Keswick 5035 Queensland;

116 Ipswich Road, Woollongabba 4102 Western Australia;

45 Sarich Court Osborne Park 6017

Telefon: +61 131 632<br>Fax: +61 88 375 5 +61 88 375 5757

E-postadress: lee.gramola@nec.com.au

Webbadress: http://www.nec.com.au

<Regioner> Australien, Nya Zeeland **I Asien och Mellanöstern** NEC Viewtechnology, Ltd. Adress: 686-1, Nishioi, Oi-Machi, Ashigarakami-Gun, Kanagawa 258-0017, Japan Telefon: +81 465 85 2369 Fax: +81 465 85 2393 E-postadress: support\_pjweb@nevt.nec.co.jp Webbadress: http://www.nec-pj.com <Regioner> Japan\* NEC Hong Kong Ltd.<br>Adress: 11 11th Floor, Tower B, New Mandarin Plaza, 14 Science Museum Road, Tsim Sha Tsui East, Kowloon, Hong Kong Telefon: +852 2369 0335 Fax: +852 2733 5519 E-postadress: esmond\_au@nechk.nec.com.hk Webbadress: http://www.nec.com.hk <Regioner> Hong Kong NEC Taiwan Ltd.<br>Adress: 8F, No.167, SEC.2, Nan King East Road, Taipei, Taiwan, R.O.C. Telefon: +886 2 8500 1734 Fax: +886 2 8500 1420 E-postadress: nickliao@nec.com.tw Webbadress: http://www.nec.com.tw <Regioner> Taiwan NEC Solutions Asia Pacific Pte. Ltd Adress: 401 Commonwealth Drive, #07-02, Haw Par Technocentre, Singapore 149598 Telefon: +65 273 8333 Fax: +65 274 2226 E-postadress: tehgh@rsc.ap.nec.com.sg Webbadress: http://www.nec.com.sg/ap <Regioner> Singapore Nautilus Hyosung Inc. Adress: 7th Floor, Cheongdam Building, 52, Cheongdam-Dong, Kangnam-Ku, Seoul, Korea 135-100 Telefon: +82 2 510 0234 Fax: +82 2 540 3584 E-postadress: hds-ykc@hyosung.com <Regioner> Sydkorea Lenso Communication Co., Ltd. Adress: 292 Lenso House 4, 1st Fioor, Srinakarin Road, Huamark, Bangkapi, Bangkok 10240, Thailand Telefon: +66 2 375 2425 Fax: +66 2 375 2434 E-postadress: pattara@lenso.com Webbadress: http://www.lenso.com <Regioner> Thailand ABBA Electronics L.L.C.<br>Adress: Tariq I Tariq Bin Ziyad Road, P.O.Box 327, Dubai, United Arab Emirates Telefon: +971 4 371800 Fax: +971 4 364283 E-postadress: ABBA@emirates.net.ae <Regioner> Förenade arabemiraten Samir Photographic Supplies<br>Adress: P.O.Box 59 Adress: P.O.Box 599, Jeddah 21421, Saudi Arabia<br>Telefon: +966 2 6828219 +966 2 6828219 Fax: +966 2 6830820 E-postadress: valtkes@samir-photo.com <Regioner> Saudiarabien **OBSERVERA:** I länder markerade med en asterisk (\*) erbjuds inte hyrservice för utbytesprodukter.

### $\blacksquare$ Datum: / / ,  $\blacksquare$

**TILL: NEC eller NECs auktoriserade serviceställe: FRÅN:**

(Företag & namn med underskrift)

### Ang. ansökan om medlemskap i ert TravelCare-servicepogram

Jag ansöker om medlemskap i ert TravelCare-servicepogram mot bakgrund av bifogade ansökningsformulär och godkänner de medföljande villkoren samt att serviceavgiften debiteras mitt kreditkort. För det fall jag inte återlämnar den lånade enheten inom angiven tid bekräftar jag även att följande information är korrekt. Med vänlig hälsning.

### **Ansökningsformulär för TravelCare-serviceprogrammet**

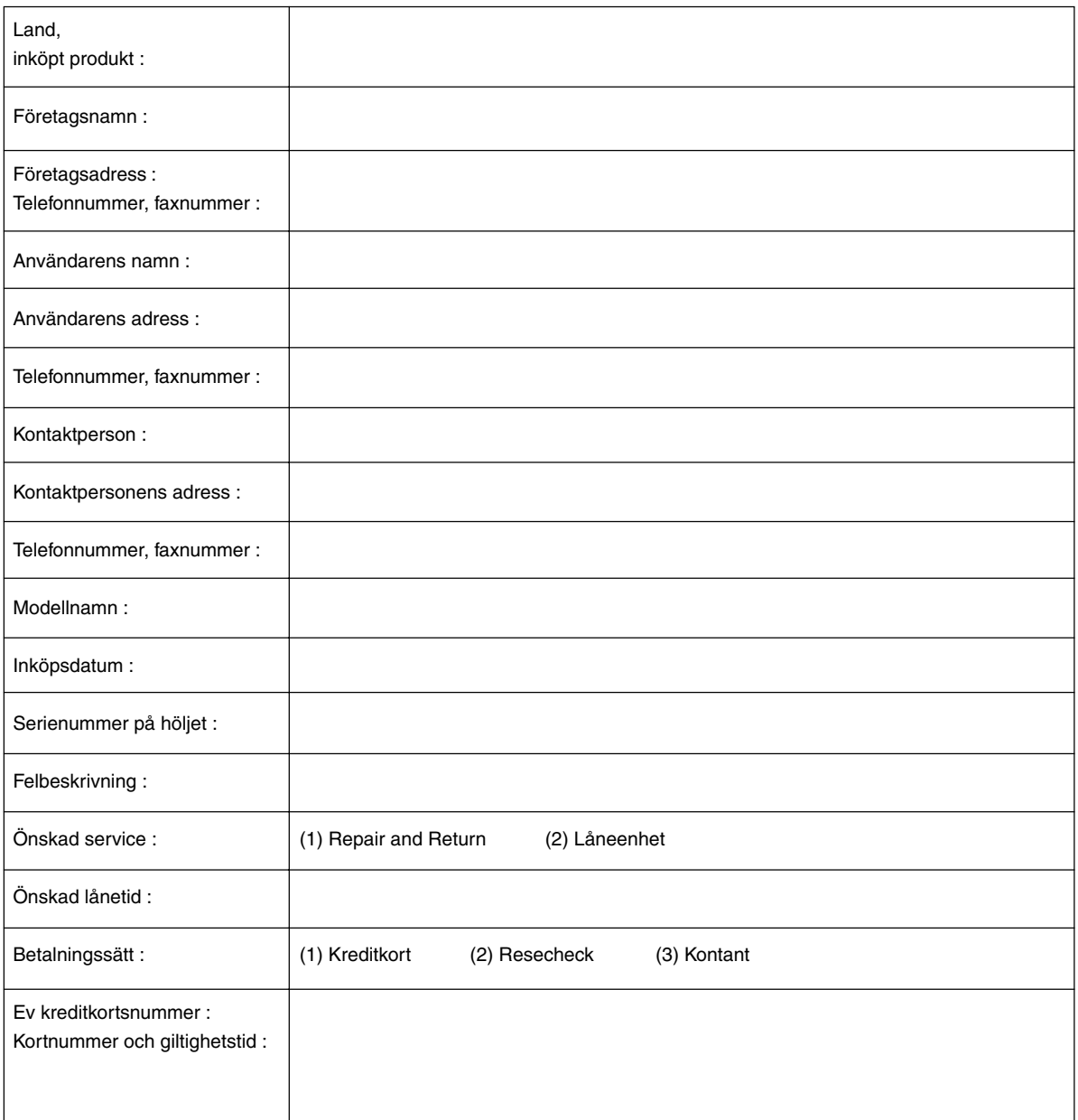

### **Villkor för TravelCare-serviceprogram**

Slutanvändaren ombedes att sätta sig in i följande villkor för TravelCareserviceprogrammet och fylla i nödvändig information i ansökningsformuläret.

#### **1. Servicealternativ:**

Det finns 3 typer av "Service". Slutanvändaren måste förstå följande villkor och måste fylla i ansökningsformuläret.

1) Repair and Return:

Den 'Felaktiga enheten' skickas ifrån eller hämtas hos kunden. Den repareras och returneras till kunden inom 10 dagar, exklusive leveranstid.

Det kan uppstå situationer då reparation och returnering inte kan utföras av det auktoriserade NEC-servicestället, till följd av brist på reservdelar på grund av att aktuell modell inte säljs inom området.

2) Repair and Return med lån: (Denna service är begränsad till vissa serviceställen)

Denna service erbjuds Slutanvändare som inte kan vänta till dess att enheten har reparerats.

Kunden kan låna en enhet för 200 USD i upp till 12 dagar. Kunden skickar sedan in den felande enheten till närmaste auktoriserade NECserviceställe för service. För att förhindra problem med mottagningen måste Slutanvändaren fylla i ansökningsformuläret.

Slutanvändaren måste kontrollera att servicen erbjuds på det aktuella auktoriserade NEC-servicestället.

3) Endast lån:

För denna service förser det auktoriserade NEC-servicestället kunden med en låneenhet för 200 USD i upp till 12 dagar. Kunden behåller den felande enheten och när kunden återvänder hem sörjer kunden själv för att få projektorn reparerad i hemlandet.

#### **2. Undantag från garantin:**

Detta program gäller inte om projektorns serienummer är oläsligt, har ändrats eller avlägsnats.

Om, enligt det auktoriserade NEC-servicestället eller dess ombud, defekterna eller felfunktionerna beror på annat än normal användning eller NECs försummelse eller fel, inklusive följande, utan begränsning:

- 1) Olyckshändelse, transport, slarv, felaktig användning, våld, vatten, damm, rök eller annan försummelse av Kunden eller dess anställda eller ombud, eller tredje part;
- 2) Avbrott eller variation i strömförsörjning, elektrisk ledningsföring, luftkonditionering, fuktighetsreglering eller andra omgivande förhållanden såsom användning i utrymme för rökning;
- 3) Fel på tillbehör eller tillhörande produkter eller komponenter (oaktat om dessa levererats av NEC eller dess ombud) som inte ingår i den Produkt som omfattas av denna garanti;
- 4) Laga hinder, eldsvåda, översvämning, krigshändelse, våldshandling eller liknande omständigheter;
- 5) Försök av annan än representant för NEC att justera, modifiera, reparera, installera eller utföra service på Produkten.
- 6) Gränsavgifter såsom tull, försäkring, skatt etc.

#### **3. Avgifter för garantiundantag och ogiltig garanti:**

Om den felande enheten är undantagen från garantin eller om garantitiden gått ut kommer det auktoriserade NEC-servicestället att upplysa Slutanvändaren om faktisk serviceavgift med specifikation.

#### **4. Dead on Arrival (DOA):**

Slutanvändaren måste ta upp frågan med den ursprungliga återförsäljaren i inköpslandet.

Det auktoriserade NEC-servicestället behandlar DOA-enheten som en garantireparation och byter inte ut DOA-enheten mot en ny.

#### **5. Avgifter och villkor för låneservice:**

Vid godkännandet av denna NEC-projektor påtar sig kunden ansvaret för låneenheten.

Aktuell avgift för låneenheten är 200,00 USD för 12 kalenderdagar. Om Kunden inte återlämnar enheten inom de 12 kalenderdagarna kommer Kundens kreditkort att debiteras med närmast högre pris upp till och inkluderande det ordinarie försäljningspriset, vilket anges av det auktoriserade NEC-servicestället. Se bifogad förteckning över kontakter för varje land för att arrangera avhämtning av låneenheten.

Om du återvänder till ursprungslandet med låneenheten debiteras du för fraktkostnaden tillbaka till utlåningslandet.

Tack för din förståelse för detta program.